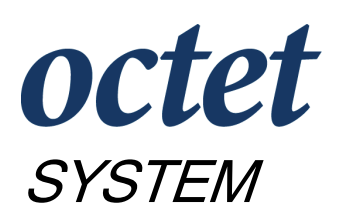

User's Guide

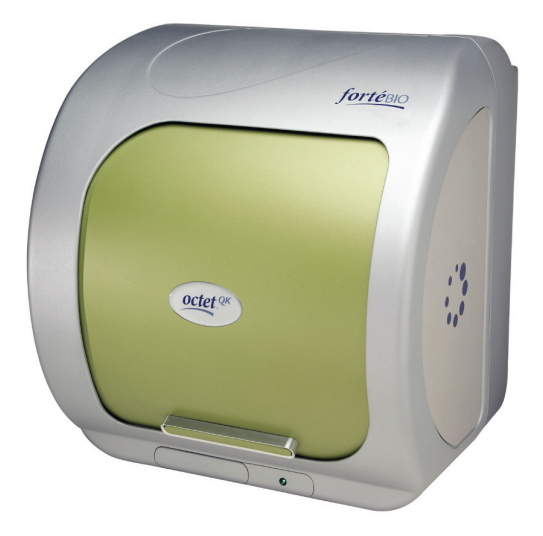

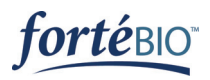

P/N41-0000 rev 290806

#### **Copyright**

© 2005-2006 FortéBIO, Inc. All rights reserved.

No part of this publication may be reproduced, transmitted, transcribed, stored in retrieval systems, or translated into any form, or by any means: electronic, mechanical, magnetic, optical, or otherwise, without the prior written permission of FortéBIO, 1360 Willow Road, Suite 205, Menlo Park, CA 94025, United States of America.

#### **Disclaimer**

FortéBIO reserves the right to change its products and services at any time to incorporate the latest technological developments. This user guide is subject to change without notice.

#### **Limitation**

The FortéBIO Octet System is for research use only; not for use in diagnostic procedures.

#### **Trademarks**

FortéBIO is a trademark of FortéBIO, Inc. Origin is a registered trademark of OriginLab Corporation.

# **CONTENTS**

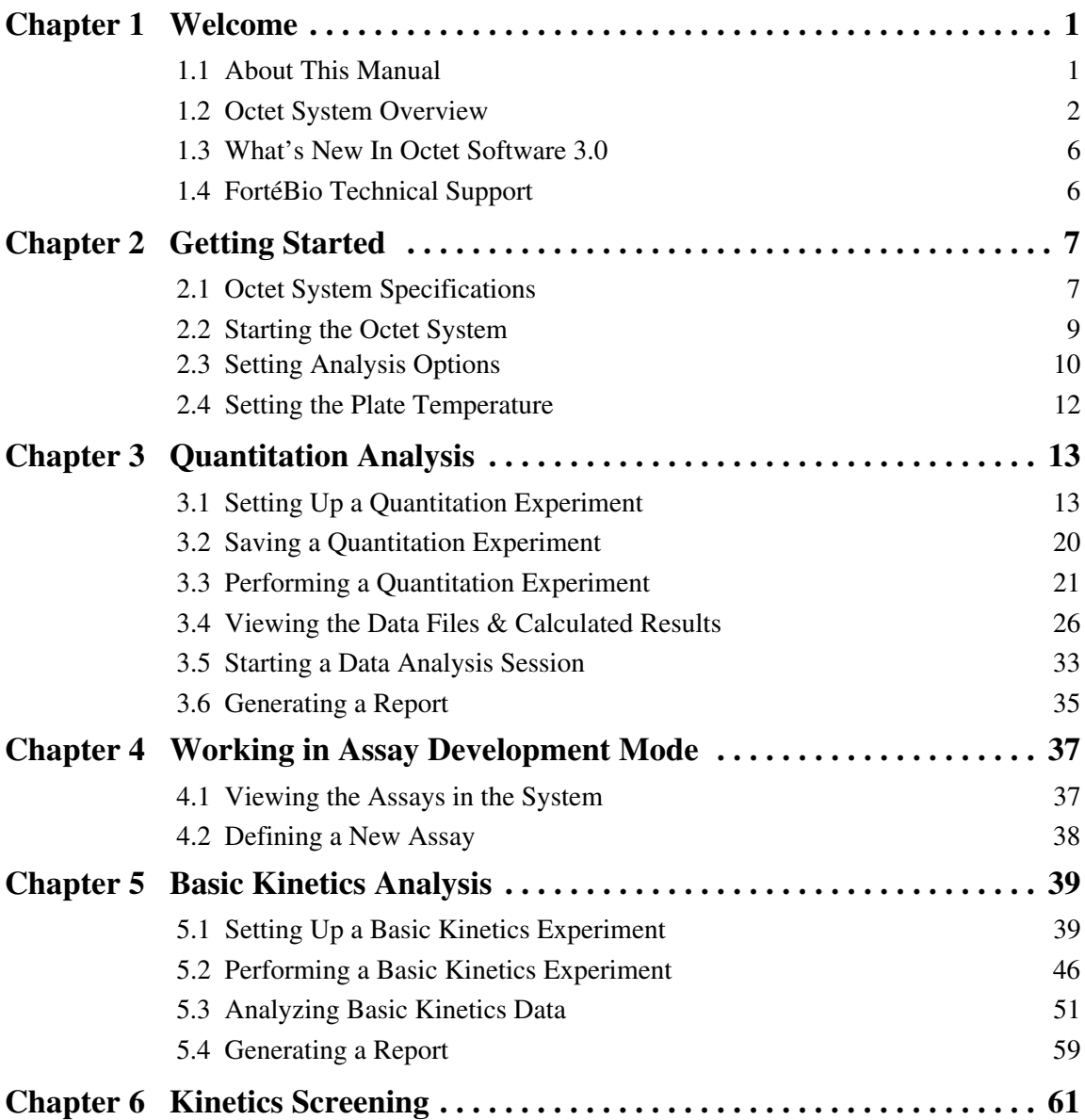

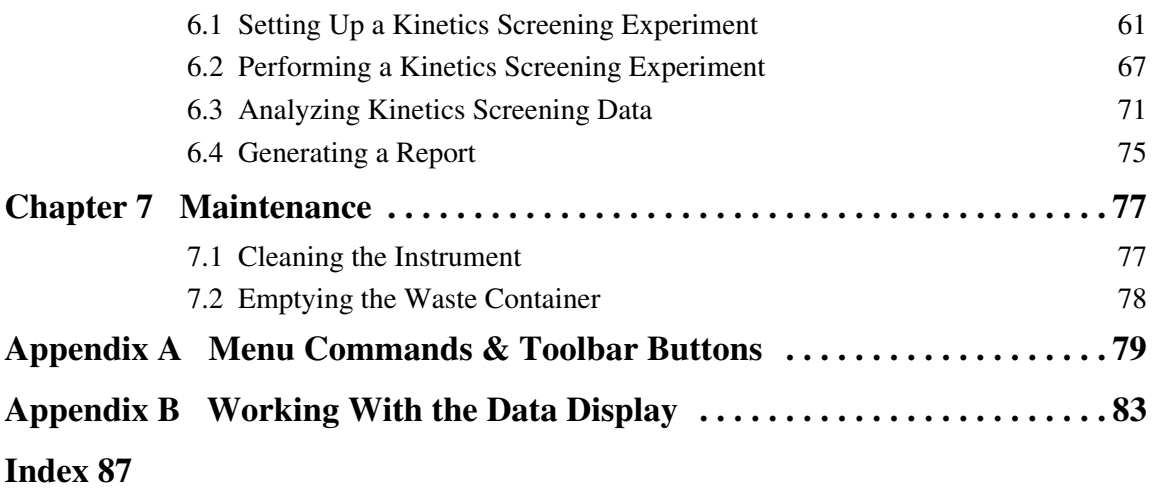

# **Chapter 1** Welcome

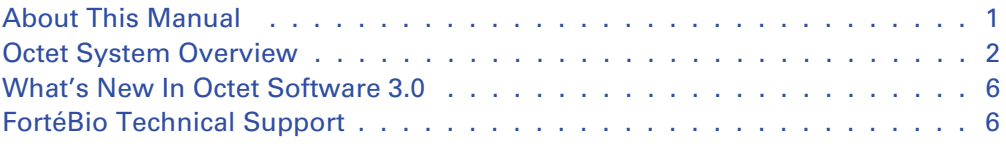

Welcome to the FortéBio Octet System User Guide. This manual provides a brief overview of Bio-Layer Interferometry and explains how to:

- Operate the Octet instrument.
- Set up and run quantitation and kinetics experiments on the Octet instrument, perform data analysis, and generate reports.
- Maintain the Octet instrument.

For information on preparing samples for quantitation or kinetics experiments, please see the appropriate FortéBio Octet Biosensor product instructions. For information about the Origin® software that is included with the Octet System, please see the *Origin User's Manual*.

## <span id="page-4-0"></span>**1.1 About This Manual**

The following conventions are used in this manual.

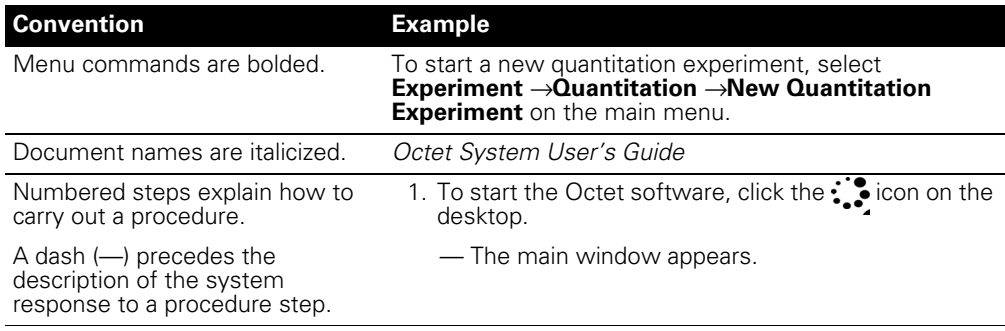

## **NOTE**

A note presents pertinent details on a topic.

## **! CAUTION**

**CAUTION!** A caution note warns you that your actions may have nonreversible consequences or may cause loss of data.

## **! IMPORTANT**

Important information advises you of actions that are essential to the correct performance of the instrument or software.

## **1.2 Octet System Overview**

The FortéBio Octet System includes the Octet instrument and Octet software, as well as the Origin<sup>®</sup> software, a graphing and analysis application for kinetic data analysis. The Octet System enables real-time quantitation or kinetic characterization of biomolecular interactions. Two system configurations are available, the Octet-QK for quantitation and kinetic applications or Octet-Q for quantitation only.

The Octet software controls the Octet instrument and enables you to:

- Define a quantitation or kinetic experiment and save the experiment for future use.
- Run the defined assay.
- View and save binding data to a user-specified location.
- Generate a report of quantitation or kinetic results in table and graph formats.
- Define custom assays in assay development mode.

#### **Bio-Layer Interferometry**

The Octet System is based on proprietary Bio-Layer Interferometry (BLI), a label-free and highly sensitive biosensor technology. The tip of an Octet biosensor comprises an optical coating layer and a biocompatible matrix that is derivatized with a capture molecule (for example, anti-human IgG Fc) (Figure 1.1). The Octet biosensors are configured in a format that is compatible with a standard 96-well microplate.

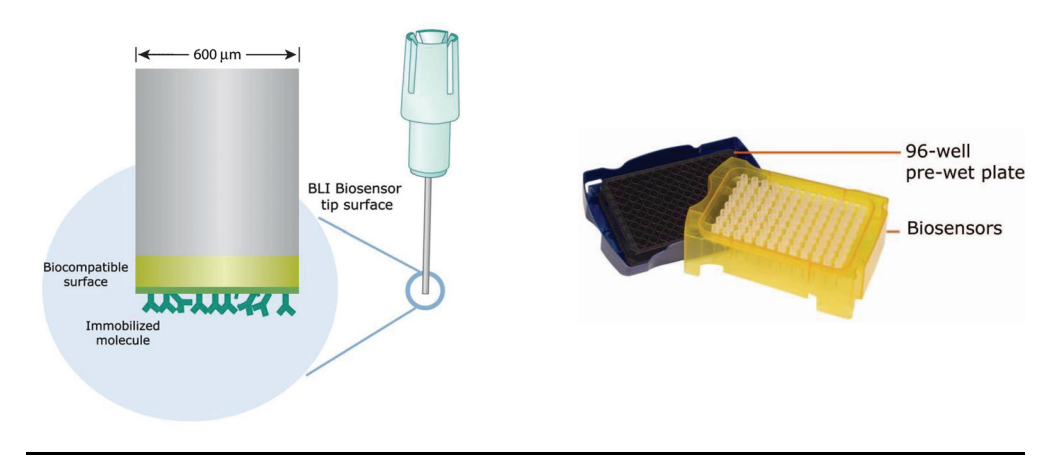

**Figure 1.1** A single Octet biosensor (left), plate of 96 biosensors (right)

The Octet instrument passes white light through the biosensor and measures the interference patterns of light that is reflected back, a characteristic response profile of wavelength peaks and troughs [\(Figure 1.2\)](#page-6-0).

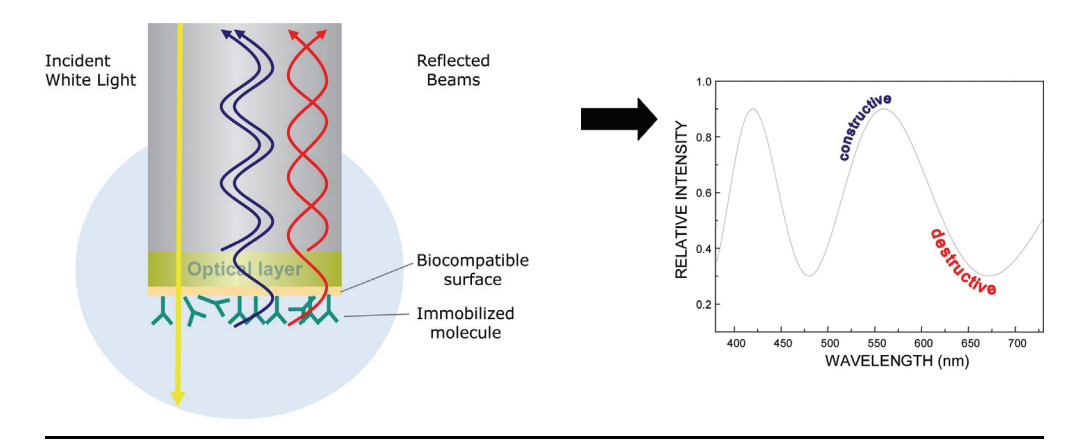

<span id="page-6-0"></span>**Figure 1.2** Interference pattern of light that is reflected back through the biosensor The molecules bound to the tip of the optic fiber produce an interference pattern at the detector.

Any change in the number of molecules bound to the biosensor surface changes the optical path of the reflected light and causes a measurable shift in the interference pattern  $(\Delta\lambda$  in nm) (Figure 1.3). Importantly, the response profile is not affected by unbound molecules, changes in the refractive index of the medium, particulate matter in the medium, or changes in the flow rate. As a result, assays can even be conducted in cell culture media or crude lysates without interference.

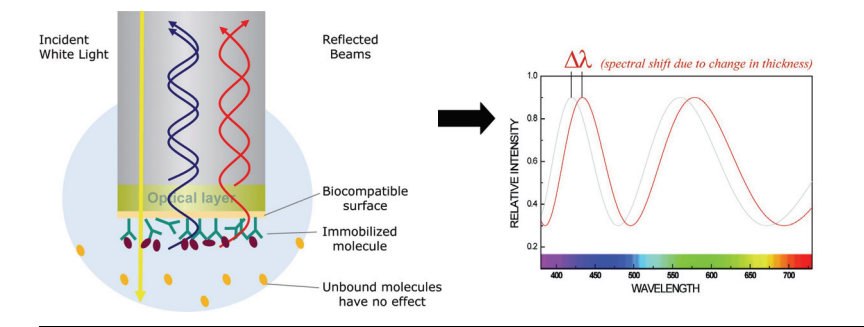

**Figure 1.3** Molecules that bind to the immobilized molecules on the biosensor change the optical path of the reflected light from the biosensor surface and shift the interference pattern of the light reflected through the biosensor.

#### **Octet Binding Curves**

#### **Quantitation Analysis**

In a quantitation analysis, the raw binding curve represents the rate of increase of optical thickness as the sample binds to the Octet biosensor tip surface. As [Figure 1.4](#page-7-0) shows, the binding curve is concentration-dependent. The binding curves of standards of known concentration are used to generate a standard curve. Accurate quantitation is derived from the standard curve.

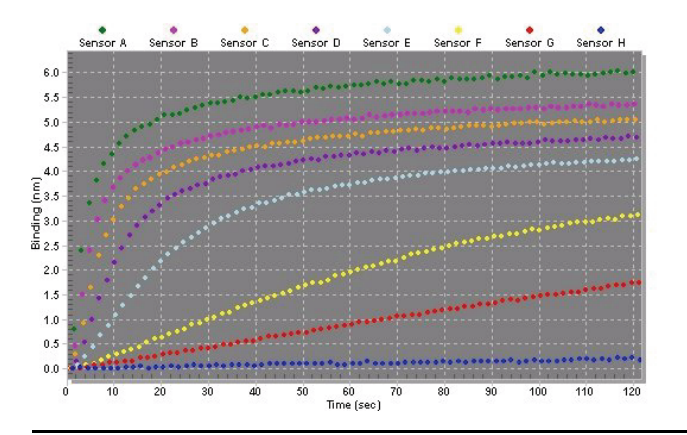

#### <span id="page-7-0"></span>**Figure 1.4** Octet quantitation binding curves are concentration-dependent.

The binding curve shows the interaction of the immobilized biosensor molecules with sample molecules in real time.

## **Kinetic Analysis**

[Figure 1.5](#page-8-0) shows a possible workflow for a kinetic analysis of protein-protein interactions using the FortéBio Streptavidin SBC Biosensor.

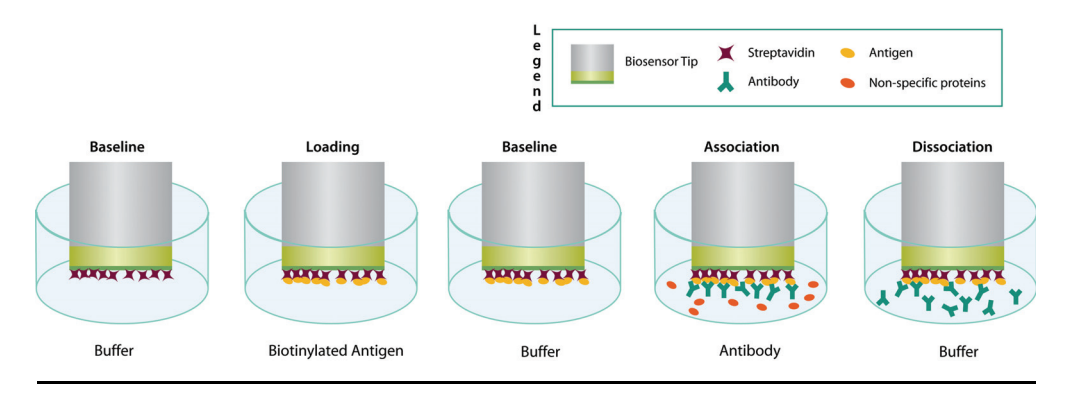

#### <span id="page-8-0"></span>**Figure 1.5** Example Octet System kinetic assay workflow using the Streptavidin SBC **Biosensor**

Kinetic assay steps may include:

- Establish a baseline in diluent.
- Load biotinylated antigen.
- Establish a baseline in diluent.
- Load antibody.
- Monitor dissociation in diluent.

An assay may include more or different steps, depending on your particular assay and whether some steps are performed *offline* (not in the Octet instrument).

In Figure 1.6, the binding curve illustrates the rate at which a protein (antibody or antigen) binds to  $(k_a \text{ or } \text{ on } \text{ rate})$  and dissociates from  $(k_d \text{ or } \text{ off } \text{ rate})$  the biotinylated capture molecule (antigen or antibody) immobilized on the Octet biosensor. The  $k_{obs}$ is determined from the binding curve in Figure 1.6, then the  $k_a$  is calculated from the  $k_{obs}$  and the  $k_d$  (see 5.13, page 57).

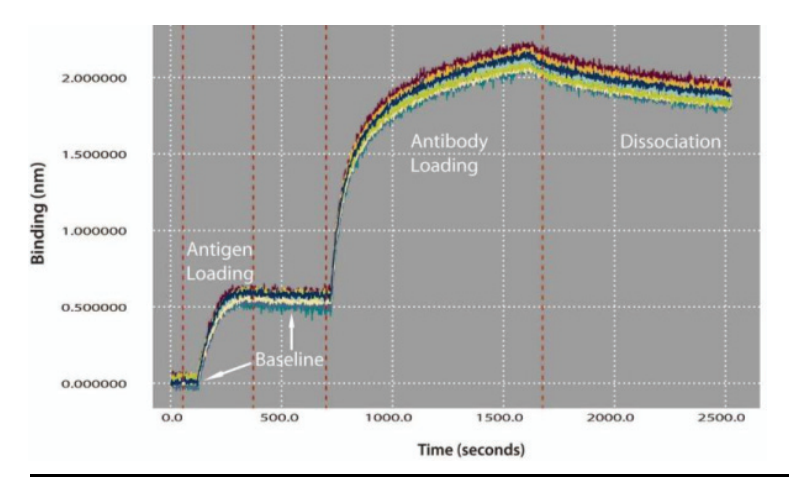

**Figure 1.6** Octet kinetic assay binding curves

## **1.3 What's New In Octet Software 3.0**

New features in the Octet Software Upgrade version 3.0 include:

- Protein A quantitation assay for use with the Octet Protein A Biosensor.
- Assay development mode that enables you to create custom assays with parameters (for example, min/max concentrations, sample flow rate, assay time, read time) optimized for your particular assay.
- *Activation* and *quenching* assay steps for use in online immobilization on the Octet Amine Reactive Biosensor.
- An Explorer-type windowpane that makes it easy to find data files, methods, or real-time binding charts.
- Optional flow (rpm) during instrument delay prior to starting an assay.

## **1.4 FortéBio Technical Support**

You can contact FortéBio technical support at:

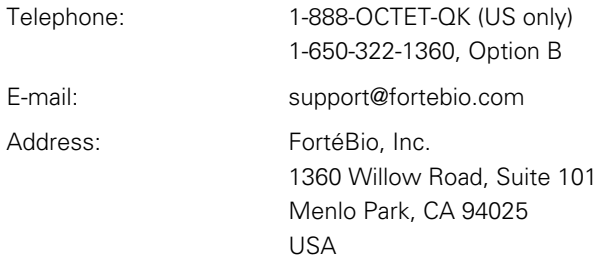

# **Chapter 2** Getting Started

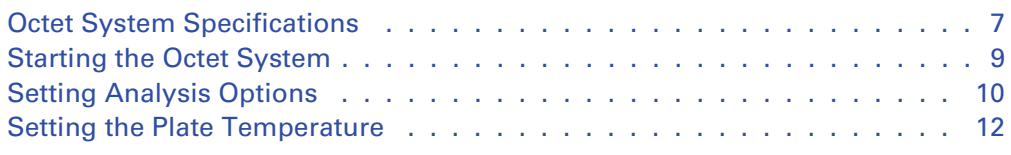

## <span id="page-10-0"></span>**2.1 Octet System Specifications**

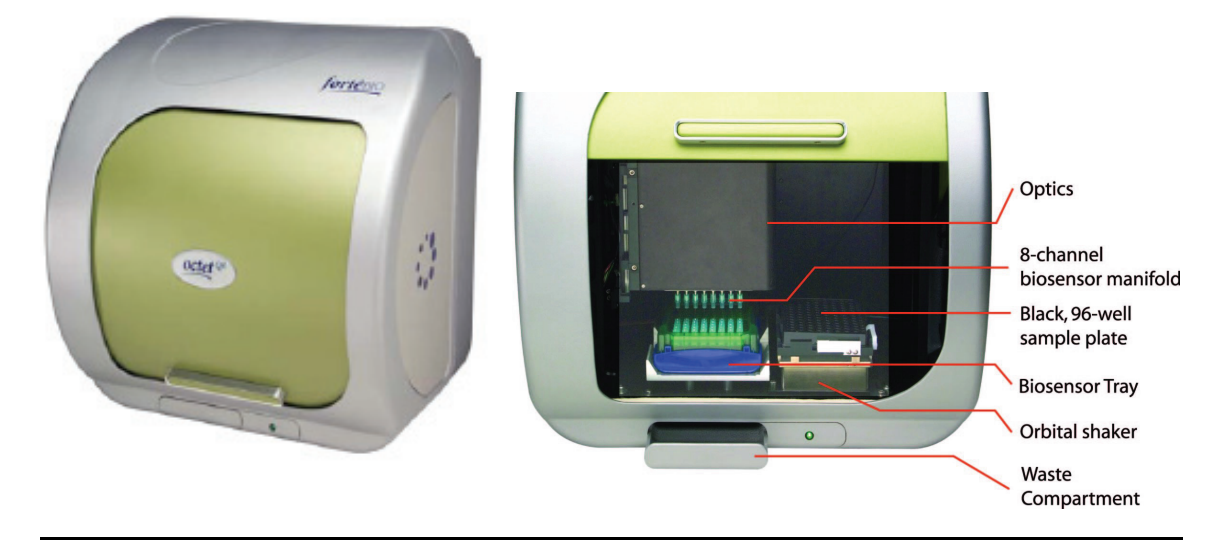

**Figure 2.1** Octet instrument, door closed (left) or open (right)

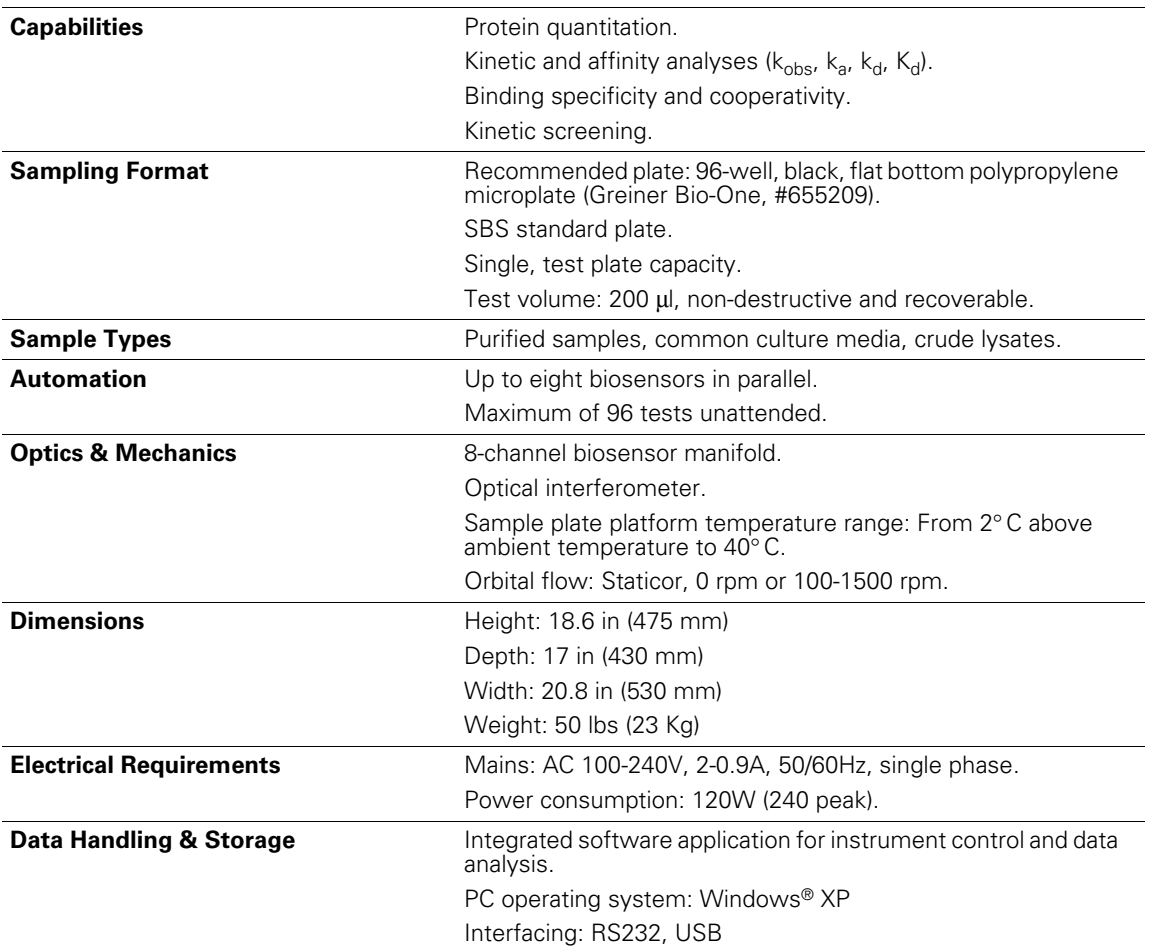

## **2.2 Starting the Octet System**

- 1. Turn on the computer.
- 2. Turn on the Octet instrument using the power switch located on the rear panel [\(Figure 2.2\)](#page-12-0).

## **NOTE**

The instrument requires a minimum of one hour warm-up time. It is recommended that you leave the instrument on.

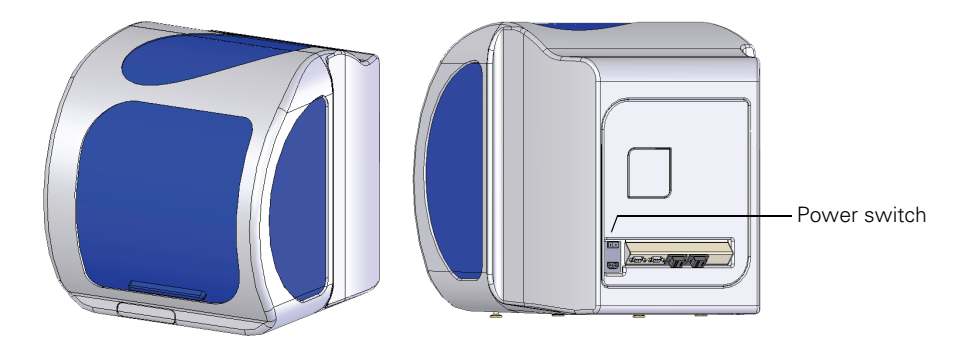

<span id="page-12-0"></span>**Figure 2.2** Octet System, front view (left) and rear view (right)

- 3. To start the Octet software, double-click the  $\mathbf{L}^{\bullet}$  icon on the desk top. Alternatively, click the *<del>⊎ stan</del>* button and select **All Programs** → Octet Software on the Windows® Start menu.
	- The Octet instrument initializes. The main window appears and displays the Experiment Wizard and the Instrument Status window (Figure 2.3).

The Experiment Wizard enables you to start a new experiment or analyze experimental data.

The Instrument Status window displays a log of instrument activity that can be saved to a text file (.txt).

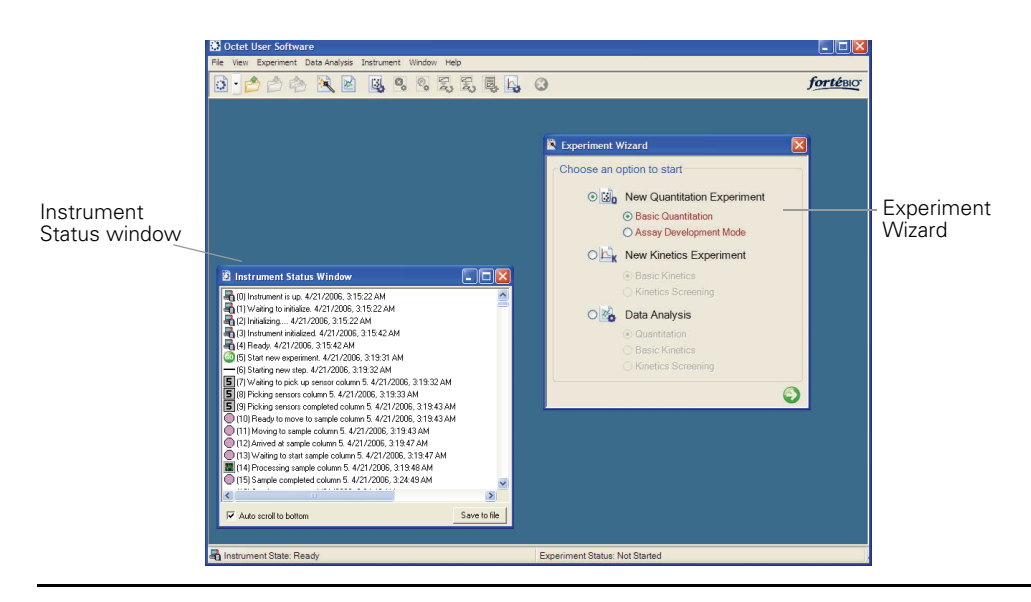

#### **Figure 2.3** Main window

At startup, the main window displays the Experiment Wizard and Instrument Status window.

## **NOTE**

If a problem occurs during operation of the instrument, it is recommended that you save the instrument log (click **Save to file** in the Instrument Status window) to enable FortéBio technical support to better assist you. Closing the Octet software resets the log.

## **2.3 Setting Analysis Options**

Analysis options specify user preferences for quantitation and kinetic data analysis.

- 1. To view the analysis options, select **File**  $\rightarrow$  **Options** on the main menu.
- 2. In the Options dialog box that appears, confirm the defaults or enter new settings (Figure 2.4).

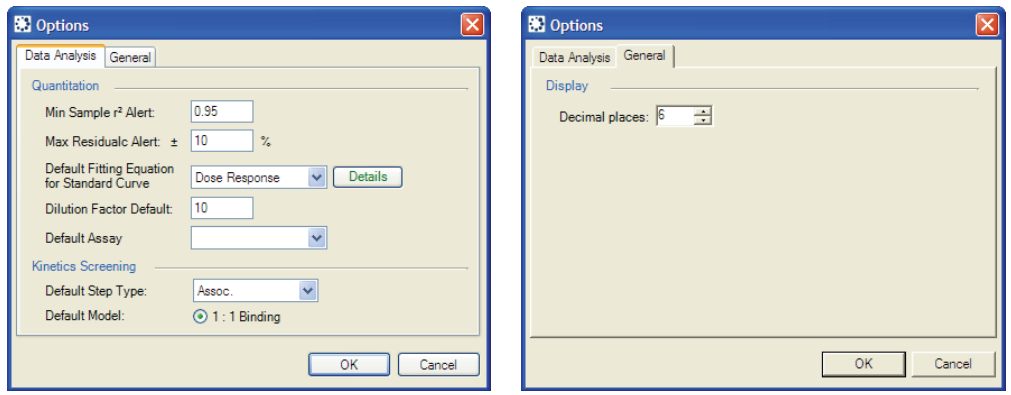

**Figure 2.4** Options dialog box, Data Analysis tab (left), General tab (right)

| <b>Option</b>                                  | <b>Description</b>                                                                                                    |
|------------------------------------------------|----------------------------------------------------------------------------------------------------|
| Data Analysis Tab                              |                                                                                                    |
| <b>Quantitation</b>                            |                                                                                                    |
| Min Sample r <sup>2</sup> Alert                | The threshold r <sup>2</sup> value for a sample binding curve or a standard<br>binding curve. If the r <sup>2</sup> value of a standard or sample binding<br>curve is less than the threshold value, the standard or sample<br>row is highlighted in the Standard Curve tab (Figure 3.14,<br>page 29) or Concentration Results tab (Figure 3.16, page 32). |
| Max Residual Alert                             | Specifies a threshold residual value for standards. If a calculated<br>standard concentration deviates $\pm$ 10% or greater from the<br>expected concentration, the standard row is highlighted in the<br>Standard Curve tab (Figure 3.14, page 29).                                                                                                    |
| Default Fitting Equation<br>for Standard Curve | Specifies the default model that is used to fit a standard curve.<br>Click <b>Details</b> to view more information about the model.                                                                                                    |
| <b>Dilution Factor Default</b>                 | Specifies a dilution factor for the unknowns.                                                                                                    |
| Default Assay                                  | Make a selection from the drop-down list to specify the default<br>quantitation assay.                                                                                                    |
| <b>Kinetics Screening</b>                      |                                                                                                    |
| Default Step Type                              | If no step type is selected during kinetic experiment setup, the<br>default step type is assigned when you double-click a sample<br>column in the Assay Definition tab.                                                                                                    |
| <b>General Tab</b>                             |                                                                                                    |
| Decimal Places                                 | Specifies the number of decimal places (from two to nine) for<br>the computed data. Note: Six decimal places are recommended<br>for the Protein A assay.                                                                                                    |

## **2.4 Setting the Plate Temperature**

The default plate temperature is 30° C. The current temperature is displayed in the status bar at the bottom of the main window. If you change the sample platform temperature, allow sufficient time for the sample plate to equilibrate to the new temperature before you begin an experiment  $\left(\sim 5 \text{ min for a plate at room temperature}\right)$ or  $\sim$ 15 min for a plate at  $4^{\circ}$  C).

## **NOTE**

If you close the Octet software, the sample platform temperature is reset to 30° C when you start the software.

#### **To change the plate temperature:**

- 1. Select **Experiment**  $\rightarrow$  **Set Plate Temperature** on the main menu.
- 2. Enter the temperature of interest in the Temperature Settings box that appears [\(Figure 2.5\)](#page-15-0).

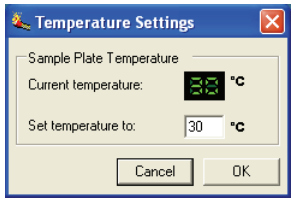

<span id="page-15-0"></span>**Figure 2.5** Temperature Settings box

# **Chapter 3+** Quantitation Analysis

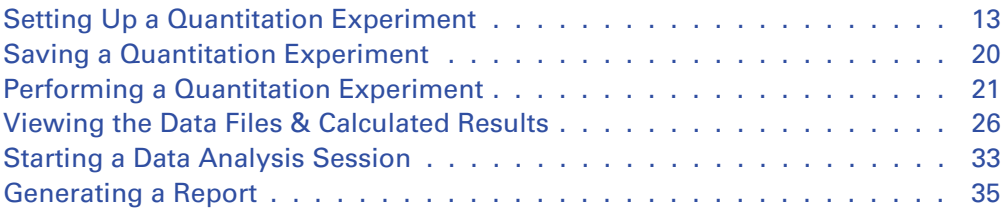

A quantitation experiment enables you to determine sample concentration using a reference set of standards. To set up a quantitation experiment in the Octet software, you:

- Specify the well locations of the active sensors and the associated samples.
- Select the type of quantitation assay.
- Designate the sample type (unknown, control, or standard).
- Specify the standard concentrations.

You can save the experiment method (.fmf) as well as the standard curve (.fsc) that is generated during a session. After the experiment is run, you can export a results report  $\zeta$  doc).

## <span id="page-16-0"></span>**3.1 Setting Up a Quantitation Experiment**

For more details on how to prepare the sensors, see the appropriate product instructions.

### **NOTE**

Before you begin an experiment, check the plate temperature (displayed in status bar). Confirm that the temperature is appropriate for your experiment or set a new temperature. (For more details on setting the temperature, see page 12.) If you close the Octet software, the sample platform temperature is reset to  $30^{\circ}$  C.

#### **Specifying the Sensor & Sample Configuration**

At startup, the Octet software displays the Experiment Wizard. If the wizard is not displayed, click the Experiment Wizard button  $\cdot \cdot \cdot$  or select **Experiment** →**New Experiment Wizard** on the main menu.

1. In the Experiment Wizard, select the **New Quantitation Experiment** and **Basic Quantitation** options. [\(Figure 3.1\)](#page-17-0).

Alternatively, select **Experiment**  $\rightarrow$  **Quantitation**  $\rightarrow$  **New Quantitation Experiment** on the main menu.

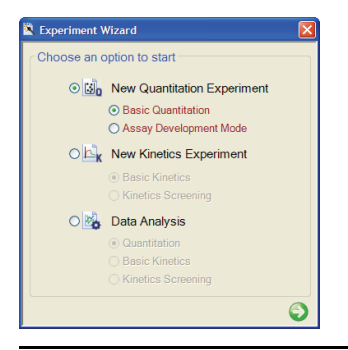

**Figure 3.1** Experiment Wizard

- <span id="page-17-0"></span>2. Click the **a** arrow.
	- The Quantitation Experiment Setup window appears (Figure 3.2).

## **NOTE**

More than one Quantitation Experiment Setup window can be open at the same time.

Figure 3.2 shows how to specify the active sensor and sample locations.

## **To specify the active sensor locations, do one of the following:**

- Click **Fill Plate** to select all 12 columns in the plate (eight sensors per column).
- Draw a box around the wells of interest in one or more columns in the sensor plate map.
- Click the wells of interest in a column of the sensor plate map.

#### **To delete one or more sensor locations:**

- Select the wells in the sensor plate map and click **Remove**.
	- The sensor locations are removed. Any matching sample locations are also removed.

#### **To specify the sample locations, do either of the following:**

- Click **Match Sensors**.
	- The well locations in the sample plate that match the active sensor locations are selected.
- In the sample plate map, double-click a column. - The wells that match the active sensor locations are selected in the column.

#### **To delete one or more sample locations:**

- Select the wells in the sample plate map and click **Remove**.
	- The sample locations as well as the corresponding sensor locations are removed.

### **Figure 3.2 Quantitation Experiment Setup window, Sensor↔Sample Assignment tab.**

## **Assigning the Sample Wells**

Use the sample plate map to:

- Define the sample wells as standards, controls, or unknowns.
- Enter the concentration information for the standards.
- Enter additional sample information (optional).

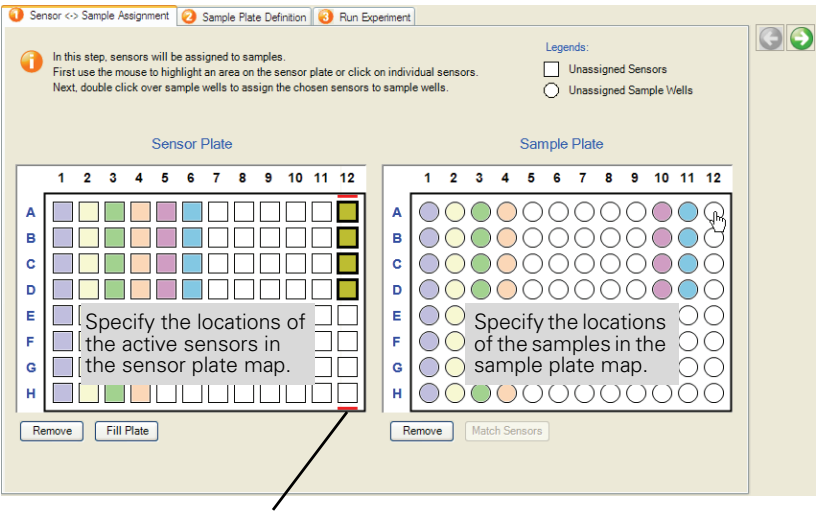

The red bars at the top and bottom of a column indicate the active sensor column. Double-click a column in the sample plate map to direct the active sensor to that column in the sample plate.

Matching sensors and samples can be located in different columns. However, the sensors and samples must occupy corresponding wells in the columns. The paired sensor and sample locations are identified by matching colors.

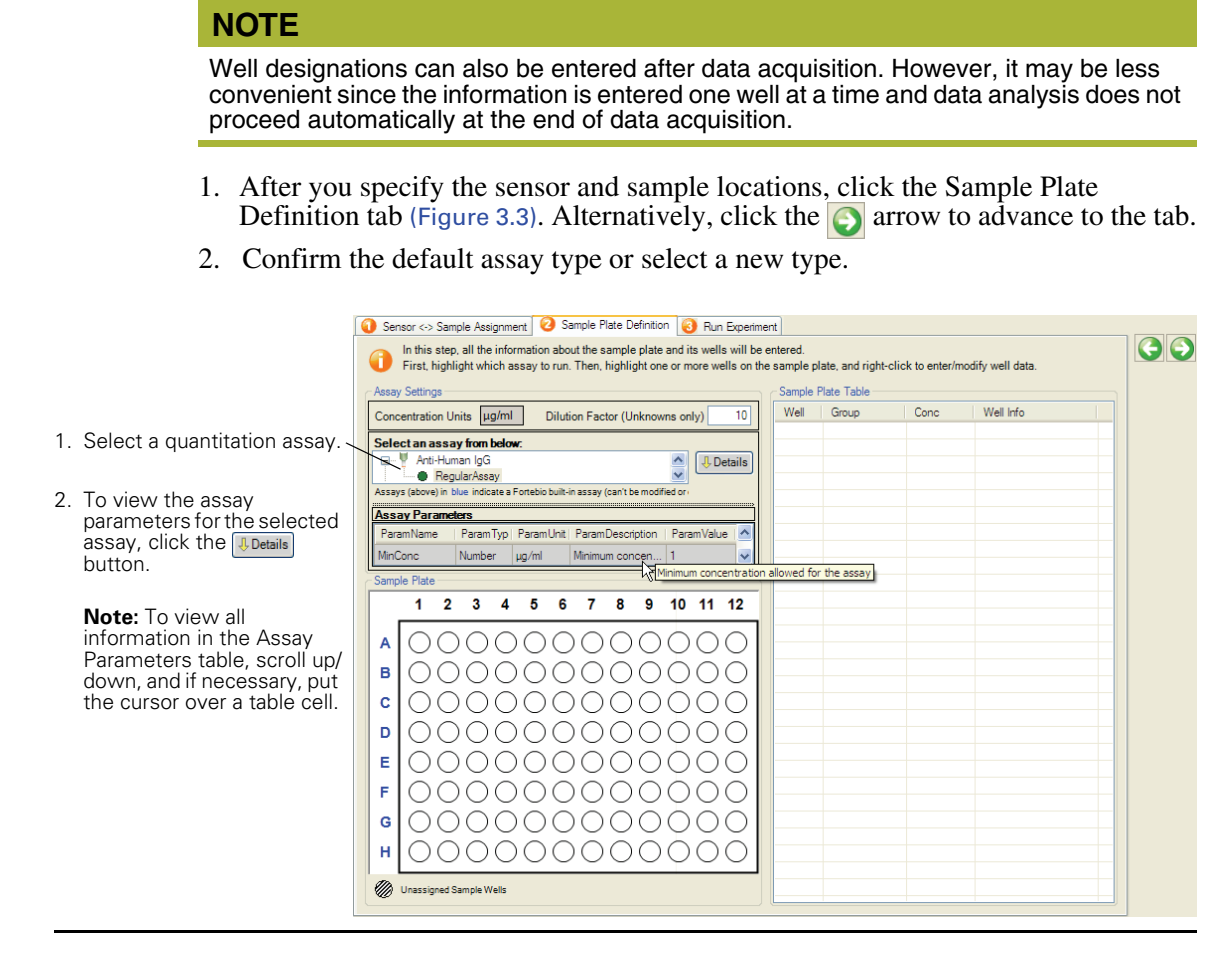

#### <span id="page-19-0"></span>**Figure 3.3** Quantitation Experiment Setup window, Sample Plate Definition tab

Select the assay type and assign well definitions (standards, controls, unknowns) in this tab.

 $\overline{1}$  $\overline{0}$ 

## **Designating Standards**

[Figure 3.4](#page-20-0) and Figure 3.5 show the steps to designate standards and assign concentrations.

Sensor <-> Sample Assignment 3 Sample Plate Definition 3 Run Experiment

In this step, all the information about the sample plate and its wells will be entered.

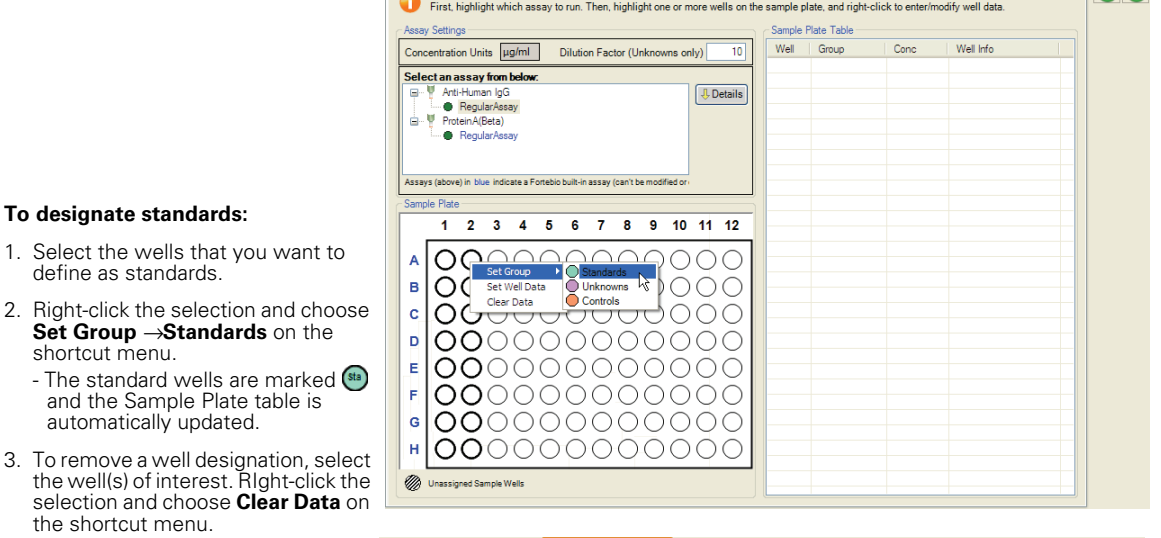

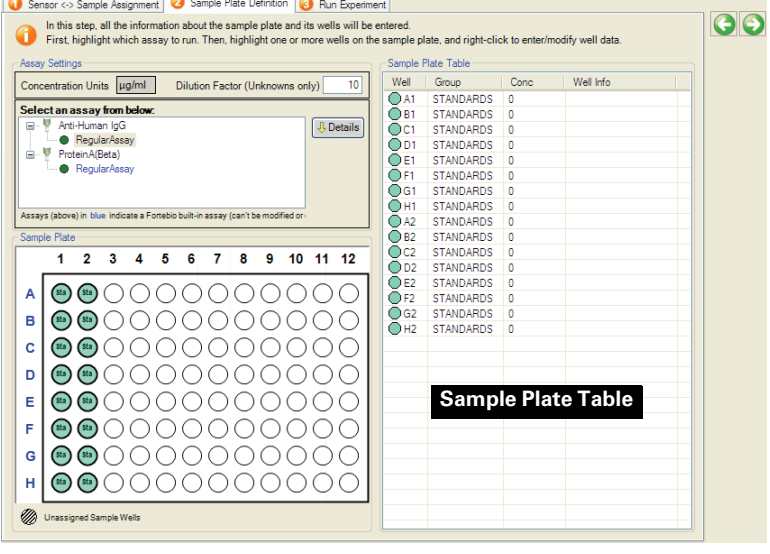

#### <span id="page-20-0"></span>**Figure 3.4** Designating standards

3. To remove a

the shortcut

#### **To begin assigning standard concentrations, first open the Quantitation Well Data box:**

- 1. Select the standard wells of interest.
- 2. Right-click the selection and choose **Set Well Data** on the shortcut menu.
	- The Quantitation Well Data box appears.

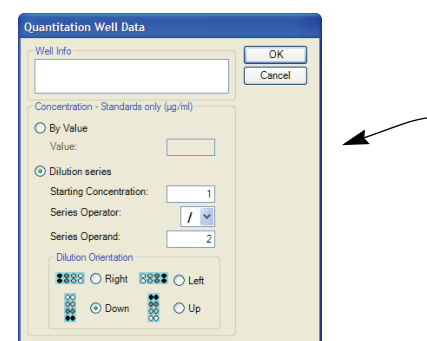

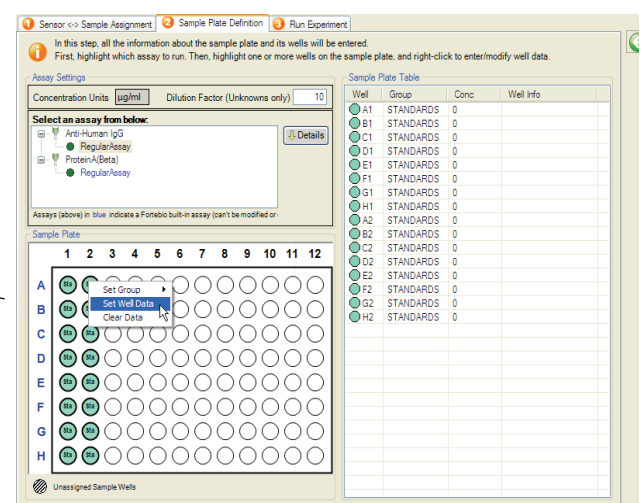

#### **To assign concentrations using a dilution series:**

- 1. Confirm that the wells of interest are selected in the sample plate map.
- 2. In the Quantitation Well Data box, select the **Dilution Series** option.
- 3. Enter the starting concentration.
- 4. Select a series operator and enter an operand.
- 5. Select the appropriate dilution orientation. o = highest concentration
	- $\bullet$  = lowest concentration
- 6. Click **OK**.

#### **To assign a user-specified concentration value to a selected standard(s), do either of the following:**

- Select the well(s) of interest and open the Quantitation Well Data box. Select the **By Value** option, enter the concentration in the Value box, and click **OK**. OR
- Enter the values in the Sample Plate table. **Note:** Edit commands are available in the table.

#### **To annotate wells, do either of the following:**

- Select the well(s) of interest and open the Quantitation Well Data box. Enter the information in the Well Info box, and click **OK**. OR
- Enter well information in the Sample Plate table.

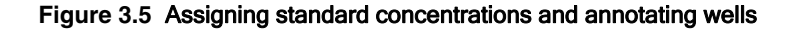

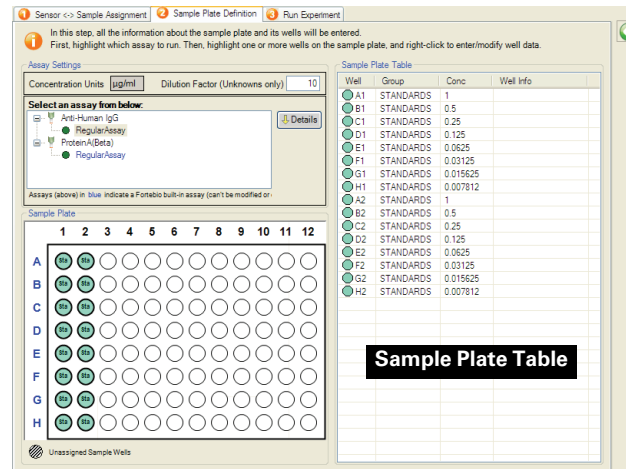

## **NOTE**

If you use a saved standard curve for the analysis, the sample plate does not need to include standards. To analyze the data, start a data analysis session and import the standard curve. For more details on conducting a data analysis session, see page 33.

### **Designating Controls & Unknowns**

[Figure 3.6](#page-22-0) and Figure 3.7 show the steps to designate unknowns or controls and enter notes about them.

#### **To designate controls or unknowns:**

- 1. Select the wells of interest (draw a box around the column(s) or row(s), or click a well).
- 2. To designate controls, right-click the selection, and choose **Set Group** ➞ **Controls** on the shortcut menu.
	- The control wells are marked  $\left($  come and the Sample Plate table is automatically updated.
- 3. To designate unknowns, right-click the selection, and choose **Set Group**  $\rightarrow$ **Unknowns** on the shortcut menu that appears. - The unknown wells are marked  $\left(\frac{m}{k}\right)$  and the Sample Plate table is automatically updated.
- 4. To remove a well designation, select the well(s) of interest. RIght-click the selection and choose **Clear Data** on the shortcut menu.
- 5. If you are working with diluted unknowns, enter the dilution factor in the Dilution Factor box.

- The dilution factor is applied to all unknowns. **Note:** Only one dilution factor can be applied.

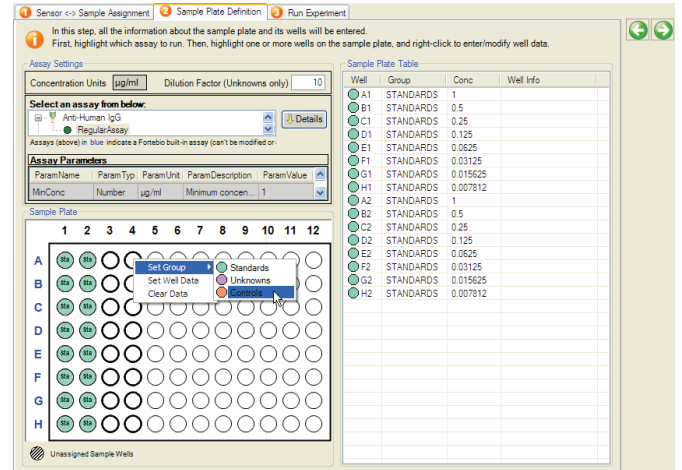

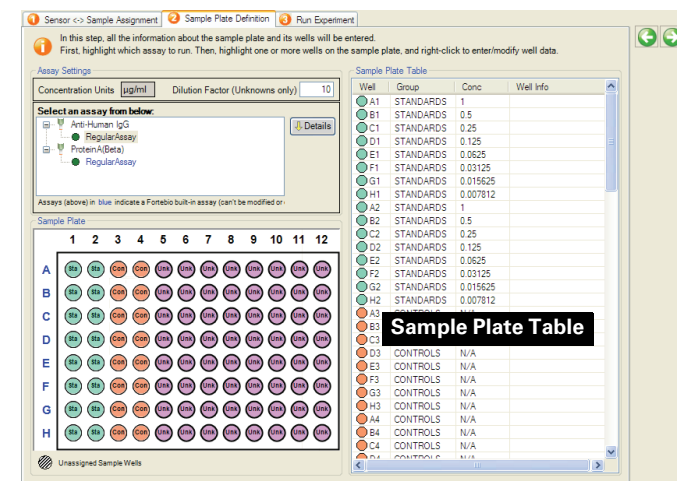

<span id="page-22-0"></span>**Figure 3.6** Designating controls or unknowns

#### **To annotate wells:**

- 1. Select the wells of interest.
- 2. Right-click the selection and choose **Set Well Data** on the shortcut menu.
	- The Quantitation Well Data dialog box appears.
- 3. Enter information in the Well Info box and click **OK**.
	- The information appears in the sample plate table.

#### **To edit standard concentration or well information in the Sample Plate table:**

- 1. In the Sample Plate table, double-click the cell that you want to edit.
- 2. Enter the new information. Alternatively, rightclick the cell to view a shortcut menu of edit commands.

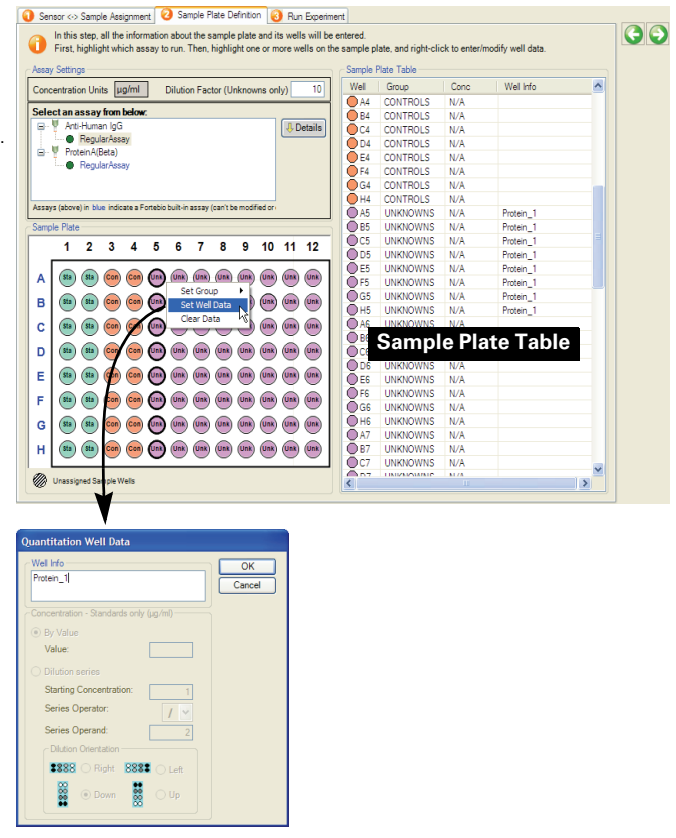

#### **Figure 3.7** Entering information about controls or unknowns

## **3.2 Saving a Quantitation Experiment**

The software automatically saves the experiment information that you specify (sensor and sample locations, well definitions (unknown, control, or standard), standard concentrations, and well information) to an experiment method (.fmf) at the start of the run. If you set up an experiment, but do not start the run, you can manually save the experiment method.

1. To manually save an experiment, click the Save Method File button Alternatively, select **File**  $\rightarrow$  **Save Method File** on the main menu.

If there is more than one open experiment and you want to save them all, click the Save All Methods Files button .

2. In the Save dialog box that appears, enter a name and location for the file, and click **Save**.

## **NOTE**

If you edit a saved experiment and want to save it without overwriting the original file, select **File →Save Method File As** on the main menu and enter a new name for the experiment.

#### **Opening an Experiment**

- 1. Click the Open Method File button  $\mathbb{R}$ . Alternatively, select **File**  $\rightarrow$  **Open → Experiment Method File** on the main menu.
- 2. In the dialog box that appears, navigate to the experiment (.fmf) of interest, and click **Open**.

## **NOTE**

When you open a method, reselect the assay type. (This information is not saved.)

## **3.3 Performing a Quantitation Experiment**

You are ready to start the experiment after you specify the experiment or open a saved experiment method (.fmf).

## **! IMPORTANT** Make sure that the Octet biosensors are properly prewetted before starting the experiment. For details on how to prepare the biosensors, see the appropriate product instructions.

#### **Loading the Sensor Tray & Sample Plate**

- 1. Open the Octet instrument door (lift the handle up).
- 2. Place the sensor tray on the sensor stage (left side) so that position A1 is located at the upper right corner (Figure 3.8).
- 3. Place the sample plate on the sample stage (right side) so that position A1 is located at the upper right corner.

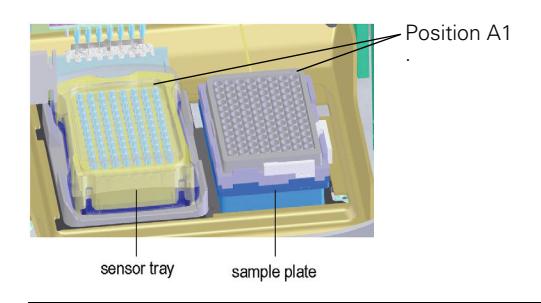

**Figure 3.8** Sensor stage (left) and sample stage (right)

## **! IMPORTANT**

Make sure that the bottom of the sample plate and sensor tray are flat on each stage.

4. Close the Octet door and allow the plate to equilibrate.

The time required for temperature equilibration differs, depending on the temperature that your application requires. The Anti-Human IgG (Fc specific) assay requires five minutes; the Protein A assay requires ten minutes.

### **Locking the Octet Software**

You can lock the Octet software to prevent access by another user during an experiment.

- 1. Select **File**  $\rightarrow$ **Lock application** on the main menu.
- 2. In the dialog box that appears, enter your user name and a password.
- 3. Click **Lock**.
- 4. To unlock the application before the end of the experiment, enter the password in the dialog box and click **Unlock**.

## **NOTE**

The lock and password expire at the end of the experiment.

## **Starting the Experiment**

#### **To start an experiment:**

- 1. Click the Run Experiment tab or click the  $\bigcirc$  arrow to advance to the tab.
- 2. In the Run Experiment tab, confirm the defaults or enter new settings. For details on the settings, see the table below.

**Note:** If you delay the experiment start, you have the option to shake the plate until the experiment starts.

3. To start the experiment, click  $\omega$ . - If you specified a delayed experiment start, a message box displays the remaining time until

the experiment starts. When the experiment starts, the Runtime Binding Chart window appears (Figure 3.11) and displays the binding data in real time as well as the experiment progress.

- 4. To stop an experiment in progress, click the  $\bullet$  button.
	- The experiment is aborted. The data for the active sensor is lost and the sensor is ejected into the waste tray.

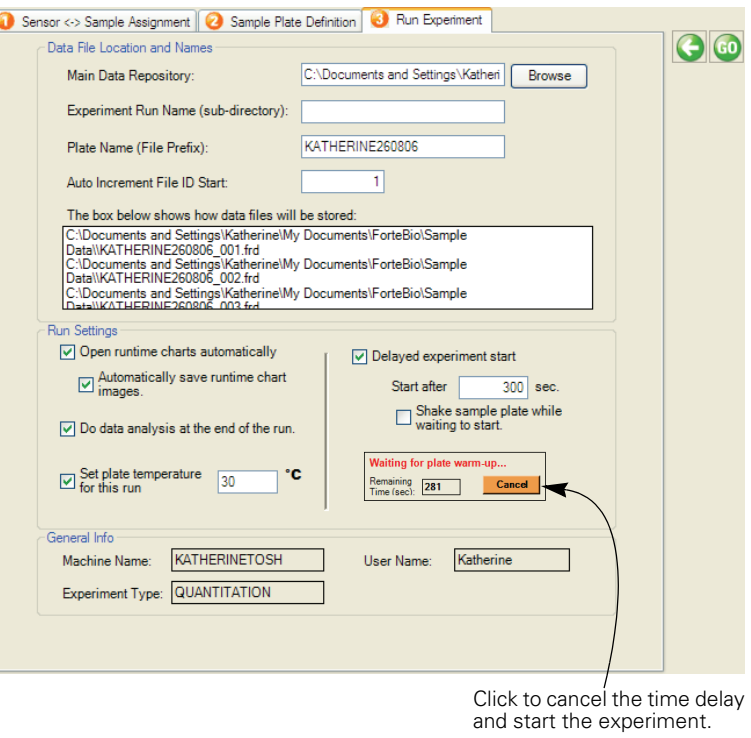

#### **Figure 3.9** Starting an experiment

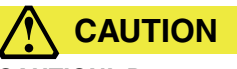

**CAUTION!** Do not open the Octet instrument door when an experiment is in progress. If the door is opened when the instrument is operating, the data from the active sensors is lost. The data already acquired is saved, however the assay is aborted and cannot be restarted without ejecting the sensors and starting from the beginning.

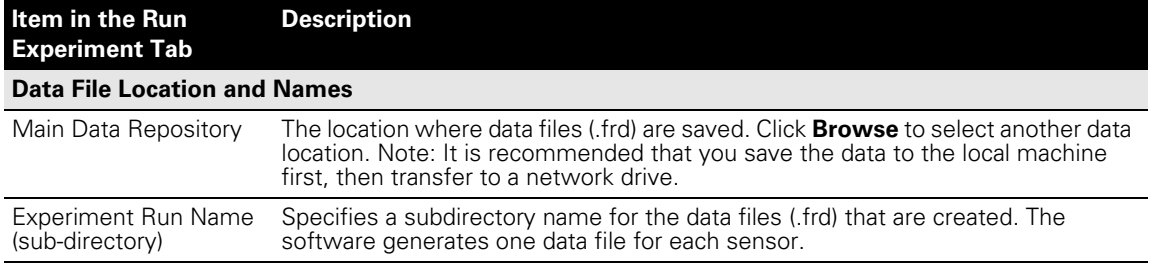

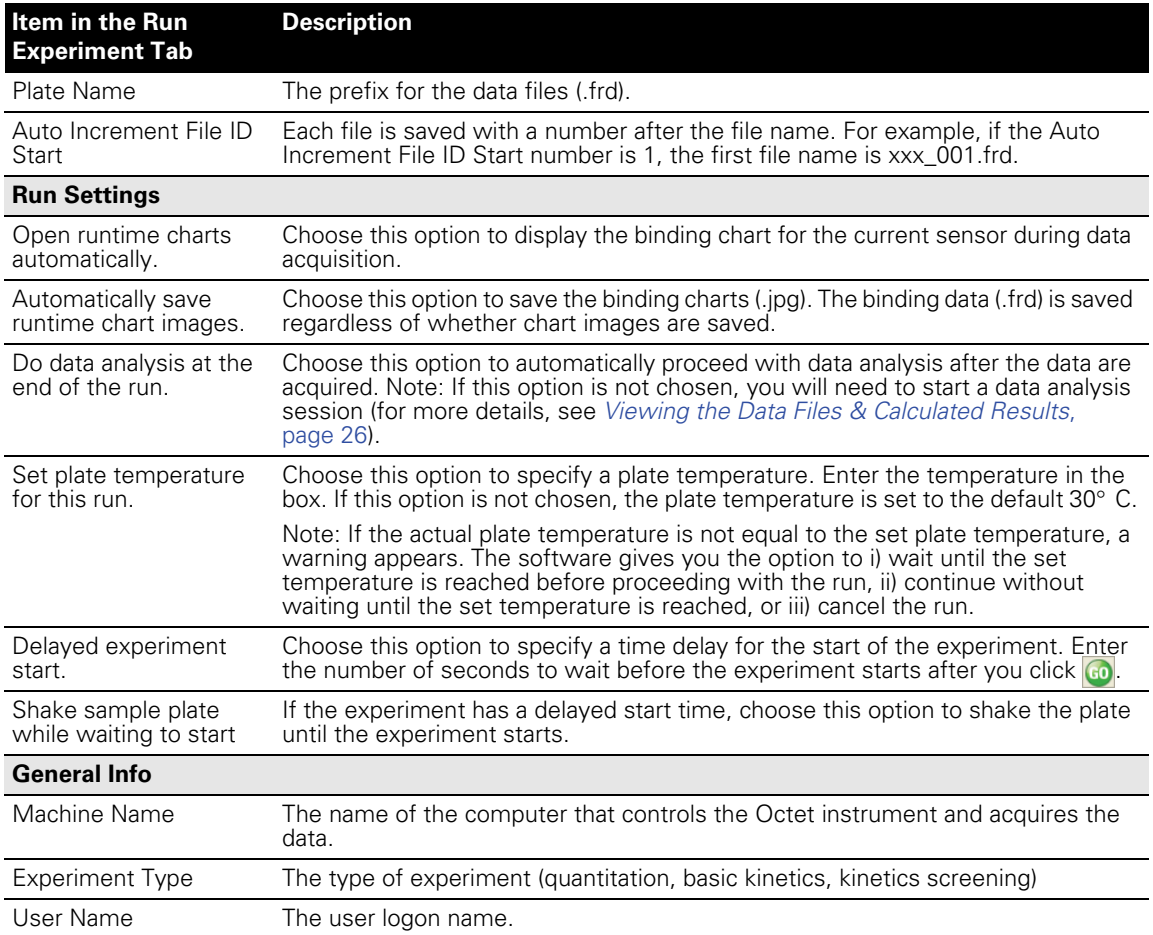

#### **Viewing the Runtime Binding Chart**

If you chose **Open runtime charts automatically** in the Run Experiment tab (Figure 3.9), the runtime binding charts are automatically displayed when data acquisition starts. The chart window also displays the run status and the elapsed time for the current sample column. If the charts are not automatically displayed, select **View**  $\rightarrow$ **Enable Runtime Binding Charts** on the main menu. The binding chart is automatically saved (.jpg) at the end of data acquisition.

## **! CAUTION**

**CAUTION!** It is recommended that you do not close the chart window until all of the samples are analyzed. Otherwise, the charts will not be saved. If you do not want to display the chart, minimize the chart window. The software saves the binding chart as displayed at the end of the experiment. This means, if you modify the chart, for example, hide the data for a particular sensor, the chart will not include the hidden data.

- To close the chart window for the current assay, click the Stop/Start Opening Runtime Binding Charts button
	- The chart window closes and the chart for the current assay is **not saved**.
- Click the **button again to open the chart window for the next assay.**
- Double-click anywhere in the window to display two chart windows simultaneously.
- To zoom in on an area in the chart, select an area with the mouse and click. To reset the zoom, press the **z** key.

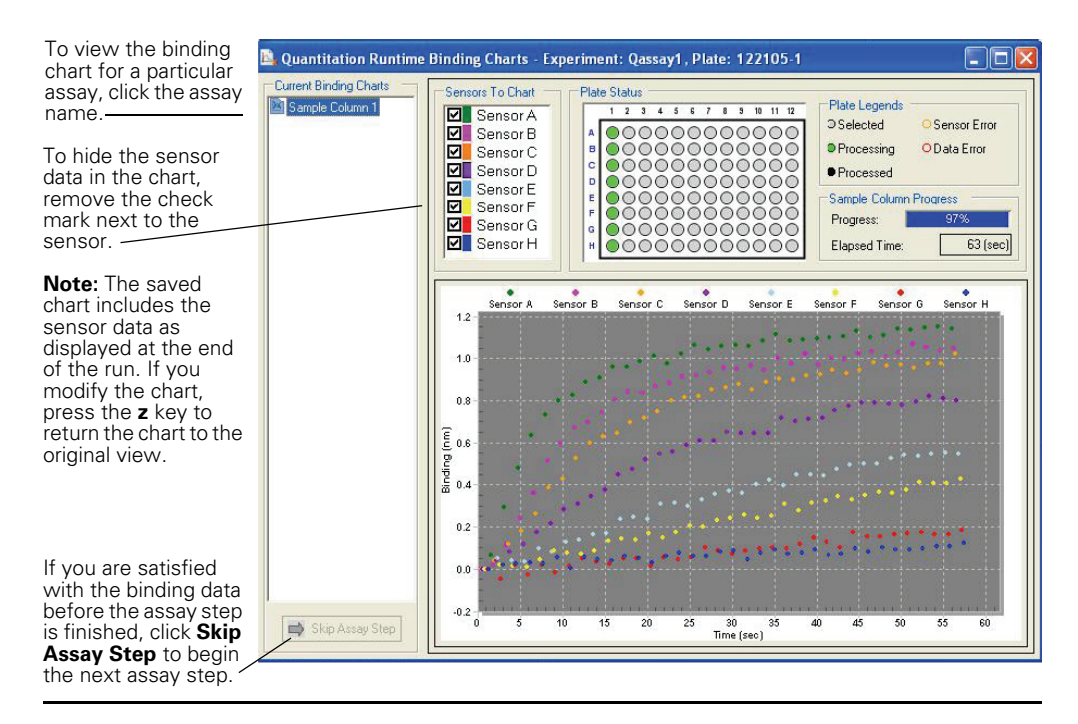

#### **Figure 3.10** Runtime binding chart window

Double-click anywhere in the window to display two charts windows simultaneously.

## **3.4 Viewing the Data Files & Calculated Results**

If you chose the option **Do data analysis at the end of the run** (Figure 3.9), the Quantitation Data Analysis window (Figure 3.12) appears when data acquisition is completed and displays the data files in the experiment.

If you did not choose this option, click the New Quantitation Data Analysis button ... Alternatively, select **Data Analysis** → **New Quantitation Data Analysis** on the main menu. Figure 3.12 shows how to select data files for analysis.

## **NOTE**

To view quantitation data at any time, click the  $\mathbb{E}_{\mathbf{a}}$  button to open another Quantitation Data Analysis window and select the data of interest from the Explorer pane. More than one data analysis window can be open at a time.

The Quantitation Data Analysis window has three tabs:

- Data File Selection tab (see page 27)
- Standard Curve tab (see page 29)
- Concentration Results tab (see page 32)

| <b>BC</b> Octet User Software - [Ouantitation Data Analysis: #4]                 |                         |                                        |                                       |                |                |                         |                           |               | -   ⊐  ×               |
|----------------------------------------------------------------------------------|-------------------------|----------------------------------------|---------------------------------------|----------------|----------------|-------------------------|---------------------------|---------------|------------------------|
| File View Experiment Data Analysis Instrument Window Help                        |                         |                                        |                                       |                |                |                         |                           |               | $ \overline{\sigma}$ x |
| 6 p p p R R                                                                      | 嗯<br>$\mathbf{e}_\circ$ | $\circ$ 55 5 5 5 $\circ$               |                                       |                |                |                         |                           |               | fortéBIO               |
| Data File Selection                                                              |                         | Standard Curve   Concentration Results |                                       |                |                |                         |                           |               |                        |
| My Computer                                                                      |                         | File # File Name                       | Date:                                 | $S_{\text{e}}$ |                | Sa Well Type            | Concentration   Well Info |               |                        |
| é-@LC∆<br>$\frac{1}{2}$ DOCS                                                     | ⊽                       | 1 C:\  \1_001.frd                      | 10/26/2005 1:56:33  A1                |                | A1             | Standards               | 200                       |               |                        |
| <b>E-Ray</b> Documents and Settings                                              | ☑                       | 2 C:\  \1 002.frd                      | 10/26/2005 1:56:33  B1                |                | <b>B1</b>      | Standards               | 100                       |               |                        |
| <b>Fall EZFirewall</b>                                                           | ☑                       | 3 C:\  \1 003.frd                      | 10/26/2005 1:56:33  C1                |                | C1             | Standards               | 50                        |               |                        |
| B-Ba Java                                                                        | ⊡                       | 4 C:\  \1_004.frd                      | 10/26/2005 1:56:33  D1                |                | D1             | Standards               | 25                        |               |                        |
| <b>Ei-Ball</b> Kooms                                                             | ☑                       | 5 CA  \1_005.frd                       | 10/26/2005 1:56:33  E1                |                | E1             | Standards<br>O          | 8                         |               |                        |
| <b>Ball</b> officefix.temp                                                       | ☑                       | 6 C:\  \1_006.frd                      | 10/26/2005 1:56:33  F1                |                | F1.            | $\bigcirc$<br>Standards | 5                         |               |                        |
| <b>Earl</b> Program Files                                                        | ▽                       | 7 C:\  \1_007.frd                      | 10/26/2005 1:56:33  G1                |                | G1             | Standards               | 2.5                       |               |                        |
| <b>ER-ROB TOSAPINS</b>                                                           | ☑                       | 8 C:\  \1_008.frd                      | 10/26/2005 1:56:33  H1                |                | H <sub>1</sub> | Standards               | $\mathbf{1}$              |               |                        |
| <b>El-Cal Toshiba</b>                                                            | ☑                       | 9 C:\  \1 009.frd                      | 10/26/2005 1:58:02  A2                |                | A2             | Standards<br>$\bigcirc$ | 200                       |               |                        |
|                                                                                  | ☑                       | 1. CA  \1_010.frd                      | 10/26/2005 1:58:02  B2                |                | <b>B2</b>      | Standards<br>$\bigcirc$ | 100                       |               |                        |
|                                                                                  | ☑                       | 1. CA., M. 011frd                      | 10/26/2005 1:58:02  C2                |                | C2             | Standards<br>O          | 50                        |               |                        |
|                                                                                  | ▽                       | 1. C:\ \1_012.frd                      | 10/26/2005 1:58:02  D2                |                | D <sub>2</sub> | Standards               | 25                        |               |                        |
|                                                                                  | ⊽                       | 1. C:\  \1_013.frd                     | 10/26/2005 1:58:02  E2                |                | E <sub>2</sub> | Standards               | 8                         |               |                        |
|                                                                                  | ⊽                       | 1. C:\ \1 014 frd                      | 10/26/2005 1:58:02  F2                |                | F <sub>2</sub> | Standards               | 5                         |               |                        |
|                                                                                  | ☑                       | 1. C:\ \1 015.frd                      | 10/26/2005 1:58:02  G2                |                | G2             | $\circ$<br>Standards    | 2.5                       |               |                        |
|                                                                                  | ☑                       | 1. C:\ \1_016.frd                      | 10/26/2005 1:58:02  H2                |                | H2             | Standards               | 1.                        |               |                        |
|                                                                                  | ☑                       | 1. CA  \1_041.frd                      | 10/26/2005 2:04:01  A6                |                | A6             | <b>O</b> Unknowns       | N/A                       |               |                        |
|                                                                                  | ⊽                       | 1. C:\ \1_042.frd                      | 10/26/2005 2:04:01  B6                |                | <b>B6</b>      | <b>Unknowns</b>         | N/A                       |               |                        |
|                                                                                  | ⊽                       | 1. C:\  \1_043.frd                     | 10/26/2005 2:04:01  C6                |                | C <sub>6</sub> | <b>O</b> Unknowns       | N/A                       |               |                        |
|                                                                                  | ⊽                       | 2. C:\  \1 044 frd                     | 10/26/2005 2:04:01  D6                |                | D <sub>6</sub> | <b>O</b> Unknowns       | N/A                       |               |                        |
|                                                                                  | 罓                       | 2. C:\  \1 045.frd                     | 10/26/2005 2:04:01  E6                |                | E6             | <b>O</b> Unknowns       | N/A                       |               |                        |
|                                                                                  | 罓                       | 2. C:\ \1 046.frd                      | 10/26/2005 2:04:01  F6                |                | F6.            | <b>O</b> Unknowns       | N/A                       |               |                        |
|                                                                                  | ⊡                       | 2. C:\ \1_047.frd                      | 10/26/2005 2:04:01  G6                |                | G6             | <b>O</b> Unknowns       | N/A                       |               |                        |
|                                                                                  |                         |                                        |                                       |                |                |                         |                           |               |                        |
|                                                                                  |                         |                                        |                                       |                |                |                         |                           |               |                        |
|                                                                                  |                         |                                        |                                       |                |                |                         |                           |               |                        |
|                                                                                  |                         |                                        |                                       |                |                |                         |                           |               |                        |
|                                                                                  |                         |                                        |                                       |                |                |                         |                           |               |                        |
|                                                                                  |                         |                                        |                                       |                |                |                         |                           |               |                        |
|                                                                                  |                         |                                        |                                       |                |                |                         |                           |               |                        |
|                                                                                  |                         |                                        |                                       |                |                |                         |                           |               |                        |
|                                                                                  |                         |                                        |                                       |                |                |                         |                           |               |                        |
|                                                                                  |                         |                                        |                                       |                |                |                         |                           |               |                        |
|                                                                                  | ∢                       |                                        | $\rm III$                             |                |                |                         |                           | $\rightarrow$ |                        |
| 匈<br>÷<br>$\boxed{\smash[b]{\hspace{0.5cm}\triangleright}}$ Show data files only | <b>Hide Explorer</b>    |                                        |                                       |                |                |                         |                           | ÷             |                        |
|                                                                                  |                         |                                        |                                       |                |                |                         |                           |               | Plate Temp:            |
| Instrument State: Ready                                                          |                         |                                        | <b>Experiment Status: Not Started</b> |                |                |                         |                           |               |                        |

**Figure 3.11** Quantitation Data Analysis window

#### **Data File Selection Tab**

The Data File Selection tab shows the data files (.frd) in the experiment.

[Figure 3.12](#page-30-0) shows how to add or remove files from an analysis.

Figure 3.13 shows how to edit the well designation, well information, or standard concentration.

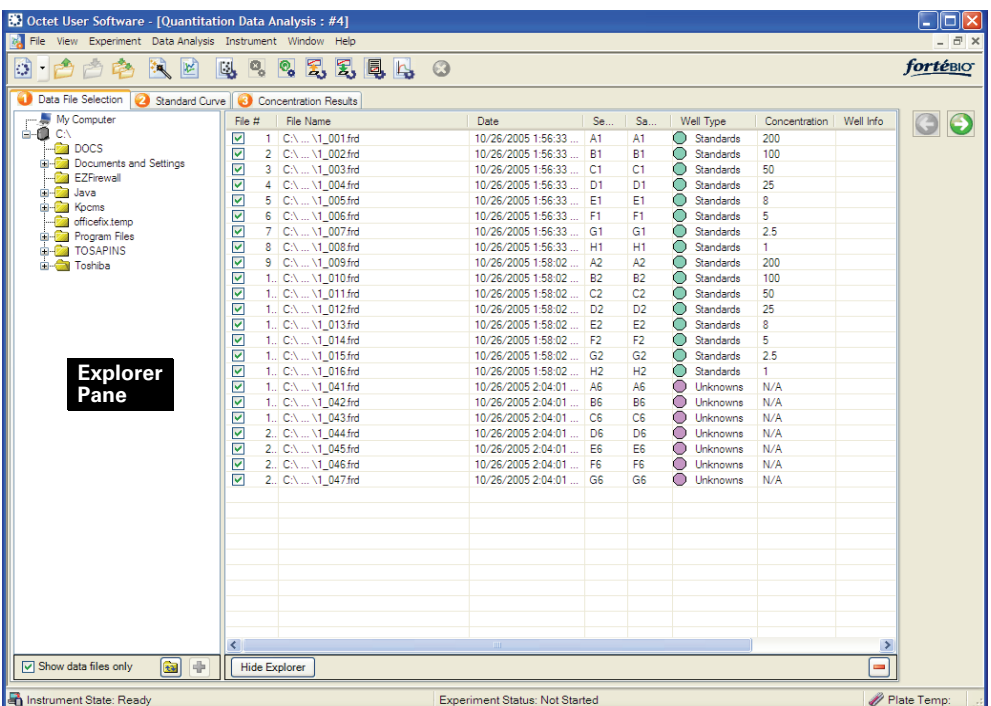

#### **To add all files (.frd) in a directory to the analysis, do either of the following in the Explorer pane:**

- Double-click the directory of interest.
- Select the directory interest and click the  $\blacklozenge$  button.

#### **To add user-specified files to the analysis:**

- 1. Open the directory of interest.
- 2. Select the files of interest and click the  $\blacksquare$  button. To select adjacent files, press and hold the **Shift** key while you click the first and last file in the selection. To select non-adjacent files, press and hold the **Ctrl** key while you click the files.

#### **To remove one or more files from the analysis, do one of the following:**

- Remove the check mark next to the file name that you want to exclude.
	- The file is removed from the analysis, but the row remains in the table.
- Select the row(s) that you want to exclude and click the **button or the Delete** key.
	- The row is removed from the table.

#### **To restore a file to the analysis:**

- 1. Put a check mark next to the row.
- 2. Navigate to the file in Explorer and click the  $\blacksquare$  button.

#### <span id="page-30-0"></span>**Figure 3.12** Adding or removing data files (.frd) from an analysis

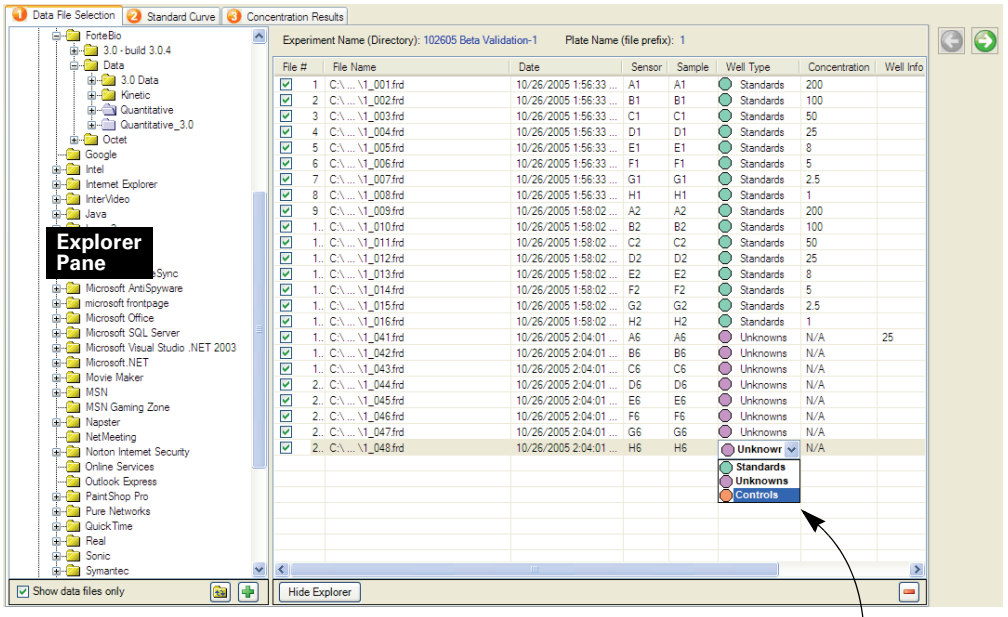

#### **To change a well designation:**

- 1. In the row of interest, click the cell in the Well Type column.
- 2. Make a selection from the drop-down list of well types (standards, unknowns, controls).

#### **To edit a standard concentration or well information:**

- 1. In the row of interest, click the field (Well Type or Concentration) that you want to edit.
- 2. Enter the new information. Alternatively, right-click the cell to view a shortcut menu of edit commands.

#### **Figure 3.13** Editing the well designation, standard concentration, or well information

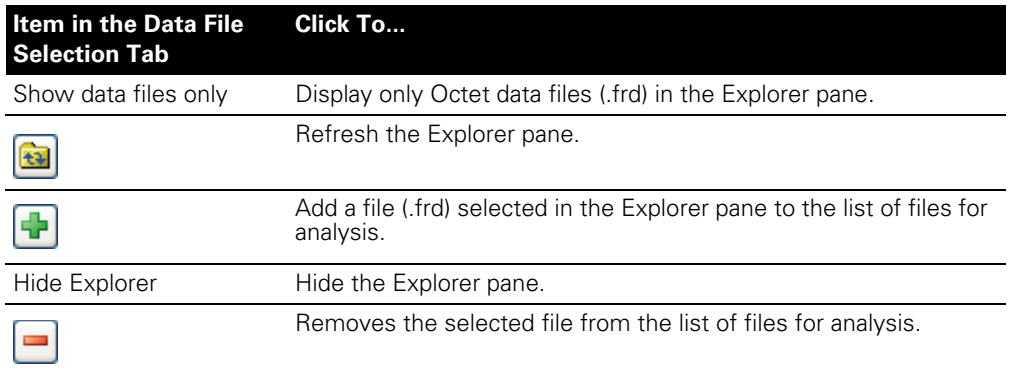

#### **Standard Curve Tab**

- To generate the standard curve, click the Standard Curve tab in the Quantitation Data Analysis window [\(Figure 3.14\)](#page-32-0). Alternatively click the  $\bigodot$  arrow to advance to the tab.
	- The software computes the calculated concentration, and a residual and  $r^2$ value for each standard, and plots the standard curve.

In the Standard Curve tab you can:

- View the standard curve and the calculated standard concentrations, calibrator  $r^2$ , and residual values for the standards.
- Remove a standard(s) from the analysis and recalculate the standard curve.
- Import a standard curve.
- Change the standard curve model.

### **NOTE**

For more information on how to customize the sensor data display and export the data from the Standard Curve tab, see Appendix B, page 83.

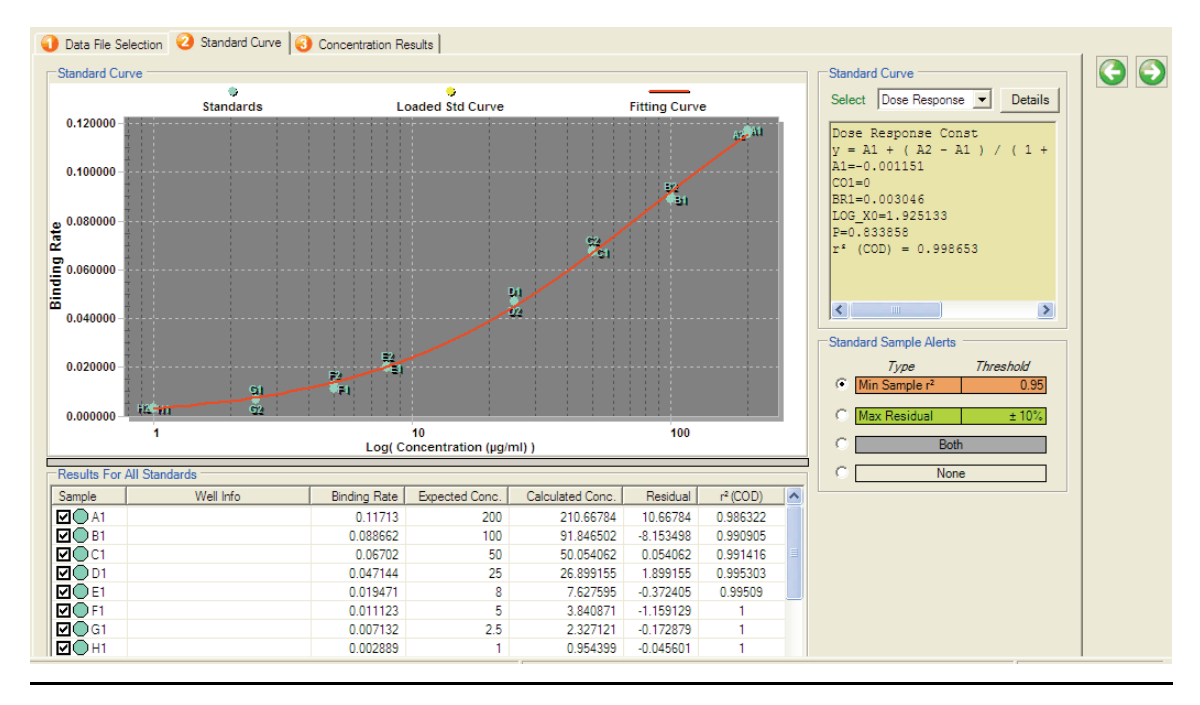

<span id="page-32-0"></span>**Figure 3.14** Quantitation Data Analysis window, Standard Curve tab

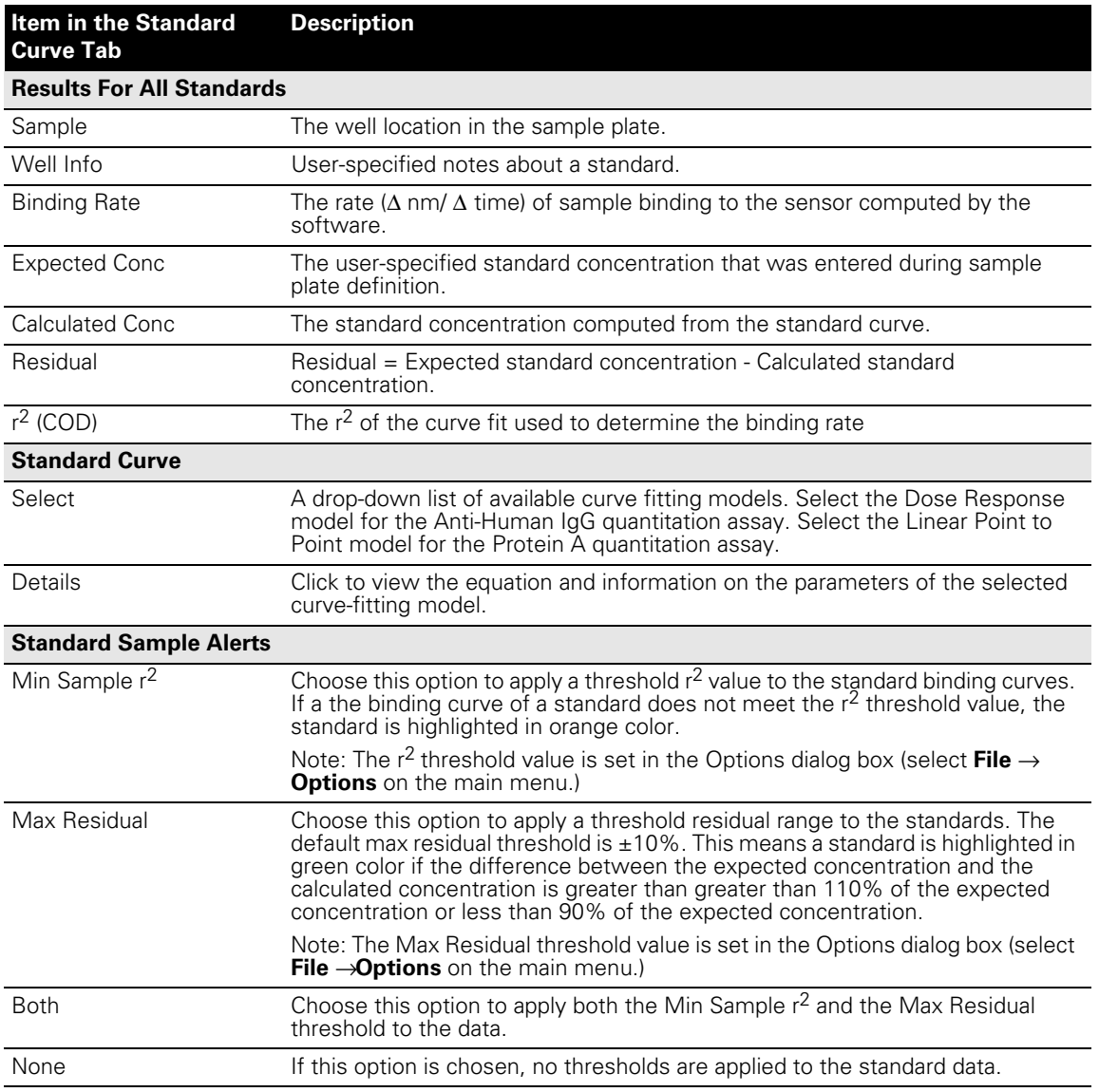

## **Removing a Standard**

You can remove one or more standards from an analysis (for example, a standard that does not meet the sample r<sup>2</sup> or residual threshold) and recompute the standard curve.

1. Remove the check mark next to the sample name.

2. To generate the new standard curve, click the Recalculate button  $\ddot{\bullet}$ . Alternatively, select **Data** → **Analysis Recalculate** on the menu bar.

### **Setting Thresholds**

- 1. Select **File** → **Options** on the main menu.
	- The Options dialog box appears [\(Figure 3.15\)](#page-34-0).
- 2. In the Data Analysis tab, enter a new value for the Min Sample  $r^2$  Alert or the Max Residual Alert and click **OK**.

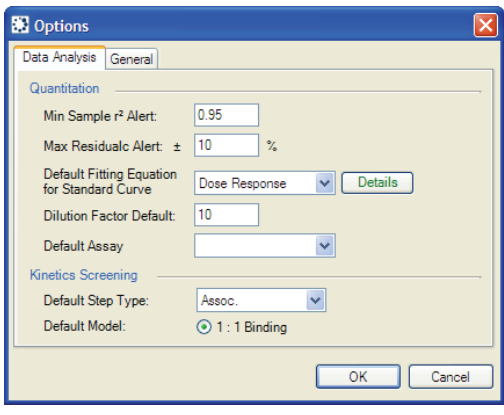

<span id="page-34-0"></span>**Figure 3.15** Options dialog box, Data Analysis tab

#### **Saving a Standard Curve**

- 1. Click the Export Quantitation Standard Curve button  $\mathbb{Z}$ . Alternatively, select **Data Analysis → Export Quantitation Standard Curve on the menu bar**
- 2. In the dialog box that appears, specify the directory and file name (.fsc), and click **Save**.

#### **Importing a Standard Curve**

You can use a saved standard curve to calculate concentrations. You can also import a standard curve to compare two standard curves.

- 1. Click the Import Quantitation Standard Curve button  $\mathbb{Z}_3$ . Alternatively, select **Data** →**Analysis Load Quantitation Standard Curve** on the menu bar.
- 2. In the dialog box that appears, specify the directory and file name (.fsc), and click **Open**.
- 3. Click the Recalculate button  $\mathbf{Q}_0$ .
	- The imported standard curve is displayed in yellow.

#### **Calculating Concentration Results**

■ To compute the calculated concentrations for the unknowns and controls, click the Concentration Results tab in the Quantitation Data Analysis window (Figure 3[.](#page-35-0)16).<br>Alternatively click the  $\bigcirc$  arrow to advance to the tab.

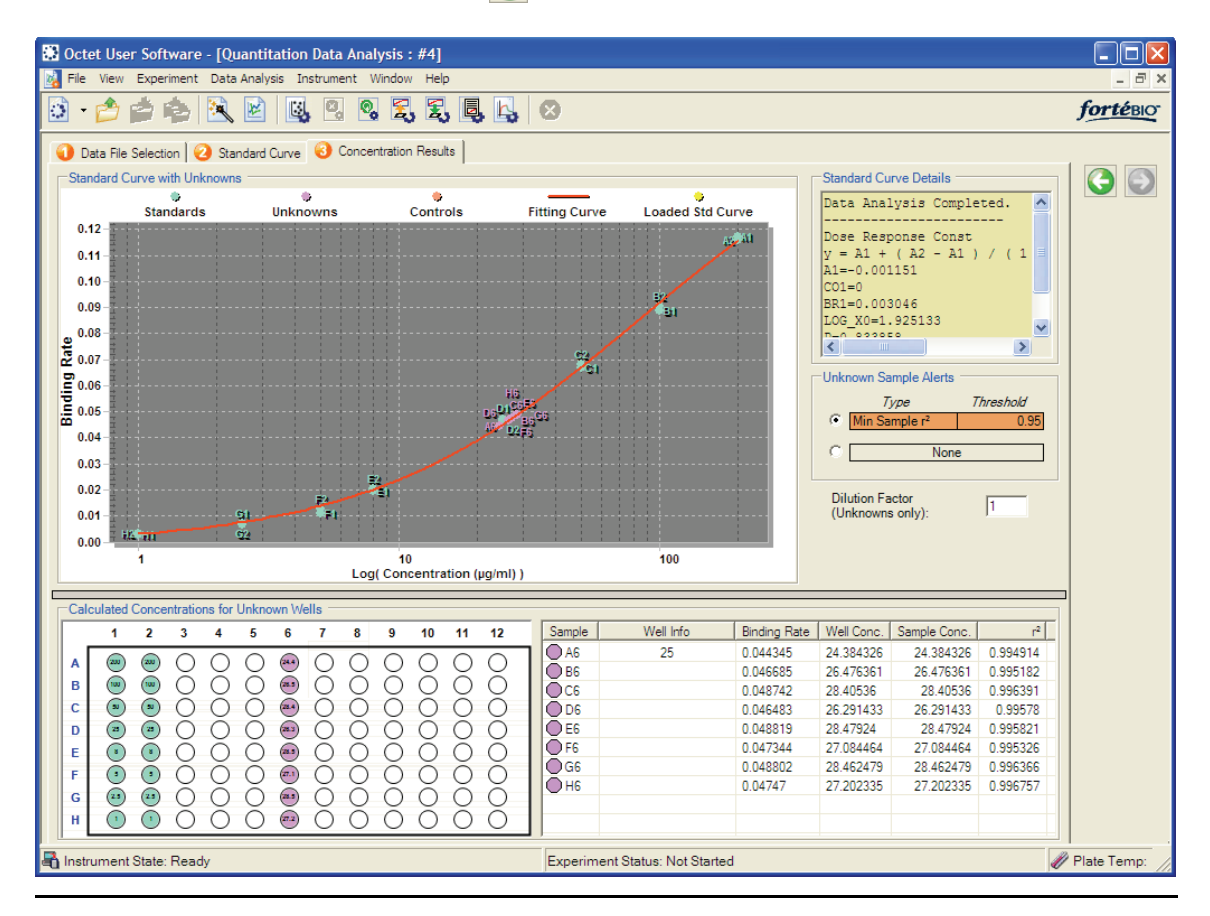

#### <span id="page-35-0"></span>**Figure 3.16** Quantitation Data Analysis window, Concentration Results tab

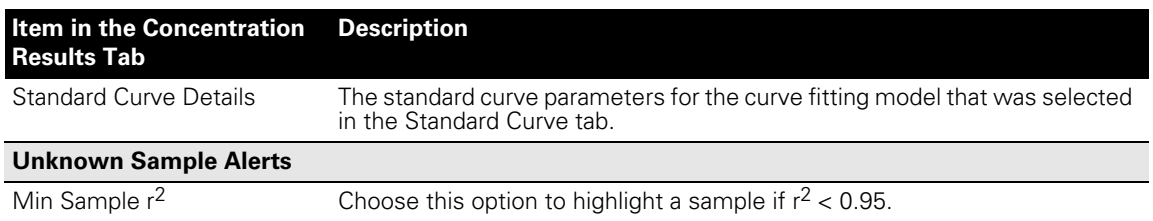
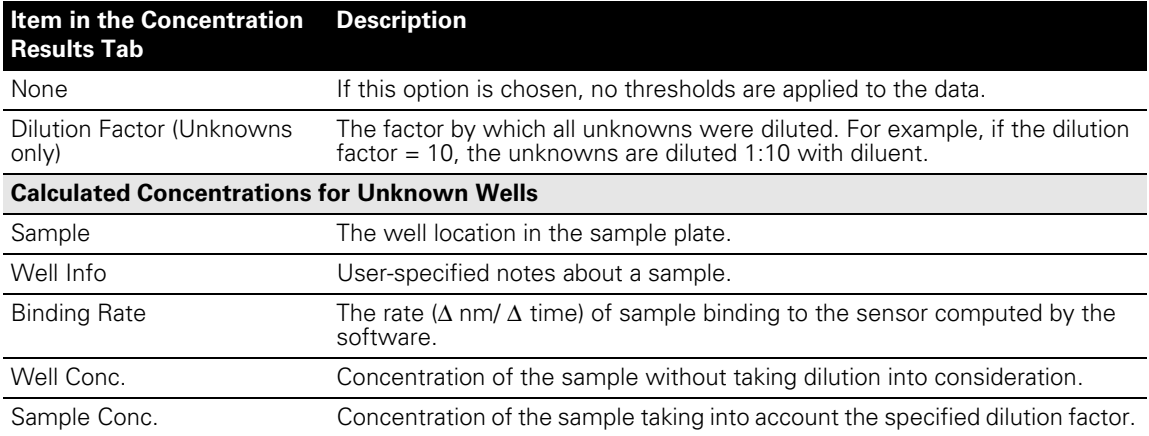

# **3.5 Starting a Data Analysis Session**

A data analysis session enables you to:

- View data.
- Analyze data if you did not choose the **Do data analysis at the end of the run** option in the Run Experiment tab (Figure 3.9) during experiment setup.
- Reanalyze data.

Data analysis proceeds automatically after data acquisition if you selected **Do data analysis at the end of the run** in the Run Experiment tab (Figure 3.9). If you did not choose this option, you must start a data analysis session to:

- Select the files (.frd) for analysis.
- Create or import a standard curve.
- Calculate concentration results.
- 1. To start a data analysis session, do one of the following:
	- Click the **New Quantitation Analysis** button **...**
	- Select **Data Analysis** → **New Quantitation Data Analysis** on the main menu.
	- Click the Experiment Wizard button **A**. Choose the **Data Analysis** and **Quantitation** options in the wizard, and click the **a** arrow.
	- The Quantitation Data Analysis window appears (Figure 3.17).
- 2. To select the files (.frd) for analysis, double-click a directory or individual files of interest in the Explorer pane (Figure 3.17).

# **NOTE**

If the well definitions, standard concentrations, or well information were not specified during experiment setup, you can do so in the Data File Selection tab. For more details, see Figure 3.13, page 28.

- 3. To generate the standard curve, click the Standard Curve tab.
- 4. To calculate concentration results, click the Concentration Results tab.

#### **To select data for quantitation analysis:**

- 1. In the Explorer pane, double-click the directory of interest.
- 2. To remove a file from the analysis, click the row to remove the check mark.
- 3. To remove a file from the analysis and delete the row from the list, select the row and click the  $\blacksquare$  button.

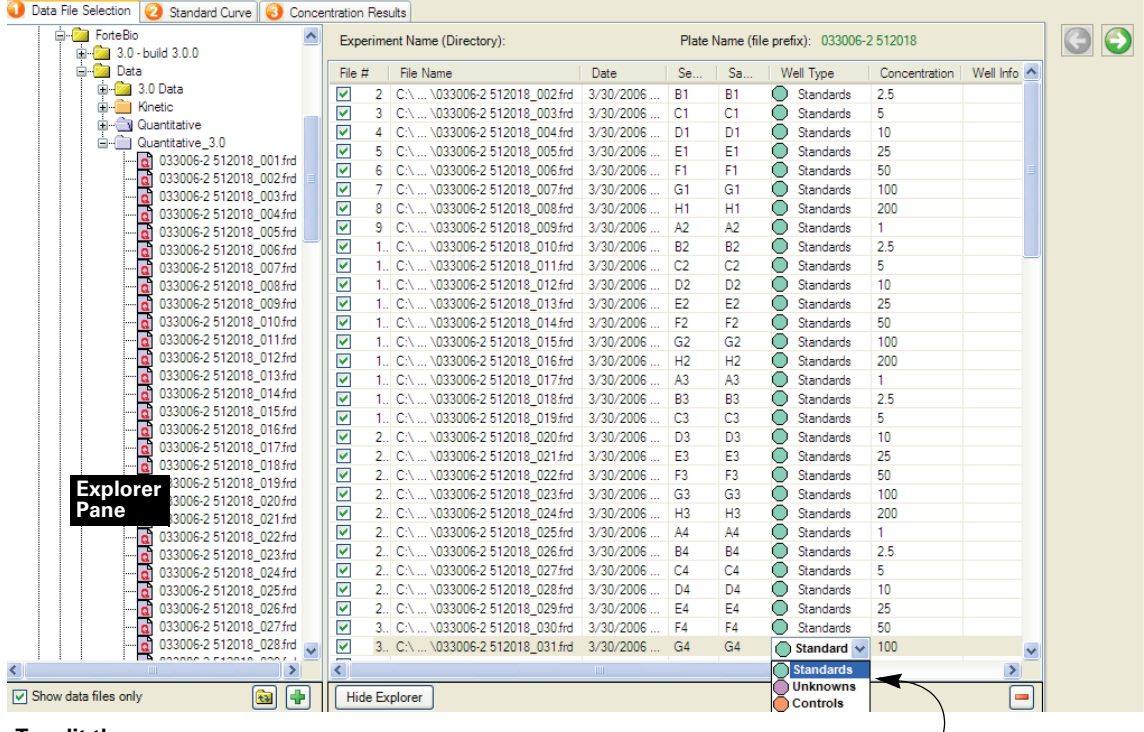

#### **To edit the:**

- Well type Click at the right in the Well Type field and make a selection from the drop-down list of well types.
- Concentration or well information Click the field in the table and enter the new value or information.

**Figure 3.17** Steps to select and edit data in the Quantitation Data Analysis window

# **3.6 Generating a Report**

- 1. Click the Data Analysis Report button . Alternatively, select **File** →**Save Quantitation Data Analysis Report.**
- 2. In the dialog box that appears, specify a directory and name for the report (.doc), and click **Save**.
	- The report is displayed.

# **Chapter 4** Working in Assay Development Mode

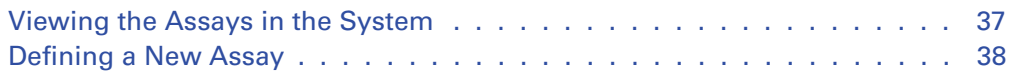

The Octet System provides several predefined quantitation assays. When you work in assay development mode, you can define a quantitation assay that specifies custom values for the following parameters:

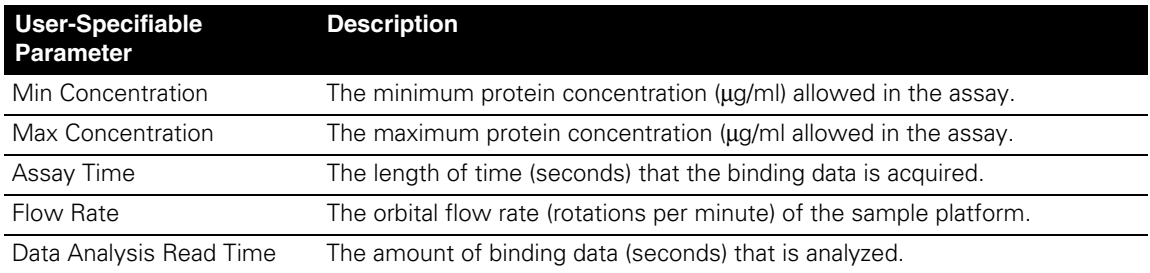

# <span id="page-40-0"></span>**4.1 Viewing the Assays in the System**

- 1. Open the Experiment Wizard (click the **button**).
- 2. Select **New Quantitation Experiment** and **Assay Development Mode**. Alternatively, select **Experiment Quantitation** → **Assay Development Mode** on the main menu.
	- The Assay Development Mode dialog box appears (Figure 4.1).
- 3. To view details about an assay, select the assay in the file tree. If the details do not appear, click **Details**.

# **4.2 Defining a New Assay**

**NOTE**

You cannot modify or delete a factory installed assay.

#### **To define a new assay:**

- 1. In the Experiment Wizard, select New Quantitation Experiment and Assay Development Mode.
	- The Assay Development Mode Assay Definition box appears.
- 2. Click **New**. Alternatively select an assay that you want to edit, and click **Duplicate**.
	- The Assay Information box appears.

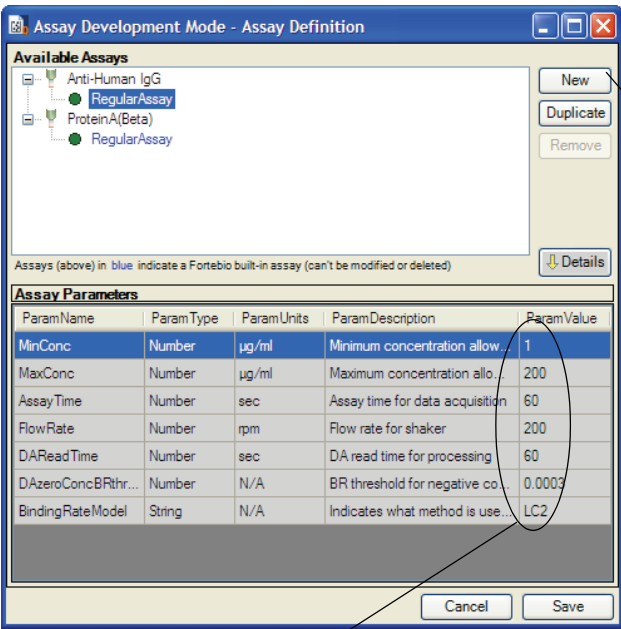

- 5. To change a parameter value, double-click the value that you want to edit and enter the new value.
- 6. Click **Save**.

#### **To delete a user-defined assay from the system:**

- 1. In the Available Assays list, select that assay that you want to remove.
- 2. Click **Remove** and **Save**.

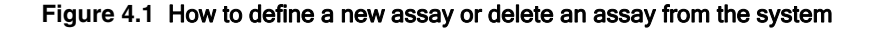

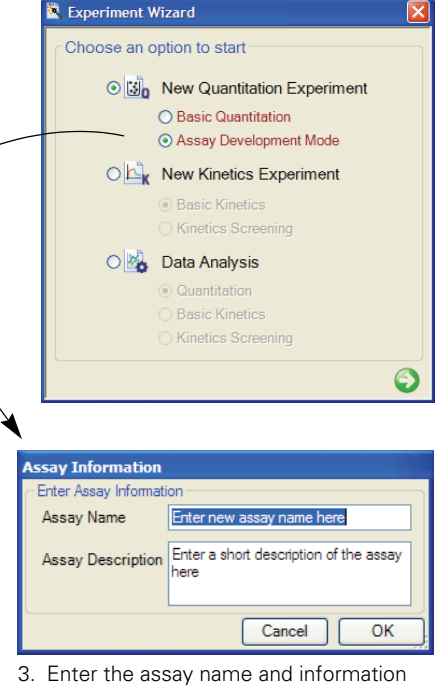

- about the assay.
- 4. Click **OK**.
	- The new assay appears in the Available Assays list.

# **Chapter 5** Basic Kinetics Analysis

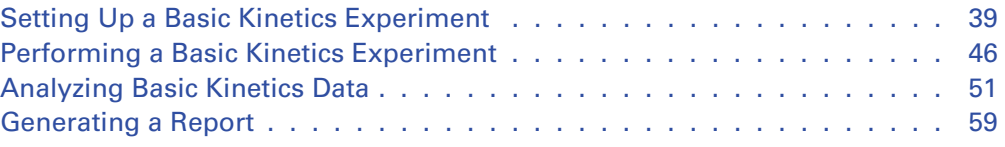

A basic kinetics experiment enables you to determine the association and dissociation rate of a molecular interaction.

# <span id="page-42-0"></span>**5.1 Setting Up a Basic Kinetics Experiment**

To set up a kinetics experiment in the Octet software, you specify the:

- Well locations of the sensors and samples.
- Assay steps (baseline, loading, association, dissociation, activation, and quenching).

The experiment method (.fmf) that you specify is automatically saved when the experiment is run.

For more details on how to prepare the sensors, see the appropriate product instructions.

# **NOTE**

Before you begin an experiment, check the sample plate temperature (displayed in status bar). Confirm that the temperature is appropriate for your experiment or set a new temperature. (For more details on setting the temperature, see page 12.) If you close the Octet software, the sample platform temperature is reset to  $30^{\circ}$  C.

# **Specifying the Sensor & Sample Configuration**

At startup, the Octet software displays the Experiment Wizard. If the wizard is not displayed, click the Experiment Wizard button **a** or select **Experiment** → New **Experiment Wizard** on the main menu.

1. In the Experiment Wizard, choose the **New Kinetics Experiment** and **Basic Kinetics** options [\(Figure 5.1\)](#page-43-0).

Alternatively, select **Experiment** ➞ **Kinetics** ➞ **New Kinetics Experiment** on the main menu.

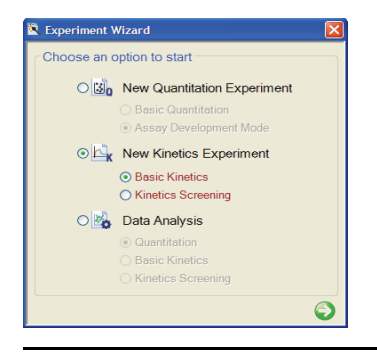

## <span id="page-43-0"></span>**Figure 5.1** Experiment Wizard

- 2. Click the  $\bigcirc$  arrow in the wizard.
	- The Kinetics Setup window appears (Figure 5.2).

Figure 5.2 shows how to designate the locations of the sensors and samples.

# **NOTE**

More than one Kinetics Setup window can be open at the same time.

# **To specify the active sensor locations, do one of the following:**

- Click **Fill Plate** to select the entire plate.
- Draw a box around one or more column(s).
- Click a single location.
- Click **Import**. In the dialog box that appears, select a tab-delimited text file (.txt) that specifies sensor locations and sensor loading information (assay time, flow rate, and type of assay step).

#### **To specify the sample locations, do either of the following:**

- Click **Match Sensors**.
- All well locations that match the active sensor locations are selected.
- In the sample plate, draw a box around the well(s) of interest
- Click **Import**. In the dialog box that appears, select a tab-delimited text file (.txt) that specifies sample locations and sample information (sample ID, molar concentration, sample or buffer information).

#### **To delete a sensor or sample location(s):**

• Select the column(s) or well(s) that you want to delete and click **Remove**.

## **Figure 5.2** Specifying the active sensor and sample locations

## **Entering Sensor or Sample Information**

You can enter information about sensor loading, sample ID, sample concentration, or sample buffer. Entering the information is optional. The information can be entered manually or by importing a tab-delimited text file (.txt) (Figure 5.3).

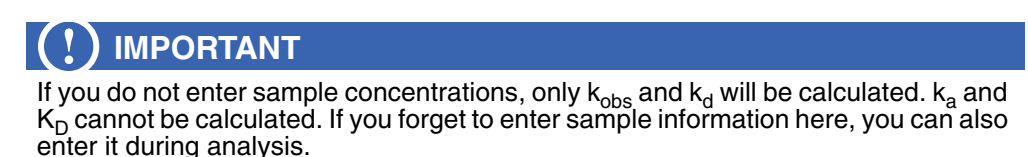

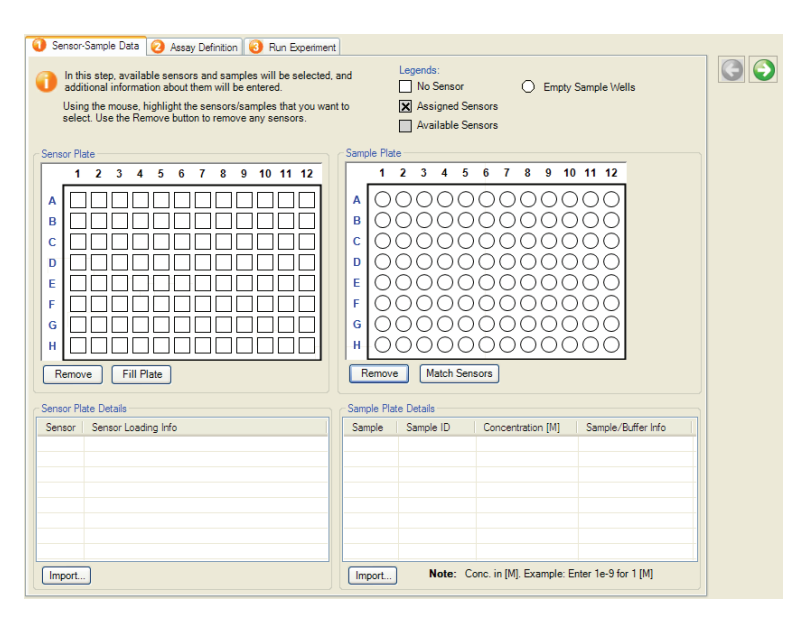

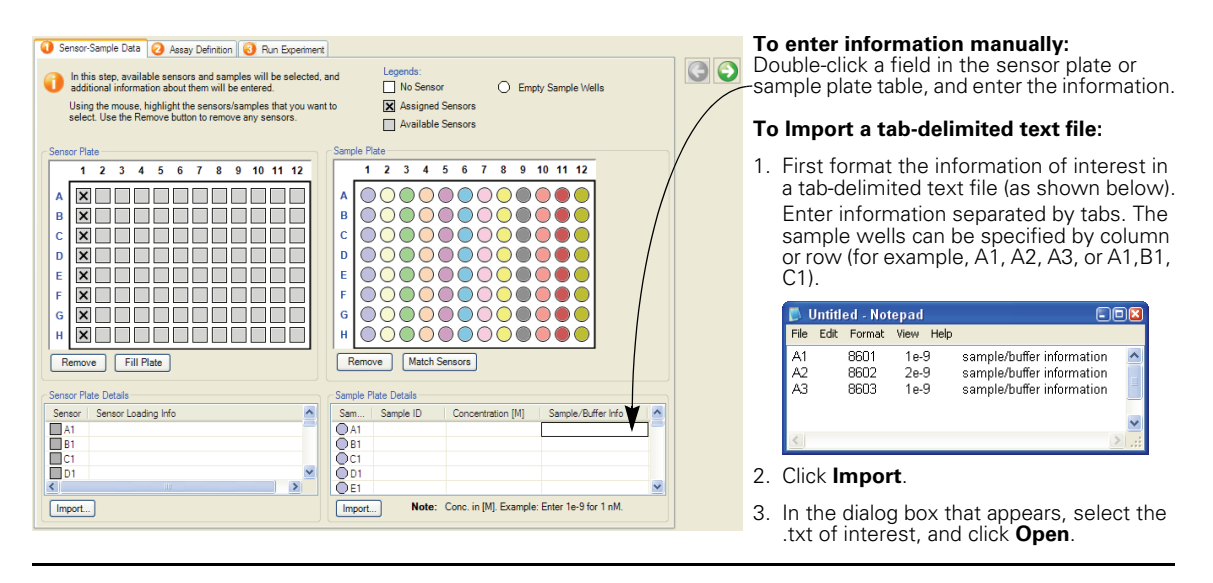

#### **Figure 5.3** Entering sensor or sample information

## **Types of Assay Steps**

The Octet software provides predefined assay steps and you can create your own custom assay step (Figure 5.5).

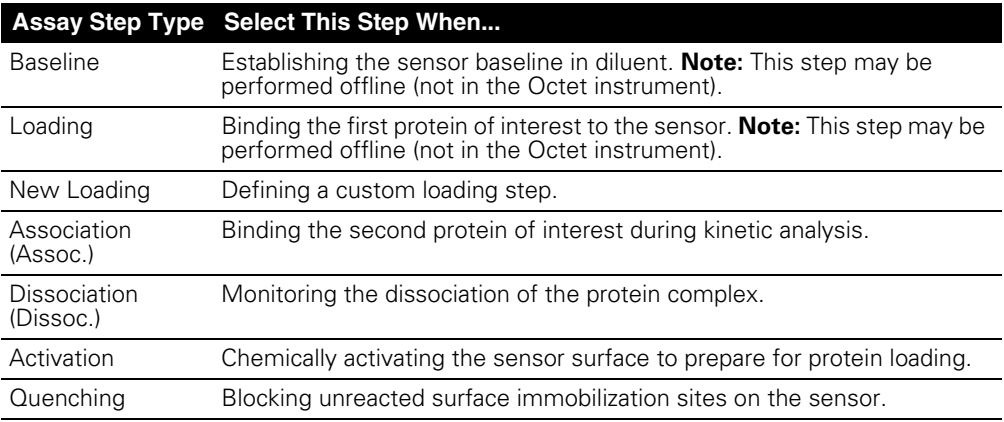

# **Defining a Kinetic Assay**

#### **To define a kinetic assay:**

- 1. Click the Assay Definition tab or click the  $\bigodot$  arrow to advance to the tab.
- <span id="page-46-0"></span>2. Select the step type of interest in the Step Data Setup list.

**Note:** You can create a custom step with a userspecified assay time or flow rate for inclusion in an assay (see Figure 5.5).

- <span id="page-46-1"></span>3. Double-click the column in the sample plate map that is associated with the selected step.
	- The step is added to the Assay Steps List.
- 4. Repeat step [2](#page-46-0) and step [3](#page-46-1)  to define all of the steps in the assay.
- <span id="page-46-2"></span>5. Click a column in the sensor plate map that represents the assay. (The first column is highlighted by default.)
- 6. To define another assay, repeat step [2](#page-46-0) to step [5.](#page-46-2)

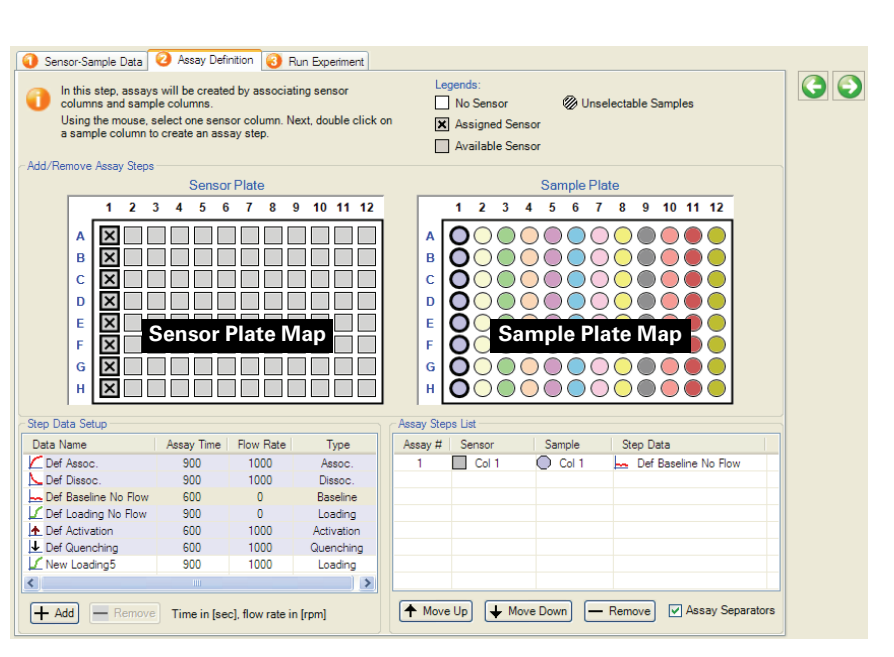

#### **Figure 5.4** Defining a kinetic assay

# **NOTE**

If you select a sensor and sample column during assay setup that do not have the same number of active wells, a message appears and requests confirmation to continue. If a sample column has fewer wells than the number of sensors, some sensors will not be incubated in the sample solution. If a sample column has more wells than the sensor column, some of the sample wells will not receive a sensor.

# **Creating a Custom Step**

#### **To create a custom step:**

- 1. Click the **+ Add** button. - A new step is added to the Step Data Setup pane.
- 2. To edit the step (data name, assay time, flow rate, or type), double-click the row. Assay time range: 2 - 48,000 seconds Flow rate range: 0 or 60 - 1500 rpm

#### **To remove a custom step:**

- 1. Select the step that you want to remove.
- 2. Click the **- Remove** button. Alternatively, press the **Delete** key.

**Note:** A factory installed step cannot be edited or removed.

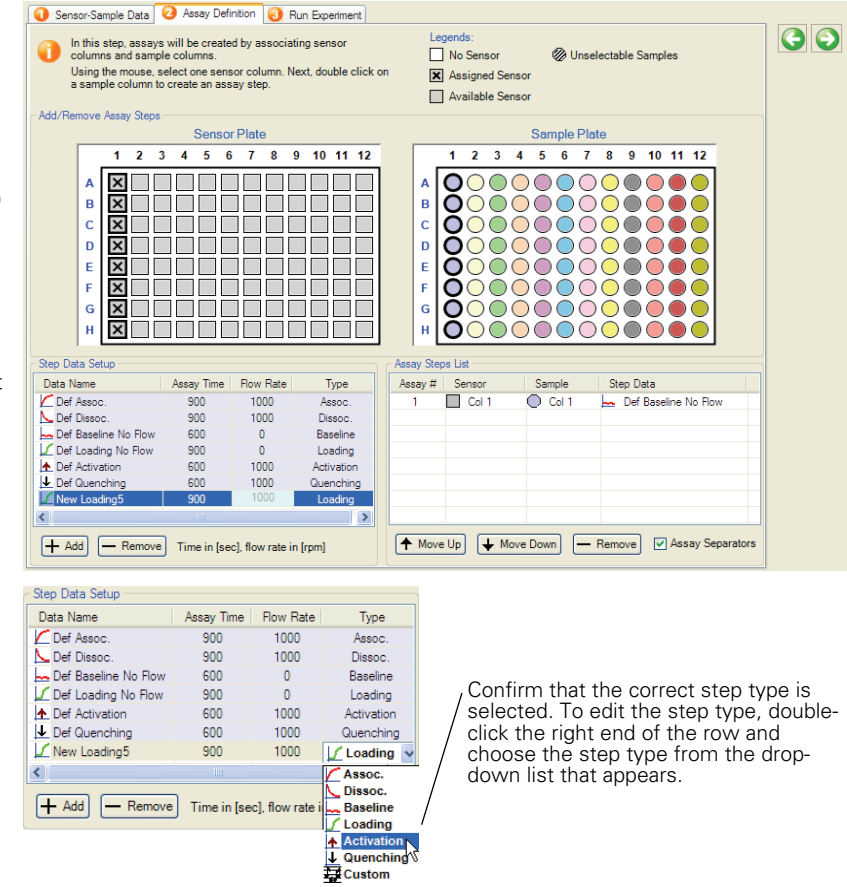

**Figure 5.5** Creating a custom step

# **Editing an Assay**

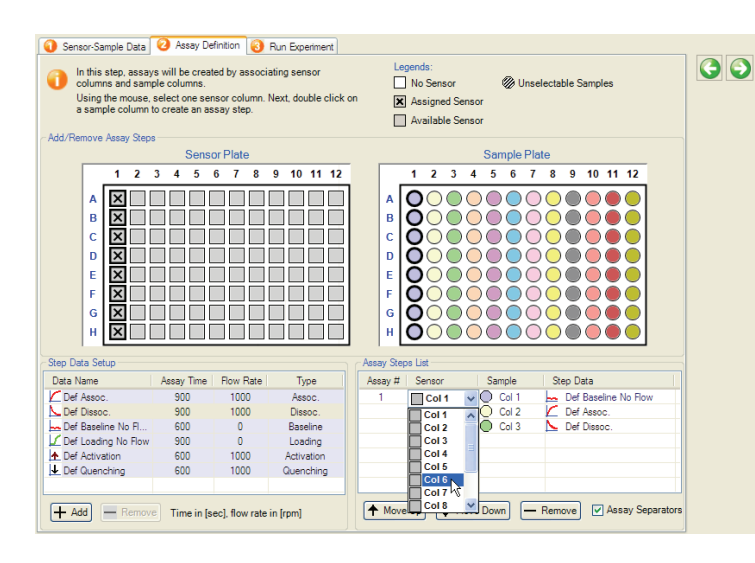

#### **To edit a step in the assay:**

- 1. Select the row of interest.
- 2. Click Sensor, Sample, or Step Data, and make a selection from the drop-down list that appears.

#### **To reorder or remove a step:**

- 1. Select the step.
- 2. Click the ↑ **Move Up**, ↓ **Move Down**, or **— Remove** button.

**Note:** You can reorder the steps in an assay, but you cannot move a step between assays.

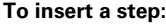

1. Right-click a row, and select **Insert Step Before** or **Insert Step After** from the shortcut menu that appears.

- The default step type is added to the list. **Note:** The default step is a user-specified option. For more details, see *Setting Analysis Options*, page 10.

2. To edit the step (sensor column, sample column, or step data type), click the row and make a selection from the drop-down list that appears.

| Assay Steps List |           |        |                              |                          |
|------------------|-----------|--------|------------------------------|--------------------------|
| Assay #          | Sensor    | Sample | Step Data                    |                          |
|                  | Col 1     | Col 1  | Def Baseline No Flow         |                          |
|                  | Col 1     | Col 2  | Def Loading No Flow<br>ᆈ     | Insert Step Before       |
|                  | Col 1     | Col 3  | Def Assoc.                   | <b>Insert Step After</b> |
|                  | Col 1     | Col 4  | Def Dissoc.                  |                          |
|                  |           |        |                              |                          |
|                  |           |        |                              |                          |
|                  |           |        |                              |                          |
|                  |           |        |                              |                          |
| ← Move Up        | Move Down |        | Assay Separators<br>- Remove |                          |

**Figure 5.6** Editing a kinetics assay

## **Saving a Kinetics Experiment**

The software automatically saves the experiment information that you specify (sensor and sample locations, sensor and sample information, and assay steps) to an experiment method (.fmf) at the start of the run. If you set up an experiment, but do not start the run, you can manually save the experiment method.

1. To manually save an experiment, click the Save Method File button  $\Box$ . Alternatively, select  $\text{File} \rightarrow \text{Save Method File}$  on the main menu.

If there is more than one open experiment and you want to save them all, click the Save All Methods Files button

2. In the Save dialog box that appears, enter a name and location for the file, and click **Save**.

# **NOTE**

If you edit a saved experiment and want to save it without overwriting the original file, select **File** ➞**Save Method File As** on the main menu and enter a new name for the experiment.

## **Opening an Experiment Method**

- 1. Click the Open Method File button **A**. Alternatively, select **File**  $\rightarrow$  **Open** ➞ **Experiment Method File** on the main menu.
- 2. In the dialog box that appears, navigate to the directory and .fmf of interest, and click **Open**.

# **NOTE**

When you open a method, reselect the assay type. (This information is not saved.)

# **5.2 Performing a Basic Kinetics Experiment**

You are ready to start the experiment after you specify the assay or open a saved experiment method (.fmf).

# **! IMPORTANT**

Make sure that the Octet biosensors are properly prewetted before starting the experiment. For details on how to prepare the biosensors, see the appropriate product instructions.

## **Loading the Sensor Tray & Sample Plate**

- 1. Open the Octet instrument door (lift the handle up).
- 2. Place the sensor tray on the sensor stage (left side) so that position A1 is located at the upper right corner [\(Figure 5.7\)](#page-50-0).
- 3. Place the sample plate on the sample stage (right side) so that position A1 is located at the upper right corner.

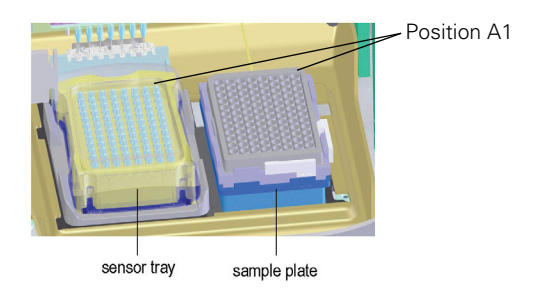

## <span id="page-50-0"></span>**Figure 5.7** Sensor stage (left) and sample stage (right)

4. Close the Octet door and allow the plate to equilibrate for five minutes. (The time required for temperature equilibration may be different, depending on the temperature that your application requires.)

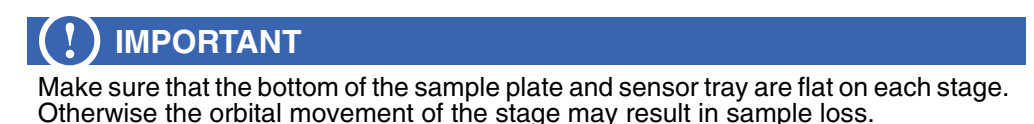

## **Locking the Octet Software**

You can lock the Octet software to prevent access by another user while an experiment is in progress.

- 1. Select **File —***Lock* **application** on the main menu.
- 2. In the dialog box that appears, enter your user name and a password.
- 3. Click **Lock**.
- 4. To unlock the application before the end of the experiment, enter the password in the dialog box and click **Unlock**.

# **NOTE**

The lock and password expire at the end of the experiment.

# **Starting the Experiment**

#### **To start an experiment:**

- 1. Click the Run Experiment tab or click the  $\bullet$  arrow to advance to the tab,
- 2. Confirm the default settings or enter new settings.
- 3. Enter a name for the Experiment Run subdirectory.
- 4. To start the experiment, click  $\omega$ .
	- If you specified a delayed experiment start, a message box displays the remaining time until the experiment starts.

When the experiment starts, the Runtime Binding Chart window appears (Figure 5.9) and displays the binding data in real time as well as the experiment progress.

- 5. To stop an experiment in progress, click the **B** button.
	- The experiment is aborted, the data for the active sensors is lost, and the sensors in the manifold are ejected into the waste tray.

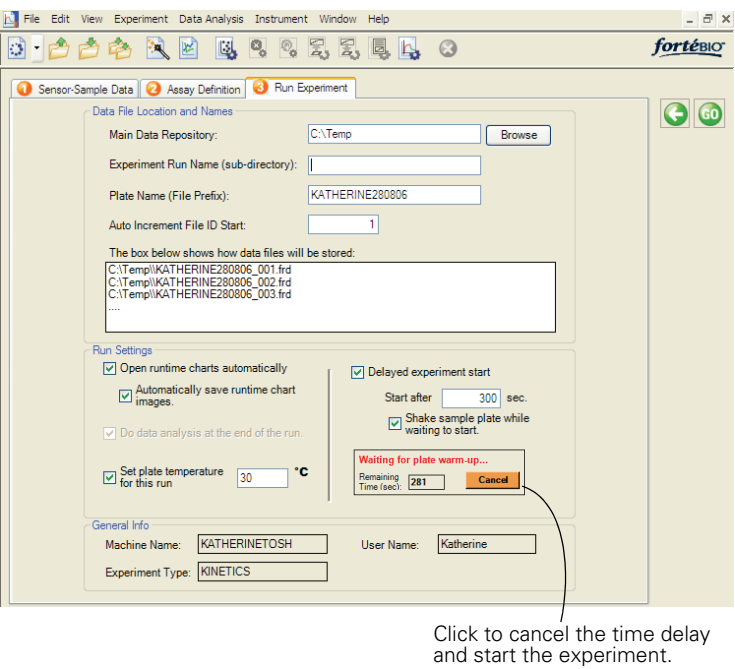

#### **Figure 5.8** Running a kinetics experiment

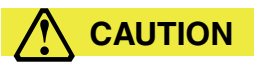

**CAUTION!** Do not open the door when an experiment is in progress. If the door is opened when the Octet instrument is operating, the experiment is aborted, the data for the active sensors is lost. The sensors in the manifold are ejected into the waste tray.

**Item in the Run Experiment Tab Description**

**Data File Location and Names**

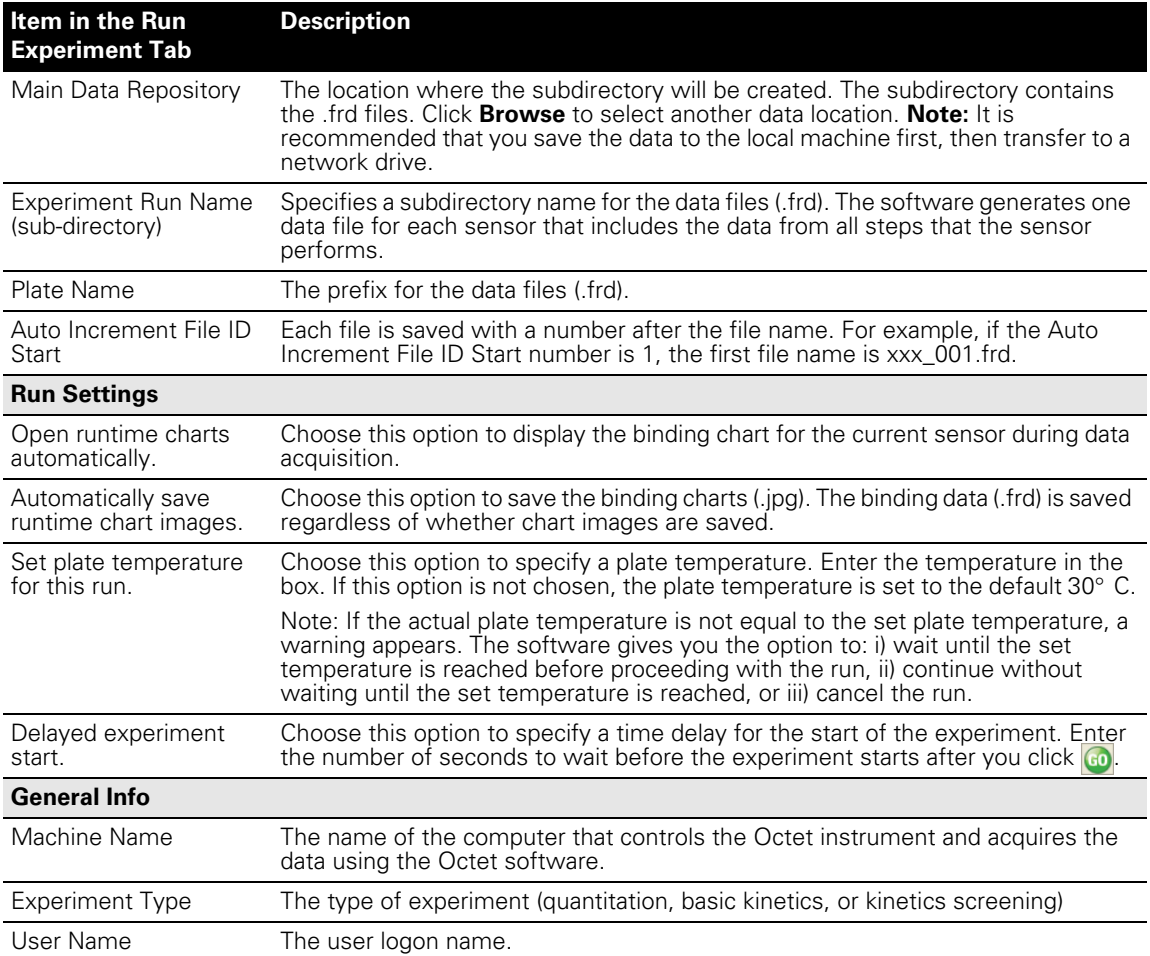

# **Viewing the Runtime Binding Chart**

If you chose **Open runtime charts automatically** in the Run Experiment tab (Figure 5.8), the runtime binding charts are automatically displayed when data acquisition starts. The chart window also displays the run status and the elapsed time for the current sample column. If the charts are not automatically displayed, select **View**  $\rightarrow$ **Enable Runtime Binding Charts** on the main menu. The binding chart is automatically saved (.jpg) at the end of data acquisition.

# **! CAUTION**

**CAUTION!** It is recommended that you do not close the chart window until all of the samples are analyzed. Otherwise, the charts will not be saved. If you do not want to display the chart, minimize the chart window. The software saves the binding chart as displayed at the end of the experiment. This means, if you modify the chart, for example, hide the data for a particular sensor, the chart will not include the hidden data.

- To close the chart window for the current assay, click the Stop/Start Opening Runtime Binding Charts button
	- The chart window closes and the chart for the current assay is **not saved**.
- Click the  $\mathbf{v}$  button again to open the chart window for the next assay.
- Double-click anywhere in the window to display two chart windows simultaneously.
- To zoom in on an area in the chart, select an area with the mouse and click. To reset the zoom, press the **z** key.

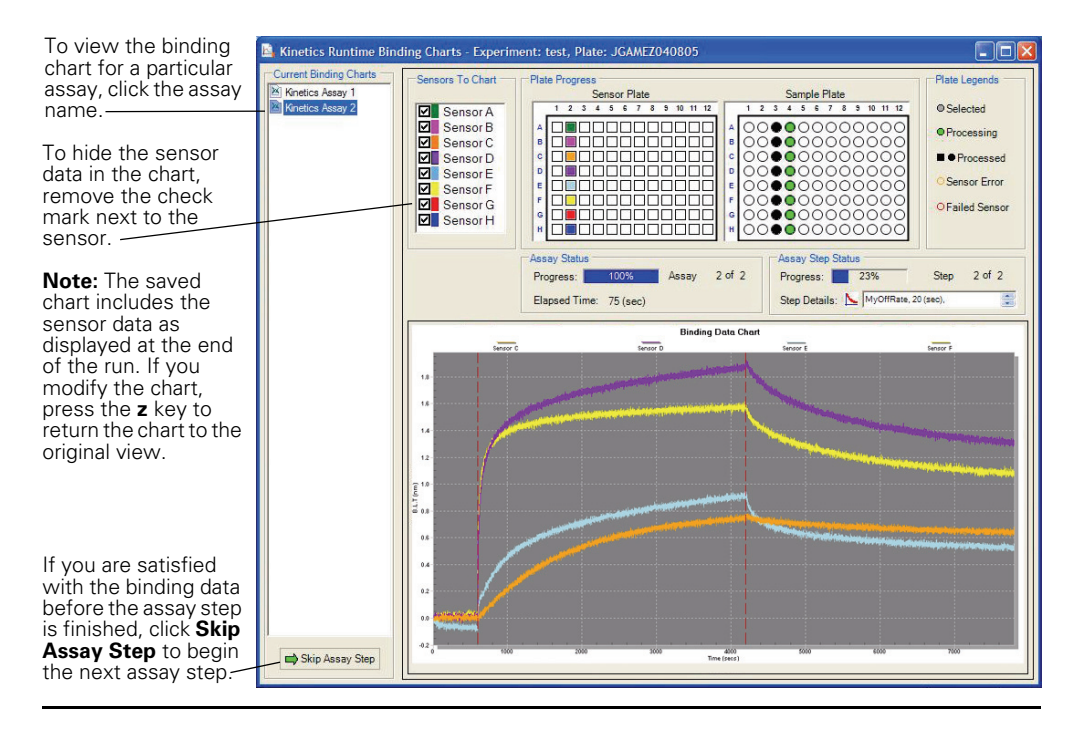

#### **Figure 5.9** Runtime binding chart window

Double-click anywhere in the window to display two charts windows simultaneously.

# **5.3 Analyzing Basic Kinetics Data**

The raw data files include the data from all of the assay steps that a sensor performs. When selecting files for analysis, you can include data from one or more assays conducted on the same plate. You can also include data files from different plates or experiments.

## **Selecting Data**

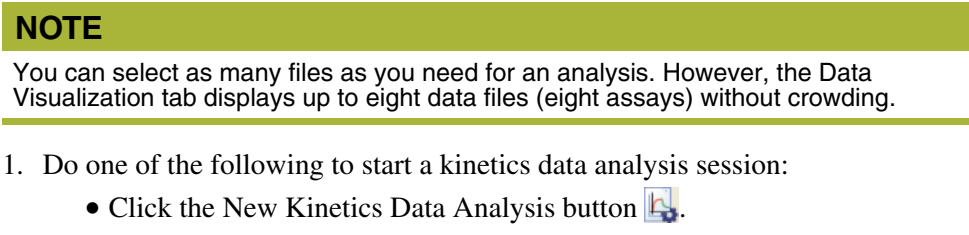

- Select **Data Analysis** → **New Kinetics Data Analysis** on the main menu.
- Select Data Analysis Basic Kinetics in the Experiment Wizard.
- The Kinetics Data Analysis window appears (Figure 5.10).

Figure 5.10 shows how to select files for analysis.

Figure 5.11 shows how to edit the step type.

#### **To remove a file from the analysis, do either of the following:**

- Remove the check mark next to the file.
	- The file remains in the list, but is excluded from the analysis.
- Select the file(s), then click the  $\Box$  button. - The file is removed from the list.

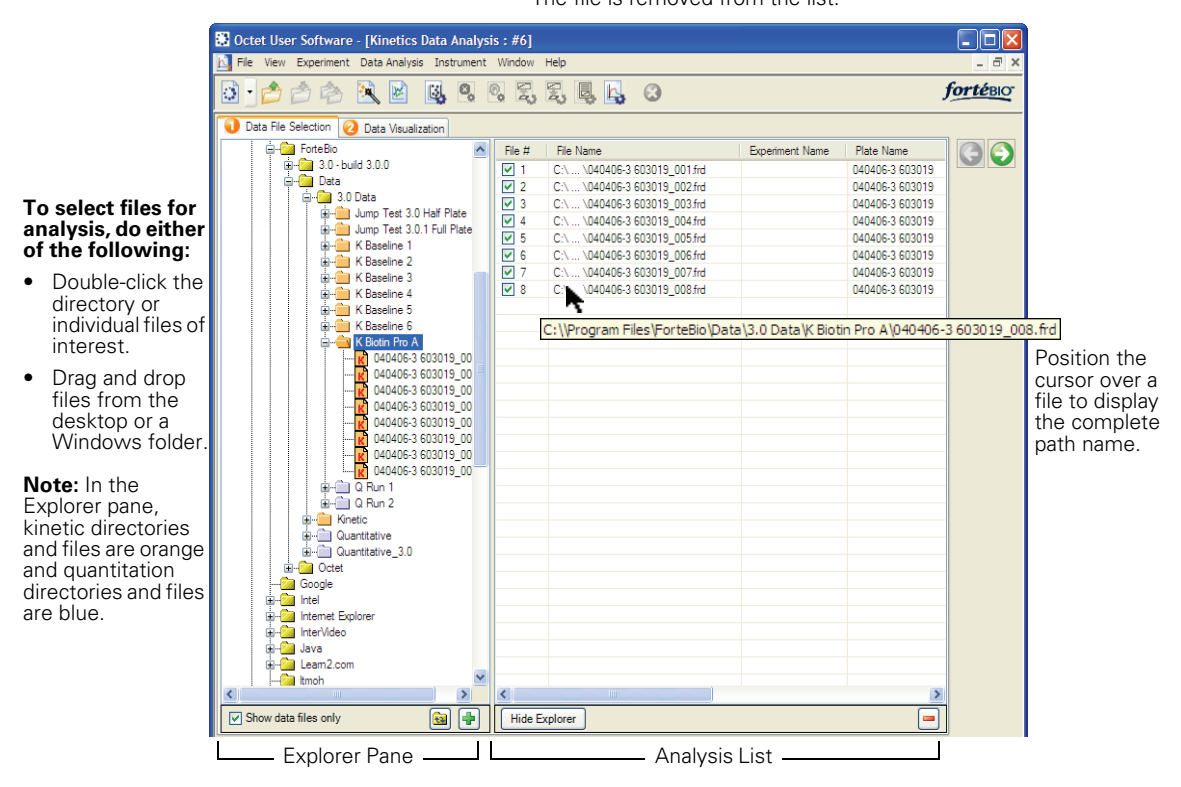

## **Figure 5.10** Kinetics Data Analysis window, Data File Selection tab

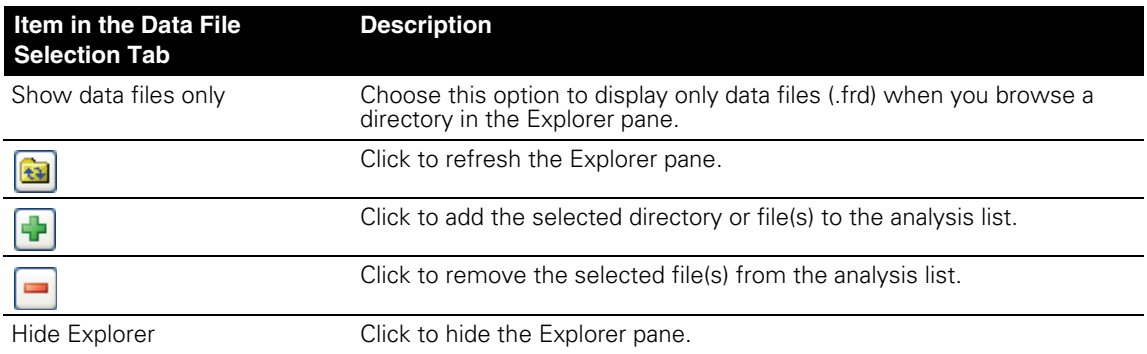

| Data File Selection 2 Data Preview 3 Screening Results                              |               |                               |             |                 |      |                           |                      |                    |                   |                                              |  |                           |
|-------------------------------------------------------------------------------------|---------------|-------------------------------|-------------|-----------------|------|---------------------------|----------------------|--------------------|-------------------|----------------------------------------------|--|---------------------------|
| Single-plate Files<br>◯ Multi-plate Files                                           |               |                               |             |                 |      |                           |                      |                    |                   |                                              |  |                           |
| <b>E-Ray ForteBio</b>                                                               | File #        | File Name                     | Experiment. | Plate Name      | Date |                           |                      | Sensor Sensor Info | Step Types        |                                              |  |                           |
| Br-82 3.0 - build 3.0.0                                                             | $\nabla$ 1    | C:\  \040406-3 603019 001.frd |             | 040406-3 603019 |      | $4/4/2006$ .              | A2                   |                    |                   | Baseline, Loading, Baseline, Assoc., Dissoc. |  |                           |
| <b>B-82</b> Data                                                                    | ☑ 2           | C:\  \040406-3 603019_002.frd |             | 040406-3 603019 |      | 4/4/2006                  | B2                   |                    |                   | Baseline, Loading, Baseline, Assoc., Dissoc. |  |                           |
| E Call 3.0 Data<br><b>Given</b> Kinetic                                             | $\nabla$ 3    | C:\  \040406-3 603019 003.frd |             | 040406-3 603019 |      | 4/4/2006                  | <b>C<sub>2</sub></b> |                    |                   | Baseline, Loading, Baseline, Assoc., Dissoc. |  |                           |
| <b>E-Fill Quantitative</b>                                                          | $\sqrt{4}$    | C:\  \040406-3 603019 004.frd |             | 040406-3 603019 |      | $4/4/2006$ .              | D <sub>2</sub>       |                    |                   | Baseline, Loading, Baseline, Assoc., Dissoc. |  | To edit the               |
| G-C Quantitative 3.0                                                                | $\boxed{2}$ 5 | C:\  \040406-3 603019 005.frd |             | 040406-3 603019 |      | 4/4/2006                  | E <sub>2</sub>       |                    |                   | Baseline, Loading, Baseline, Assoc., Dissoc. |  |                           |
| <b>EL Cold</b> Octet                                                                | $\sqrt{6}$    | C:\  \040406-3 603019 006.frd |             | 040406-3 603019 |      | 4/4/2006                  | F <sub>2</sub>       |                    |                   | Baseline, Loading, Baseline, Assoc., Dissoc. |  | step type:                |
| <b>Google</b>                                                                       | ☑ 7           | C:\  \040406-3 603019 007.frd |             | 040406-3 603019 |      | 4/4/2006                  | G2                   |                    |                   | Baseline, Loading, Baseline, Assoc., Dissoc. |  |                           |
| E-Ea Intel                                                                          | ☑ 8           | C:\  \040406-3 603019 008.frd |             | 040406-3 603019 |      | $4/4/2006$ H <sub>2</sub> |                      |                    |                   | Baseline, Loading, Baseline, Assoc., Dissoc. |  | Click the<br>$\mathbf{1}$ |
| <b>Bi-Ball</b> Internet Explorer                                                    |               |                               |             |                 |      |                           |                      |                    |                   |                                              |  |                           |
| <b>En Fall</b> InterVideo                                                           |               | 図<br><b>Edit Step Types</b>   |             |                 |      |                           |                      |                    |                   |                                              |  | right end                 |
| EL-Fall Java                                                                        |               |                               |             |                 |      | Sample                    |                      | Sample ID          | Step Name         | Step Type                                    |  | of the                    |
| in Fall Leam2.com                                                                   |               |                               |             |                 |      |                           |                      |                    |                   |                                              |  | row that                  |
| <b>Example</b> Itmoh                                                                |               |                               |             |                 |      | A4                        |                      |                    | Baseline          | Baseline                                     |  |                           |
| <b>Rail</b> Messenger                                                               |               |                               |             |                 |      | A5                        |                      | Biotin Pr          | Protein A Loading | LC Loading                                   |  | you want                  |
| Microsoft Active Sync                                                               |               |                               |             |                 |      | A6                        |                      |                    | Baseline 2        | Baseline                                     |  | to edit.                  |
| <b>Bi-Ball</b> Microsoft AntiSovware                                                |               |                               |             |                 |      | A7                        |                      |                    | hloG Assosiation  | Assoc.                                       |  |                           |
| <b>B</b> -Cal microsoft frontpage<br><b>En-Rail</b> Microsoft Office                |               |                               |             |                 |      | A8                        |                      |                    | hloG Dissociation | U Dissoc.                                    |  | 2. Choose a               |
| <b>Fi-Fall Microsoft SOI Server</b>                                                 |               |                               |             |                 |      |                           |                      |                    |                   |                                              |  |                           |
| <b>En-Right Microsoft Visual Studio .N</b>                                          |               |                               |             |                 |      |                           |                      |                    |                   |                                              |  | step type                 |
| <b>Ed-Ball Microsoft.NET</b>                                                        |               |                               |             |                 |      |                           |                      |                    |                   |                                              |  | in the                    |
| <b>E-24</b> Movie Maker                                                             |               |                               |             |                 |      |                           |                      |                    |                   |                                              |  |                           |
| <b>EL-Ball MSN</b>                                                                  |               |                               |             |                 |      |                           |                      |                    |                   |                                              |  | dialog                    |
| MSN Gaming Zone                                                                     |               |                               |             |                 |      |                           |                      |                    |                   |                                              |  | box that                  |
| <b>E</b> -Ball Napster                                                              |               |                               |             |                 |      |                           |                      |                    |                   |                                              |  |                           |
| <b>Real NetMeeting</b>                                                              |               |                               |             |                 |      |                           |                      |                    |                   |                                              |  | appears.                  |
| <b>Bi-Ball</b> Norton Internet Security                                             |               |                               |             |                 |      |                           |                      |                    | OK<br>Cancel      |                                              |  |                           |
| <b>Callina Continue</b><br>$\rightarrow$                                            |               |                               |             |                 |      |                           |                      |                    |                   |                                              |  |                           |
|                                                                                     |               |                               |             |                 |      |                           |                      |                    |                   |                                              |  |                           |
| E<br><b>R</b><br><b>I</b><br>$\boxed{\smile}$ Show data files only<br>Hide Explorer |               |                               |             |                 |      |                           |                      |                    |                   |                                              |  |                           |
|                                                                                     |               |                               |             |                 |      |                           |                      |                    |                   |                                              |  |                           |

**Figure 5.11** Editing the step type in the Data File Selection tab

# **VIewing Data**

- To view the sensor data, click the Data Visualization tab. Alternatively, click the **A** arrow to advance to the tab.
	- The binding charts for all sensors are displayed (thumbnails of individual sensor data at the left) [\(Figure 5.12\)](#page-57-0).

In this tab you can view all or particular assay steps, choose the dissociation model, specify a quantity of data (seconds) for analysis that is less than the data collection time, remove data from the analysis.

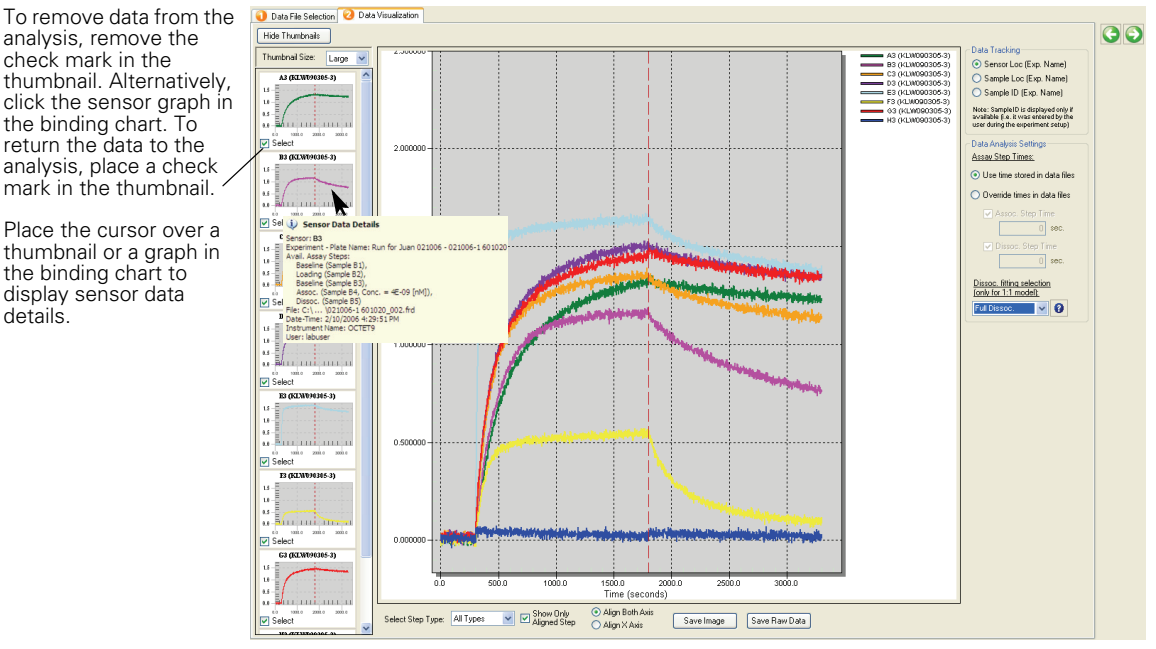

# <span id="page-57-0"></span>**Figure 5.12** Kinetics Data Analysis window, Data Visualization tab

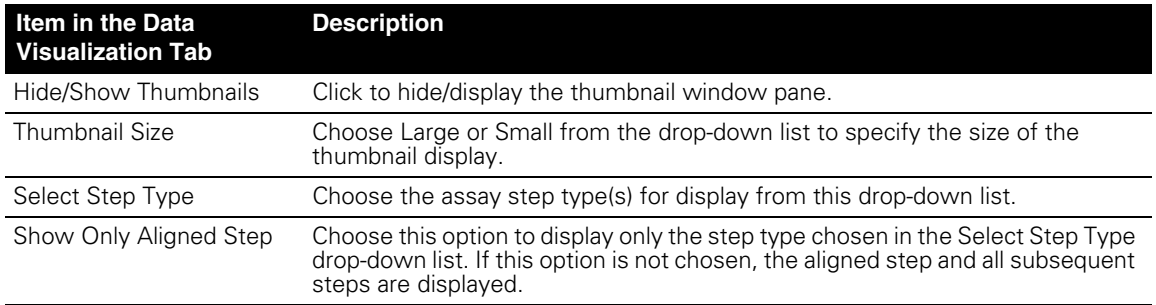

To remove data from the analysis, remove the check mark in the thumbnail. Alternatively, click the sensor graph in the binding chart. To return the data to the analysis, place a check

Place the cursor over a thumbnail or a graph in the binding chart to display sensor data details.

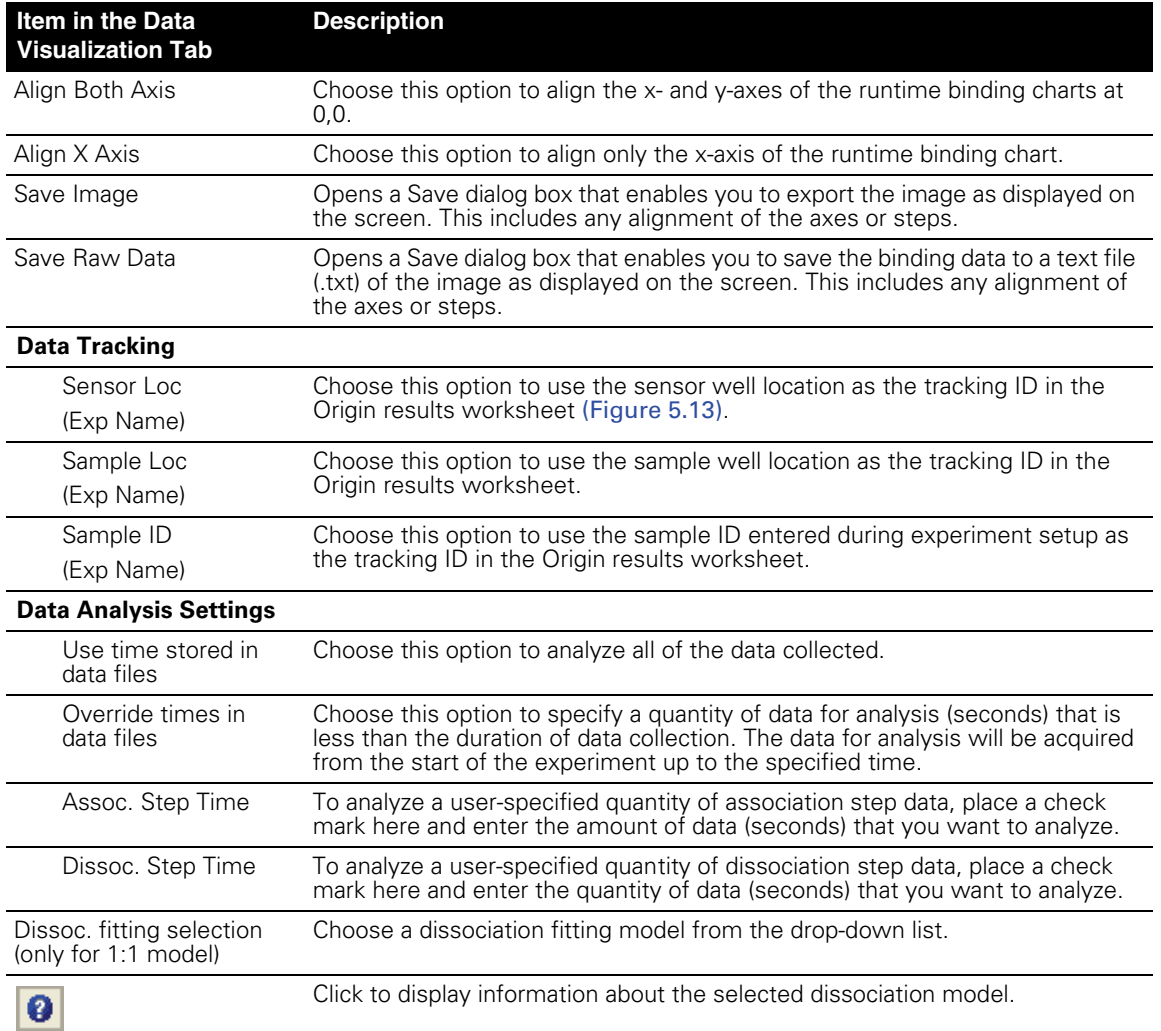

# **NOTE**

For more information on how to customize the sensor data display and export the data, see Appendix B, page 83.

## **Starting the Analysis**

- 1. In the Data Visualization tab, click the  $\bigcirc$  button.
	- The Origin software opens and displays a worksheet with the binding data from the selected sensors. The ForteBio data analysis options are displayed.

Figure 5.13 shows the steps to analyze basic kinetics data.

- 2. To generate an analysis report (.doc), click **Save Report As** (Figure 5.13).
- 3. To save the analysis to an Origin project, select **File** →**Save Project** on the Origin main menu (Figure 5.13).

# **NOTE**

If you save the results to an Origin project (.opj), you can work with the data in the Origin application without opening the Octet software.

 $|B|$  x

 $-1012$ 

Gpo

Color Publication | DAInputData1 Radian

To save the analysis to an Origin project (.opj), choose **File** →**Save of** Origin 나디바라바티 트리페이 忈  $\frac{1}{2} \mathbb{E}[X] \mathbb{E}[X] \times \frac{1}{2} \mathbb{E}[X] \times \frac{1}{2} \mathbb{E}[X] \times \frac{1}{2} \mathbb{E}[X] \times \frac{1}{2} \mathbb{E}[X] \times \frac{1}{2} \mathbb{E}[X] \times \frac{1}{2} \mathbb{E}[X] \times \frac{1}{2} \mathbb{E}[X] \times \frac{1}{2} \mathbb{E}[X] \times \frac{1}{2} \mathbb{E}[X] \times \frac{1}{2} \mathbb{E}[X] \times \frac{1}{2} \mathbb{E}[X] \times \frac{1}{2} \$  $\mathbb{R}$  | ? A(X1)  $rac{B[Y]}{A1}$  $rac{D[Y2]}{B1}$ E[X3  $F[Y3]$ racking: Senso racking: یم<br>K Biotin Protein A Run<br>T22205 510008 T8\_001.fr 81<br>Protein A Run<br>0008 T8 002.fri K Biotin Protein A Run<br>122205 510008 T8 003.fr Tracking by sensor well location. $\frac{1}{\frac{1}{2}}$  $\begin{array}{c}\n 1 \\
 6 \\
 569\n\end{array}$  $rac{C1}{6}$ Sensor<br>ic. Start Row<br>oc. Start Row  $A<sub>5</sub>$ Molar Conc<sup>ti</sup>l Fortebio Kinetics Data Analysis<br>Assoc. Time Is Conservation Selings<br>Dissoc. Time Is C<sup>Data Analysis Selings</sup>  $R||x|$  $\frac{4E-5}{899.3}$ Molar Conc [nM]<br>Assoc. Time [sec]<br>Dissoc. Time [sec] 4E-9<br>899.2<br>899.2 Do Analysis  $|z| \times |z| \times |a|$  $\overline{\phantom{0}}$  $\Box$ Data Y<br>0.54596<br>0.56836<br>0.56427  $\begin{array}{c} \text{Data } \text{Y} \\ \text{0.5401} \\ \text{0.55823} \\ \text{0.58038} \end{array}$ Dat<br>723.19<br>724.79<br>726.39<br>727.99<br>731.19<br>733.79<br>733.79<br>733.19<br>744.79<br>744.79<br>744.79 01 12 35<br>723.59995<br>725.19995<br>726.79995<br>728.39995<br>731.159995<br>731.159995<br>731.159995<br>731.44.79995<br>731.99995<br>744.79995<br>741.11.19995<br>741.79.99995<br>741.11.19995<br>742.79995<br>741.11.19995<br>742.79995<br>742.79995<br>742.79995<br>742.79995 Fresh cuput rates:<br>
Freshi stacked graph<br>
Freshi cree overlay gr<br>
Fresh curve legends<br>
Freshow curve legends<br>
Freshow residuals curve C Model 1: 1 .<br>May grapi  $0.6333$ 0.5985 Draw fitting curve on graph(s 0.63336<br>0.65369<br>0.65579<br>0.71869<br>0.70447<br>0.737<br>0.75732<br>0.78375<br>0.79187<br>0.82037<br>0.82037  $0.5300$ 0.61267<br>0.64093<br>0.68329<br>0.70551<br>0.71558<br>0.73578<br>0.78418<br>0.81042<br>0.83667 E Conte on Fleport<br>Filibles and graph<br>Filiples only<br>Filibles only  $_{02}$ **HIEso** Save Report As fortésic 0.83667<br>0.82861<br>0.84882<br>0.86896<br>0.88513<br>0.87506 745.99<br>747.19995<br>747.19995<br>750.39995<br>751.99995 0.84473 747,39995<br>
748,99995<br>
750,59995<br>
752,79995<br>
755,39995<br>
756,99995<br>
761,79995<br>
761,79995<br>
773,39995<br>
773,39995<br>
773,39995<br>
7751,79995<br>
7751,79995 0.82318<br>0.84735<br>0.85335<br>0.87152 0.85895 752.39995<br>753.99995<br>755.59995<br>757.19995<br>767.19995<br>761.99995<br>763.59995<br>766.79995<br>766.79995<br>768.39995 751.99995<br>753.59995<br>756.79995<br>756.79995<br>759.99995<br>759.99995<br>761.59995 0.8/152<br>0.86145<br>0.88562<br>0.91589<br>0.91388 0.90383<br>0.96472<br>0.96881<br>0.96881<br>0.96712<br>0.96069 0.8/506<br>0.90332<br>0.93561<br>0.9679<br>0.93561<br>0.93762 0.9299<br>0.9723 0.97803 0.99933<br>0.99933<br>1.01556<br>1.05627<br>1.05017 763.19995<br>764.79995<br>766.39995<br>767.99995<br>769.59995 0.93603 763.39995<br>764.99995<br>766.59995<br>768.19995<br>769.79995 0.9800<br>0.9921:<br>1.008: 0.95618<br>0.99451 1.01636<br>1.0083 <mark>╱▏▔▏▘▏▆▕▕▓▏▓▏▆▏▅▏▏▒</mark>▏▒░▏▒░▏▒░▏░▏▒░▏ Created Dependents Type Modified View Size **DOAIn** Workshee<br>Workshee  $\begin{array}{c} 190 \text{KB} \\ 12 \text{KB} \end{array}$  $\begin{array}{cccc} 8/28/2006 & 0 \ldots & 8/28/20 \ldots & 0 \\ 8/28/2006 & 0 \ldots & 8/28/20 \ldots & 0 \end{array}$ 

#### **To analyze basic kinetic data:**

1. Specify a directory for the results. Click the  $\frac{1}{2}$  button to browse for a directory.

For Help, press F1

2. Confirm the default analysis settings or remove the check mark from the options that you do not want to include. (For details on the analysis options, see page 58).

#### 3. Click **Do Analysis**.

**As**.

**Note:** A single exponential is used to fit both the association and dissociation rates ( $k_a$  and  $k_d$ ). The model provides a single  $k_{obs}$  and  $k_d$ . You must know the protein concentration to compute  $k_a$  and  $K_{D}$ .

Association model:  $y = y_0 + A x (1-exp[K_{obs}(t-t_0)])$ Dissociation model:  $y = y_0 + A x \exp[k_d(t-t_0)]$ 

#### **To save analysis results:**

- To generate a report of the analysis results (.doc), click **Save Report As**.
- To generate an Origin project (.opj), select **File** →**Save Project** on the Origin main menu. Note: If you save the results to an Origin project, you can work with the data in the Origin application without opening the Octet software.

## **Figure 5.13** Origin software main window and FortéBio kinetics data analysis settings

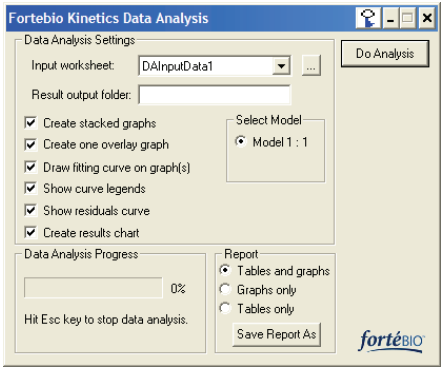

#Start S 다양 " @Yahoo... | @ 2 Mi... + | S 3 Fir... + | BiMicros... | BiMicros... | Grigh ... | BiOrig... | El Config... | 《연장대장》 9:32 AM

<sup>-</sup> The overlay graph (Figure 5.14), results chart (Figure 5.15), and results table (Figure 5.16) are created.

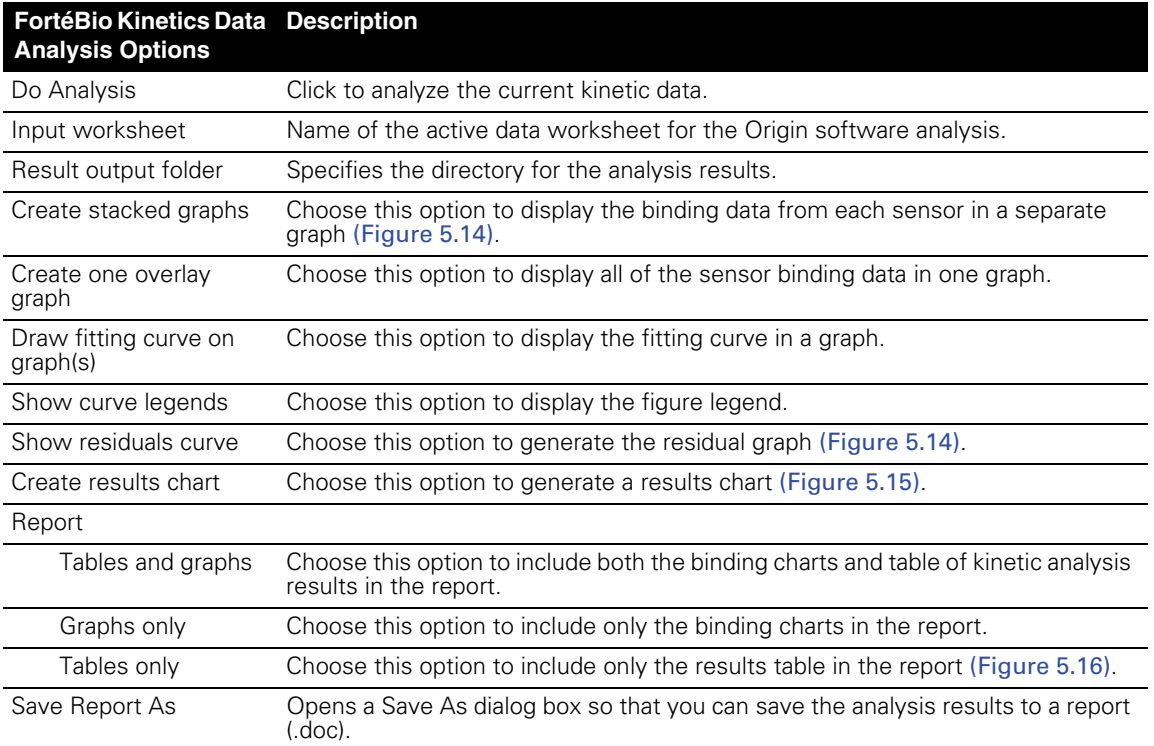

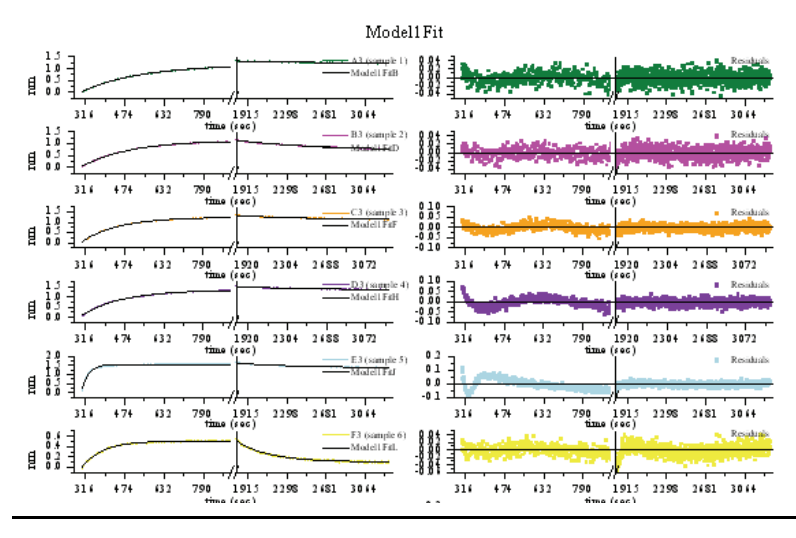

**Figure 5.14** Sensor binding data (left) and residuals (right) in stacked format

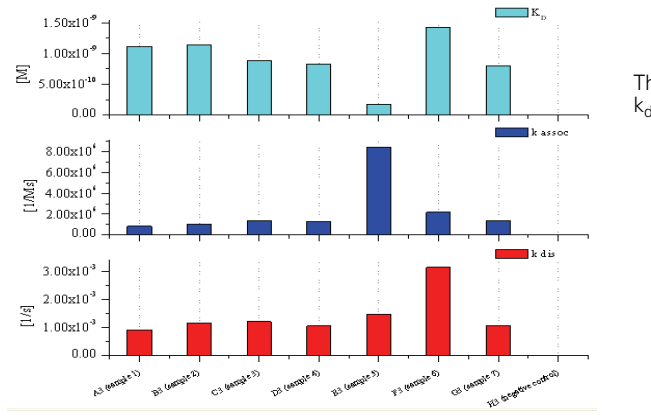

The result chart shows the K<sub>D</sub>, k<sub>a</sub>, and<br>k<sub>dis</sub> for each sensor.

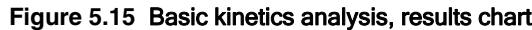

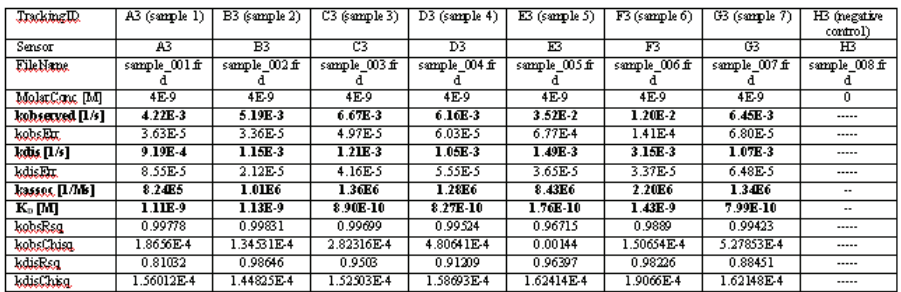

\* Low calculation confidence.

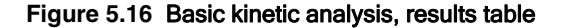

# **5.4 Generating a Report**

- To generate a report of the analysis results (.doc), click **Save Report As** in the Kinetics Data Analysis dialog box (Figure 5.13, page 57).
- To generate an Origin project (.opj), select **File** →**Save Project** on the Origin main menu.

# **NOTE**

If you save the results to an Origin project, you can work with the data in the Origin application without opening the Octet software.

# **Chapter 6** Kinetics Screening

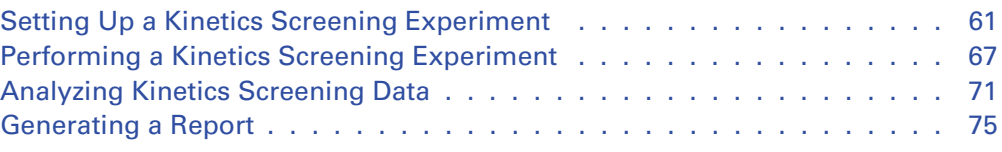

Kinetics screening enables you to analyze sensor-sample binding or dissociation interactions for many samples in parallel. For example, you can use kinetics screening to look for the presence of a binding protein or compare sample *off rates*, how fast a bound protein dissociates from the Octet sensor.

In a kinetics screening experiment, samples are prepared offline (not in the Octet instrument), then a single-step assay (one sensor per sample) that monitors association or dissociation is performed in the Octet instrument.

# <span id="page-64-0"></span>**6.1 Setting Up a Kinetics Screening Experiment**

To set up a kinetics experiment in the Octet software, specify the:

- Well locations of the sensors and samples.
- Assay step (association or dissociation).

The experiment method (.fmf) that you specify is automatically saved when the experiment is run.

For more details on how to prepare the sensors, see the appropriate product instructions.

# **NOTE**

Before you begin an experiment, check the sample plate temperature (displayed in status bar). Confirm that the temperature is appropriate for your experiment or set a new temperature. (For more details on setting the temperature, see page 12.) If you close the Octet software, the sample platform temperature is reset to  $30^{\circ}$  C.

## **Specifying the Sensor & Sample Configuration**

1. In the Experiment Wizard, choose the **New Kinetics Experiment** and **Kinetics Screening** options [\(Figure 6.1\)](#page-65-0). If the Experiment Wizard is not displayed, click the Experiment Wizard button  $\mathbb{R}$ .

Alternatively, select **Experiment** ➞ **Kinetics** ➞ **New Kinetics Screening Experiment** on the main menu.

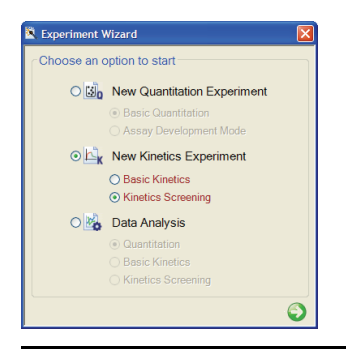

## <span id="page-65-0"></span>**Figure 6.1** Experiment Wizard

- 2. Click the  $\bigcirc$  arrow in the wizard.
	- The Kinetics Screening Setup window appears (Figure 6.2).

Figure 6.2 shows how to designate the locations of the sensors and samples.

# **NOTE**

More than one Kinetics Screening Setup window can be open at the same time.

#### **To specify the active sensor locations, do one of the following:**

- Click **Fill Plate** to select the entire plate.
- Draw a box around one or more column(s).
- Click **Import**. In the dialog box that appears, select a tab-delimited text file (.txt) that specifies sensor locations and sensor loading information (assay time, flow rate, and type of assay step).
- Click a single well.

# **To delete a sensor location:**

• Select a column or well in the sensor plate map and click **Remove**.

#### **To specify the sample locations, do one of the following:**

- Click **Match Sensors**. - All well locations that match the active sensor locations are selected.
- In the sample plate, draw a box around the well(s) of interest
- Click **Import**. In the dialog box that appears, select a tab-delimited text file (.txt) that specifies sample locations and sample information (sample ID, molar concentration, sample or buffer information).

#### **To delete a sample location(s):**

• Select the column(s) or well(s) that you want to delete and click **Remove**.

## **Figure 6.2** Specifying sensor and sample locations

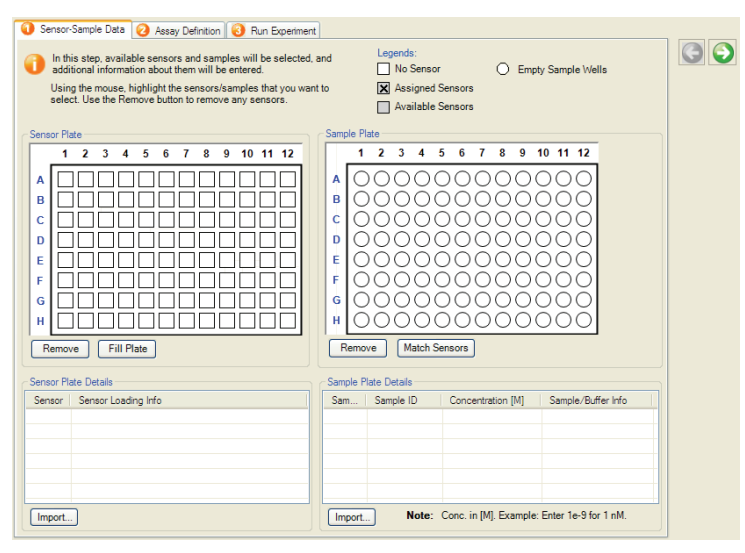

## **Entering Sensor & Sample Information**

You can enter information about sensor loading, sample ID, sample concentration, or sample buffer. Entering the information is optional. The information can entered manually or by importing a tab-delimited text file (.txt) [\(Figure 6.3\)](#page-67-0).

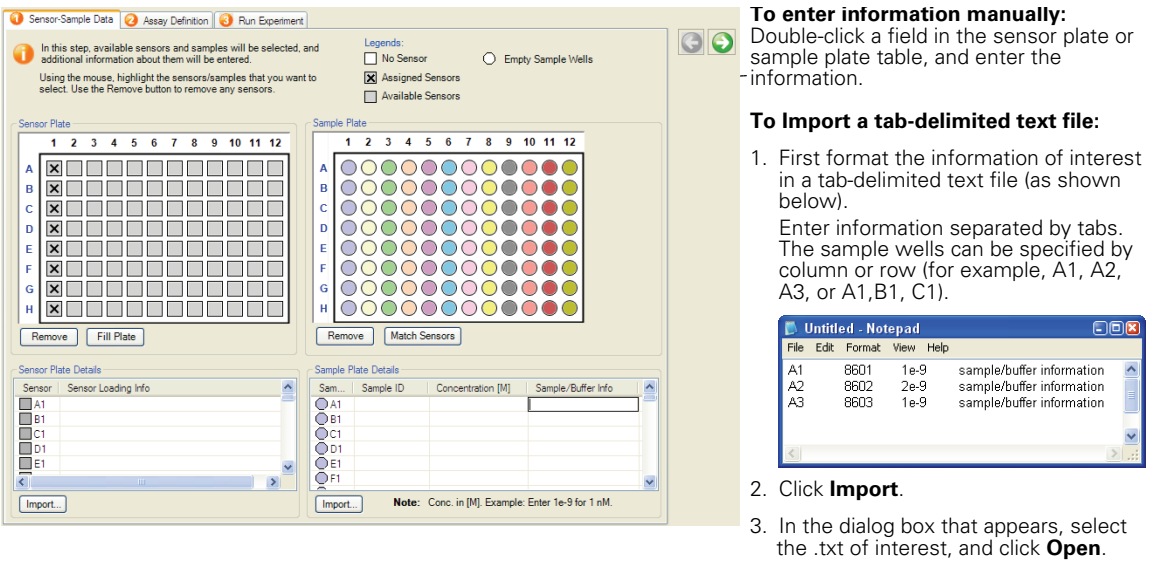

#### <span id="page-67-0"></span>**Figure 6.3** Entering sensor or sample information

## **Defining the Kinetics Screening Assay**

■ Click the Assay Definition tab or click the  $\bigcirc$  arrow to advance to the tab.

Figure 6.4 shows how to define a single-step (association or dissociation) kinetics screening assay.

# **NOTE**

Since a kinetics screening experiment is a single-step assay, only the association or dissociation step is performed in the Octet instrument. The other steps are performed offline.

# **Types of Assay Steps**

The Octet software provides predefined assay steps. Figure 6.5 shows how to create your own custom assay step.

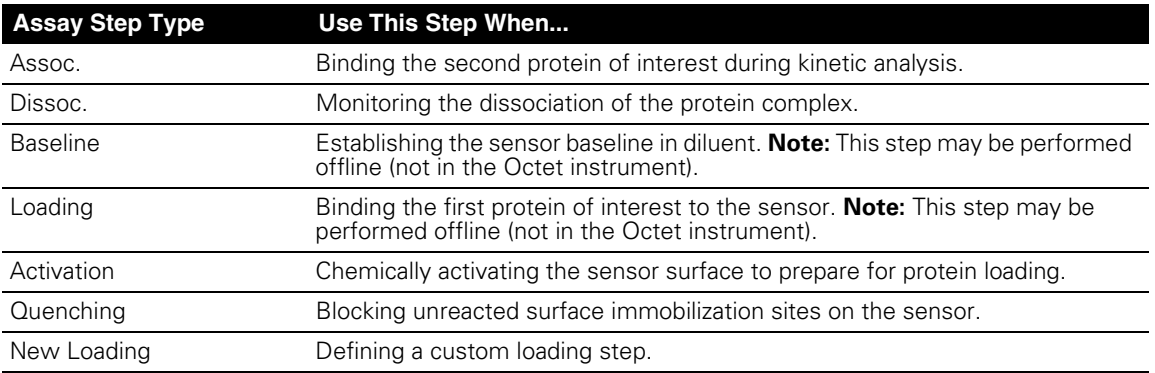

#### **To define a single-step kinetics screening assay:**

1. Select a step type from the Select Step drop-down list.

**Note:** You can create a custom step with a userspecified assay time or flow rate for inclusion in an assay (see Figure 6.5).

- 2. Click **Create**.
	- The selected step type is assigned to all of the samples.

**Note:** The preceding assay steps are performed offline (outside the Octet instrument).

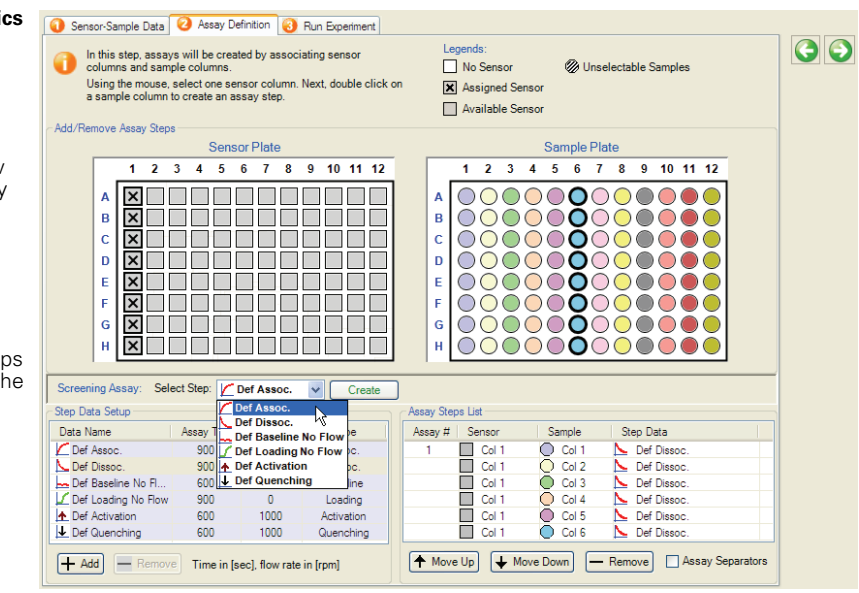

**Figure 6.4** How to define a single-step kinetics screening assay

# **NOTE**

During assay setup, if you select a sensor and sample column that do not have the same number of active wells, a message appears and requests confirmation to continue. If a sample column has fewer wells than the number of sensors, some sensors will not be incubated in the sample solution. If a sample column has more wells than the sensor column, some of the sample wells will not receive a sensor.

# **Creating a Custom Step**

#### **To create a custom step:**

- 1. Click the **+ Add** button. - A new step is added to the Step Data Setup pane.
- 2. To edit the step (data name, assay time, flow rate, or type), double-click the row. Assay time range: 2 - 48,000 seconds

Flow rate range: 0 or 60 - 1500 rpm

#### **To remove a custom step:**

- 1. Select the step that you want to remove.
- 2. Click the **- Remove** button. Alternatively, press the **Delete** key.

**Note:** A factory installed step cannot be edited or removed.

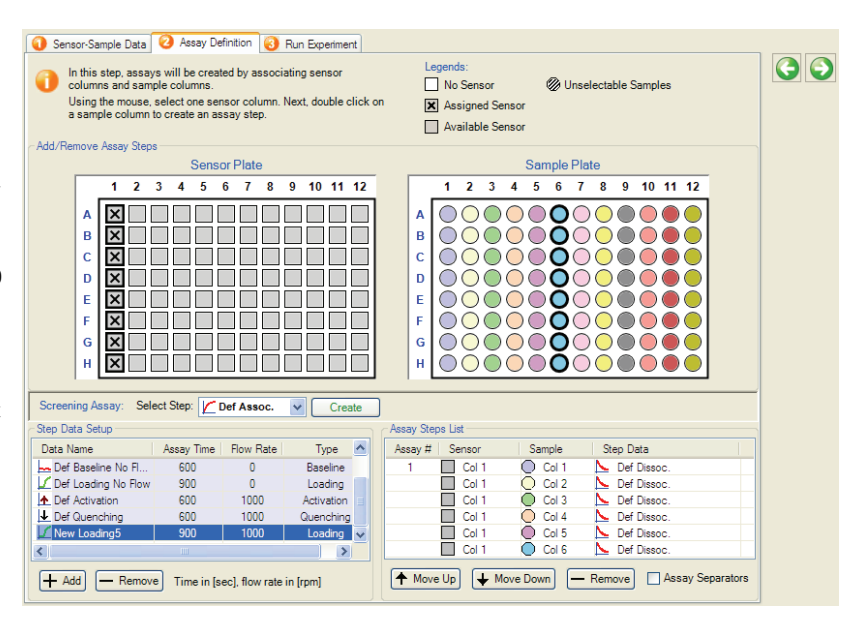

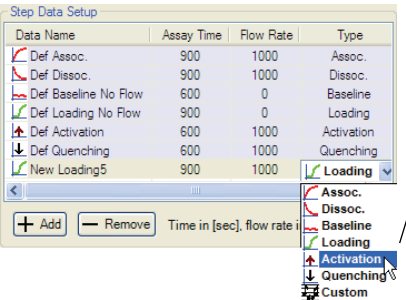

Confirm that the correct step type is selected. To edit the step type, doubleclick the right end of the row and choose the step type from the dropdown list that appears.

#### **Figure 6.5** How to create a custom step

## **Saving a Kinetics Screening Experiment**

The software automatically saves the experiment information that you specify (sensor and sample locations, sensor and sample information, and assay steps) to an experiment method (.fmf) at the start of the run. If you set up an experiment, but do not start the run, you can manually save the experiment method.

1. To manually save an experiment, click the Save Method File button  $\Box$ Alternatively, select **File**  $\rightarrow$  **Save Method File** on the main menu.

If there is more than one open experiment and you want to save them all, click the Save All Methods Files button

2. In the Save dialog box that appears, enter a name and location for the file, and click **Save**.

# **NOTE**

If you edit a saved experiment and want to save it without overwriting the original file, select **File** ➞**Save Method File As** on the main menu and enter a new name for the experiment.

## **Opening an Experiment Method**

- 1. Click the Open Method File button  $\mathbb{R}^2$ . Alternatively, select **File**  $\rightarrow$  **Open**  $\rightarrow$ **Experiment Method File** on the main menu.
- 2. In the dialog box that appears, navigate to the directory and .fmf of interest, and click **Open**.

# **NOTE**

When you open a method, reselect the assay type. (This information is not saved.)

# **6.2 Performing a Kinetics Screening Experiment**

You are ready to begin a kinetics screening experiment after you specify the assay or open a saved kinetics screening experiment method (.fmf).

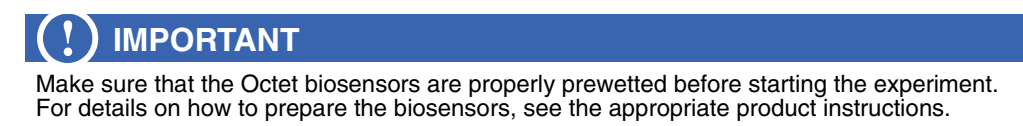

## **Loading the Sensor Tray & Sample Plate**

- 1. Open the Octet instrument door (lift the handle up).
- 2. Place the sensor tray on the sensor stage (left side) so that position A1 is located at the upper right corner [\(Figure 6.6\)](#page-71-0).
- 3. Place the sample plate on the sample stage (right side) so that position A1 is located at the upper right corner.

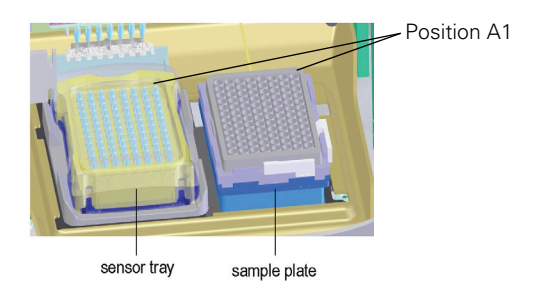

## <span id="page-71-0"></span>**Figure 6.6** Sensor stage (left) and sample stage (right)

4. Close the Octet door and allow the plate to equilibrate for five minutes. (The time required for temperature equilibration may be different, depending on the temperature that your application requires.)

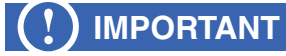

Make sure that the bottom of the sample plate and sensor tray are flat on each stage. Otherwise the orbital movement of the stage may result in sample loss.

## **Locking the Octet Software**

You can lock the Octet software to prevent access by another user while an experiment is in progress.

- 1. Select **File —***Lock* **application** on the main menu.
- 2. In the dialog box that appears, enter your user name and a password.
- 3. Click **Lock**.

— The lock and password expire at the end of the experiment.

4. If you want to unlock the application before the end of the experiment, enter the password in the dialog box and click **Unlock**.
## **Starting the Experiment**

#### **To start an experiment:**

1. Click the Run Experiment tab or click the  $\bigcirc$  arrow to advance to the tab,

 $\mathbf{E}$ 

 $\overline{1}$ 

- 2. Confirm the default settings or enter new settings.
- 3. Enter a name for the Experiment Run subdirectory.
- 4. To start the experiment, click  $\omega$ .
	- If you specified a delayed experiment start, a message box displays the remaining time until the experiment starts.

When the experiment starts, the Runtime Binding Chart window appears and displays the binding data in real time as well as the experiment progress.

5. To stop an experiment in progress, click the  $\bullet$  button.

- The experiment is aborted, the data for the active sensor is lost, and the sensor is ejected into the waste tray.

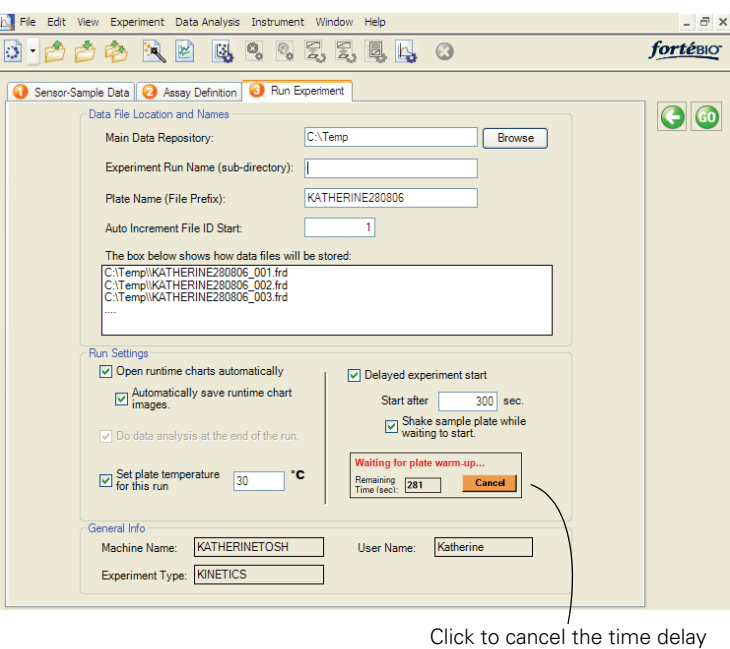

and start the experiment.

#### **Figure 6.7** Running a kinetics screening experiment

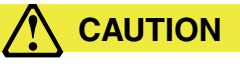

**CAUTION!** Do not open the door when an experiment is in progress. If the door is opened when the Octet instrument is operating, the experiment is aborted and the data from the active sensor is lost.

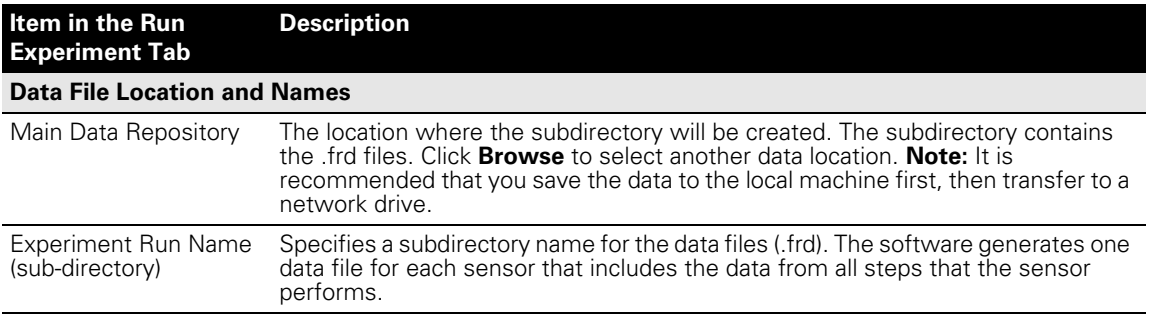

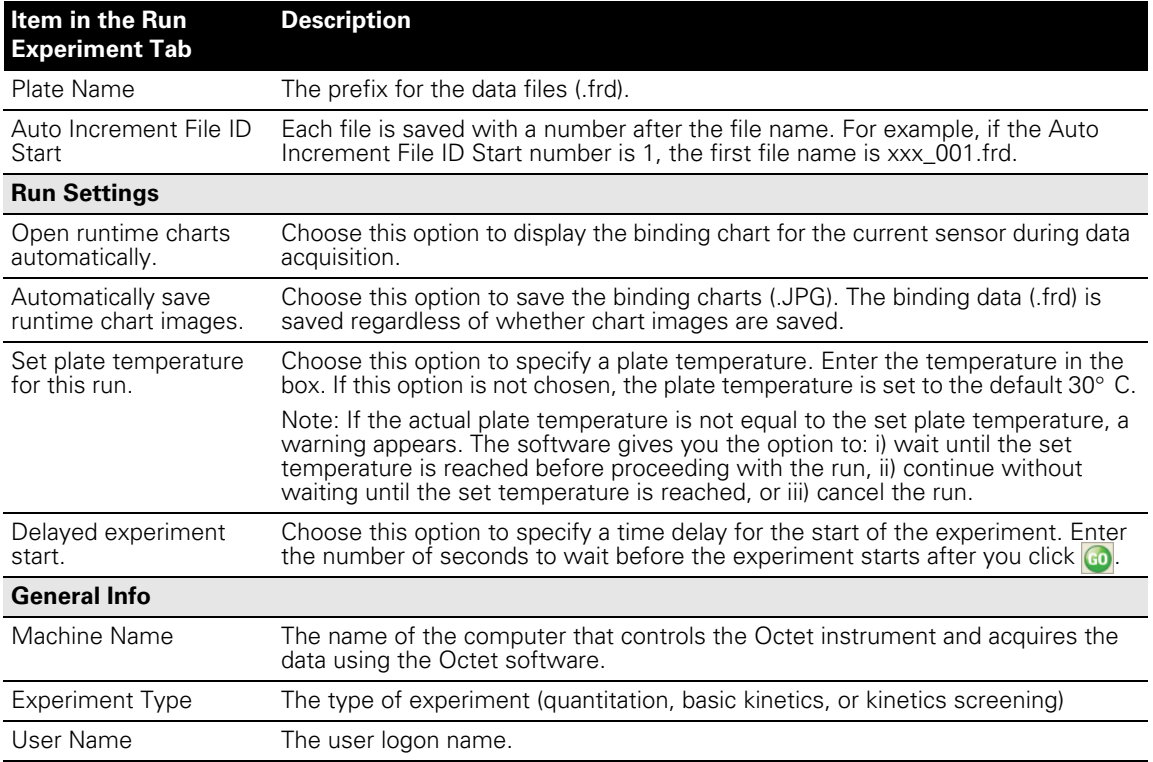

## **Viewing the Runtime Binding Chart**

If you chose **Open runtime charts automatically** in the Run Experiment tab (Figure 6.7), the runtime binding charts are automatically displayed when data acquisition starts. If the charts are not automatically displayed, select  $View \rightarrow Enable$  **Runtime Binding Charts** on the main menu.

The chart window also displays the run status and the elapsed time for the current sample column.

# **NOTE**

Do not close the chart window until all of the samples are analyzed. Otherwise, the charts will not be saved. If you do not want to display the charts, minimize the chart window.

■ To close the chart window for the current assay, click the Stop/Start Opening Runtime Binding Charts button  $\mathbf{R}$ .

— The chart window closes and the chart for the current assay is **not saved**.

Click the  $\mathbb{R}$  button again to open the chart window for the next assay.

# **6.3 Analyzing Kinetics Screening Data**

The raw data files include the data from all of the assay steps that a sensor performs. When selecting files for analysis, you can include data from one or more assays conducted on the same plate.

## **Selecting Data**

**analysis:**

- 1. Do one of the following to start a kinetics screening data analysis session:
	- Select **Data Analysis** → **New Kinetics Screening Data Analysis** on the main menu.
	- Select **Data Analysis** and **Kinetics Screening** in the Experiment Wizard. (To display the Experiment Wizard, click the  $\frac{1}{2}$  button.)
	- The Kinetics Data Analysis window appears (Figure 6.8).

Figure 6.8 shows how to select files for analysis.

Figure 6.9 shows how to edit the step type.

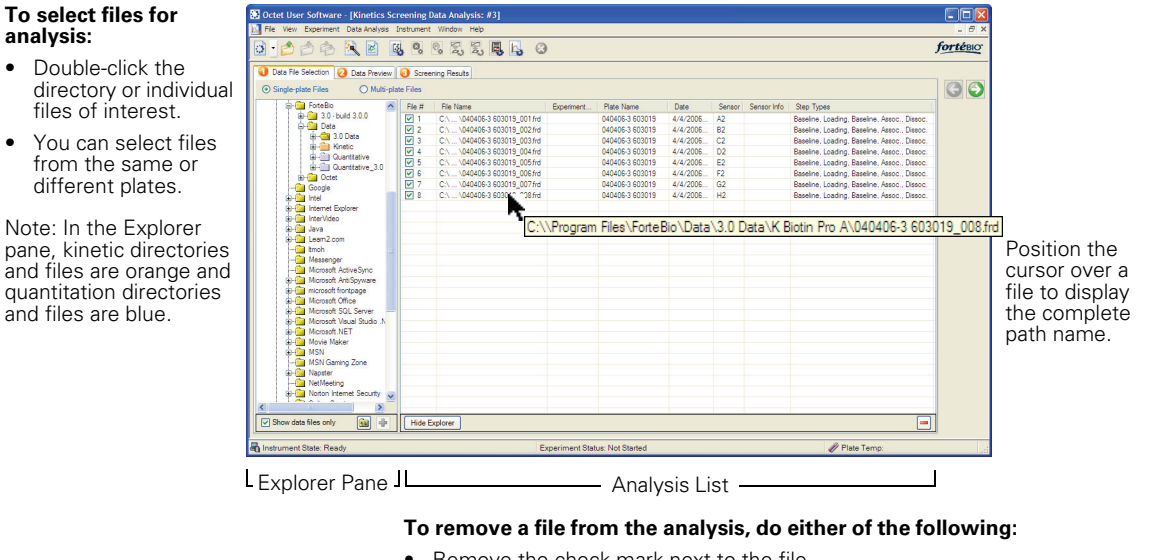

- Remove the check mark next to the file. - The file remains in the list, but is excluded from the analysis.
- Select the file(s), then click the  $\Box$  button. - The file is removed from the list.

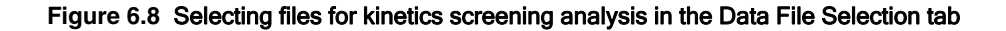

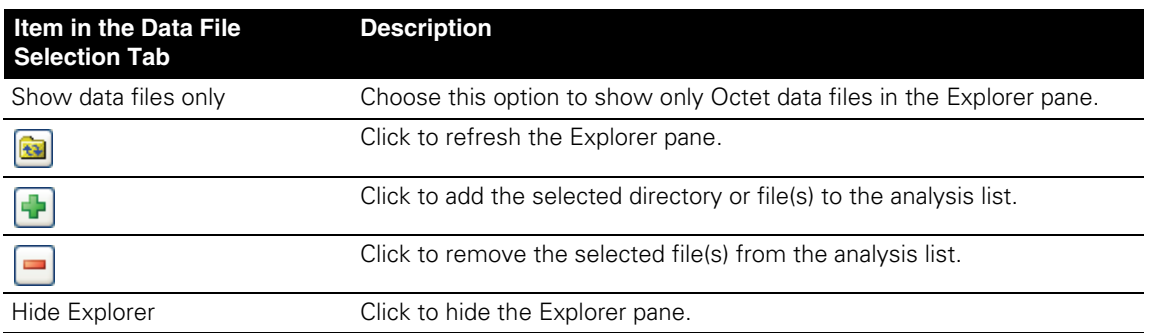

| <b>E-22</b> ForteBio                                                            | File #            | <b>File Name</b>              | Experiment. | Plate Name      | Date         |                         |                        | Sensor Sensor Info |                   | <b>Step Types</b> |                                              |  |             |
|---------------------------------------------------------------------------------|-------------------|-------------------------------|-------------|-----------------|--------------|-------------------------|------------------------|--------------------|-------------------|-------------------|----------------------------------------------|--|-------------|
| in-8. 3.0 - build 3.0.0                                                         | $\nabla$ 1        | C:\  \040406-3 603019 001.frd |             | 040406-3 603019 |              | 4/4/2006                | A2                     |                    |                   |                   | Baseline, Loading, Baseline, Assoc., Dissoc. |  |             |
| <b>B</b> -Ball Data                                                             | $\triangledown$ 2 | C:\  \040406-3 603019 002.frd |             | 040406-3 603019 |              | 4/4/2006                | B <sub>2</sub>         |                    |                   |                   | Baseline, Loading, Baseline, Assoc., Dissoc. |  |             |
| <b>Gi</b> - <b>Call</b> 3.0 Data                                                | $\sqrt{3}$        | C:\  \040406-3 603019 003.frd |             | 040406-3 603019 |              | 4/4/2006                | $\sim$                 |                    |                   |                   | Baseline, Loading, Baseline, Assoc., Dissoc. |  |             |
| <b>G.</b> Kinetic<br><b>G-C Quantitative</b>                                    | $\sqrt{4}$        | C:\  \040406-3 603019 004.frd |             | 040406-3 603019 |              | 4/4/2006                | D <sub>2</sub>         |                    |                   |                   | Baseline, Loading, Baseline, Assoc., Dissoc. |  | To edit the |
| G. Quantitative 3.0                                                             | $\sqrt{5}$        | C:\  \040406-3 603019_005.frd |             | 040406-3 603019 |              | 4/4/2006 F2             |                        |                    |                   |                   | Baseline, Loading, Baseline, Assoc., Dissoc. |  |             |
| <b>EL-ROB</b> Octet                                                             | $\boxed{2}$ 6     | C:\  \040406-3 603019 006.frd |             | 040406-3 603019 |              | 4/4/2006                | <b>F2</b>              |                    |                   |                   | Baseline, Loading, Baseline, Assoc., Dissoc. |  | step type:  |
| <b>Google</b>                                                                   | $\nabla$ 7        | C:\  \040406-3 603019 007.frd |             | 040406-3 603019 |              | 4/4/2006                | $\sqrt{G2}$            |                    |                   |                   | Baseline, Loading, Baseline, Assoc., Dissoc. |  |             |
| E-Sa Intel                                                                      | $\nabla$ 8        | C:\  \040406-3 603019 008.frd |             | 040406-3 603019 |              | 4/4/2006 H <sub>2</sub> |                        |                    |                   |                   | Baseline, Loading, Baseline, Assoc., Dissoc. |  |             |
| <b>B</b> -Rail Internet Explorer                                                |                   |                               |             |                 |              |                         |                        |                    |                   |                   |                                              |  | Click the   |
| E Mill InterVideo                                                               |                   |                               |             |                 |              |                         | <b>Edit Step Types</b> |                    |                   |                   | $\boxed{\mathbf{x}}$                         |  |             |
| <b>El Cal</b> Java                                                              |                   |                               |             |                 |              |                         |                        | Sample ID          |                   | Step Name         |                                              |  | right end   |
| E-24 Leam2.com                                                                  |                   |                               |             |                 |              | Sample                  |                        |                    |                   |                   | Step Type                                    |  | of the      |
| <b>Talk</b> Itmoh                                                               |                   |                               |             |                 |              | A4                      |                        |                    | Baseline          |                   | Baseline                                     |  |             |
| Messenger                                                                       |                   |                               |             |                 |              | A5                      |                        | Biotin Pr          |                   | Protein A Loading | Loading                                      |  | row that    |
| Microsoft Active Sync                                                           |                   |                               |             |                 |              | A6                      |                        |                    | <b>Baseline 2</b> |                   | Baseline                                     |  | you want    |
| <b>B</b> Kicrosoft AntiSpyware                                                  |                   |                               |             |                 |              | A7                      |                        |                    |                   | hlgG Assosiation  | Assoc.                                       |  | to edit.    |
| Bi-Cal microsoft frontpage                                                      |                   |                               |             |                 |              | A8                      |                        |                    |                   | hlgG Dissociation | <b>L</b> Dissoc                              |  |             |
| <b>B</b> -Ra Microsoft Office                                                   |                   |                               |             |                 |              |                         |                        |                    |                   |                   |                                              |  |             |
| <b>Bi-Ball Microsoft SQL Server</b><br><b>E-Fall</b> Microsoft Visual Studio .N |                   |                               |             |                 |              |                         |                        |                    |                   |                   |                                              |  | 2. Choose a |
| EL-EZ Microsoft.NET                                                             |                   |                               |             |                 |              |                         |                        |                    |                   |                   |                                              |  | step type   |
| <b>E</b> -Fall Movie Maker                                                      |                   |                               |             |                 |              |                         |                        |                    |                   |                   |                                              |  |             |
| <b>E ZI MSN</b>                                                                 |                   |                               |             |                 |              |                         |                        |                    |                   |                   |                                              |  | in the      |
| MSN Gaming Zone                                                                 |                   |                               |             |                 |              |                         |                        |                    |                   |                   |                                              |  | dialog      |
| E <b>Manufacture</b>                                                            |                   |                               |             |                 |              |                         |                        |                    |                   |                   |                                              |  |             |
| <b>Rail NetMeeting</b>                                                          |                   |                               |             |                 |              |                         |                        |                    |                   |                   |                                              |  | box that    |
| <b>En-22</b> Norton Internet Security                                           |                   |                               |             |                 | OK<br>Cancel |                         |                        |                    | appears.          |                   |                                              |  |             |
| <b>Called Contage</b>                                                           |                   |                               |             |                 |              |                         |                        |                    |                   |                   |                                              |  |             |
| $\,$                                                                            |                   |                               |             |                 |              |                         |                        |                    |                   |                   |                                              |  |             |

**Figure 6.9** Editing the step type in the Data File Selection tab

### **VIewing Data**

- $\blacksquare$  To view the sensor data, click the Data Preview tab. Alternatively, click the  $\bigodot$ arrow to advance to the tab.
	- The binding charts for all sensors are displayed (thumbnails of individual sensor data at the left) (Figure 6.10).

In this tab you can view all or particular assay steps, choose the dissociation model, specify a quantity of data (seconds) for analysis that is less than the data collection time, remove data from the analysis.

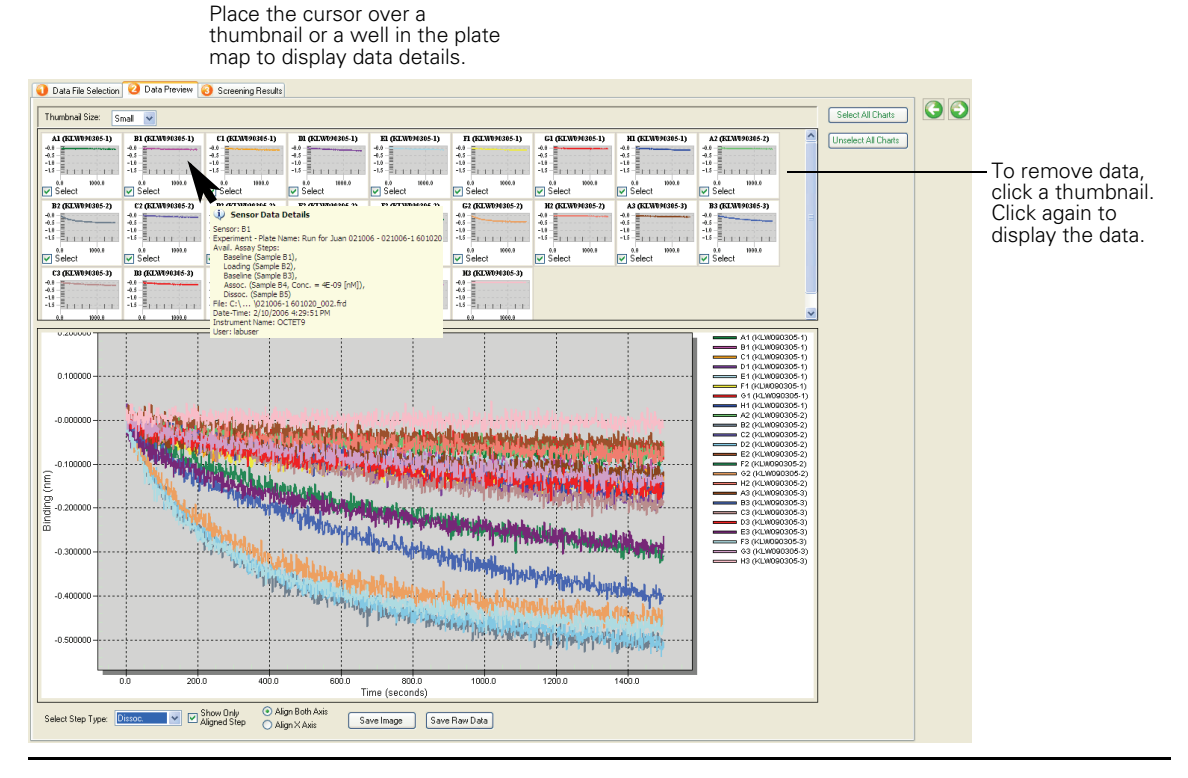

### **Figure 6.10** Kinetics Screening Data Analysis window, Data Preview tab

**Note:** A plate map is displayed if the data are from the same plate.

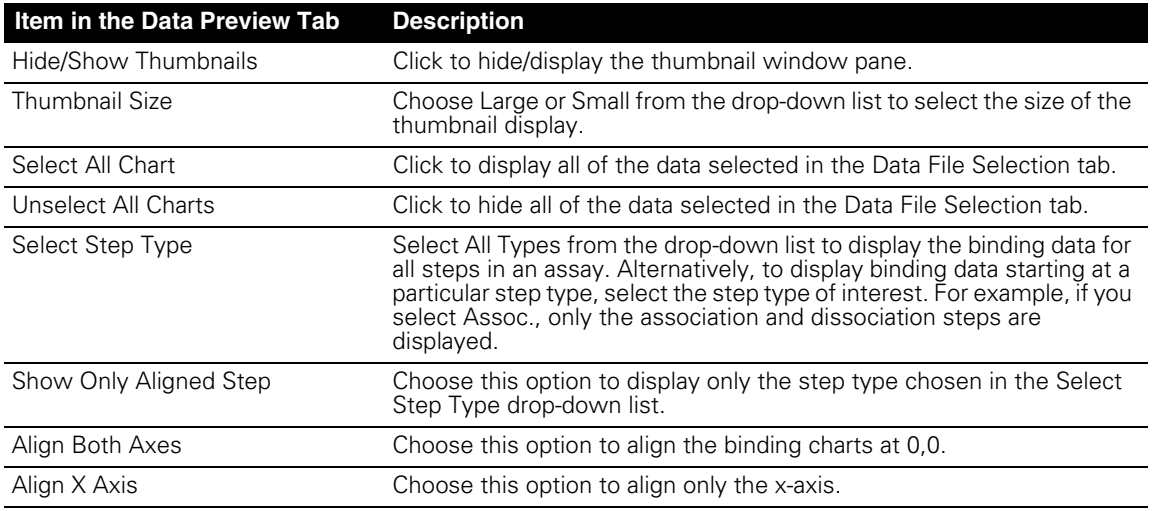

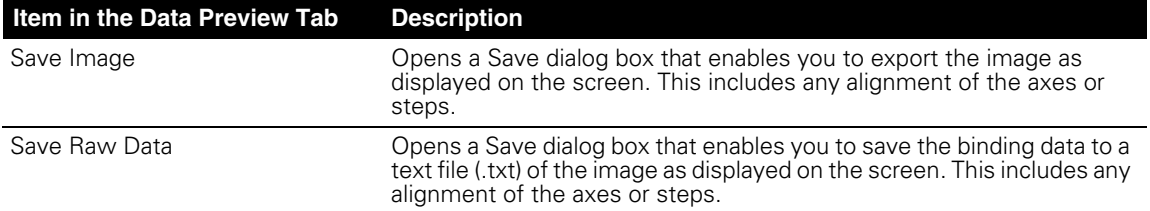

# **NOTE**

For more information on how to customize the sensor data display and export the data, see Appendix B, page 83.

### **Viewing Kinetic Screening Results**

- Click Screening Results tab or click the button to advance to the tab.
	- The Octet software computes the kinetic constant  $(k_d$  or  $k_{obs}$ ), depending on the step type selected [\(Figure 6.11\)](#page-77-0).

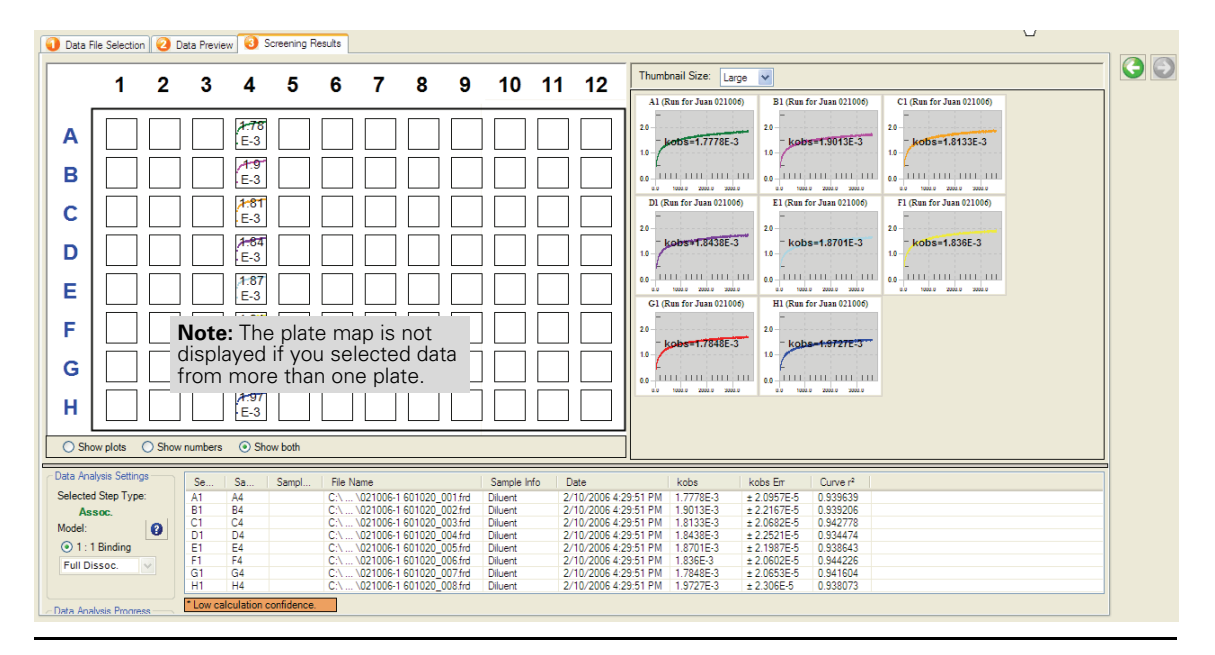

<span id="page-77-0"></span>**Figure 6.11** Screening Results tab

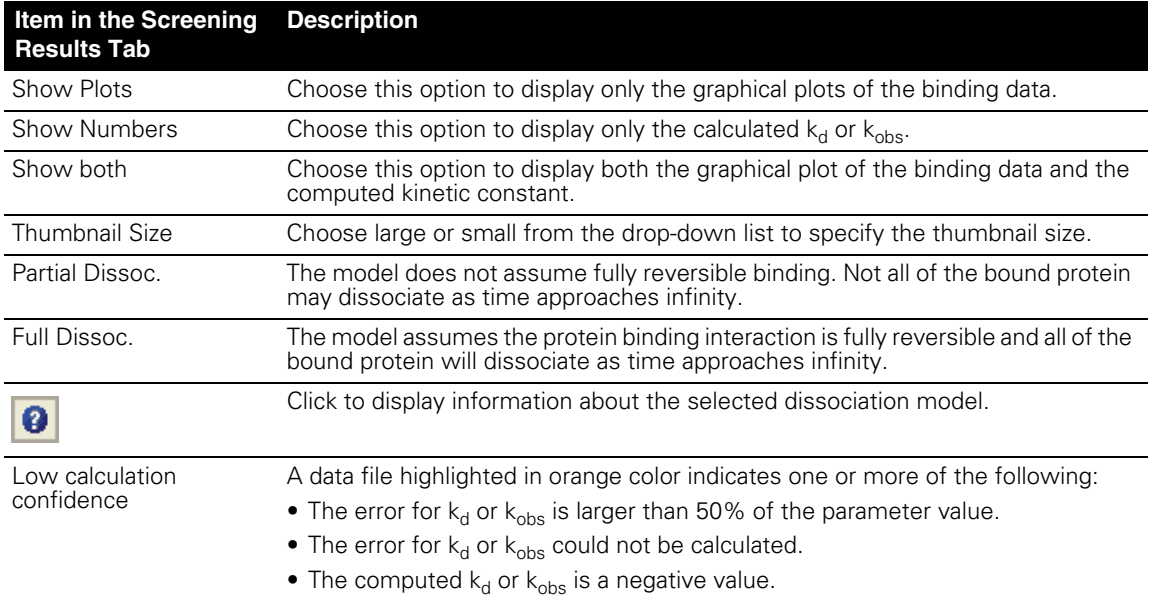

# **6.4 Generating a Report**

- 1. Click the Data Analysis Report button . Alternatively, select **File** →**Save Kinetics Screening Data Analysis Report.**
- 2. In the dialog box that appears, specify a directory and name for the report (.doc), and click **Save**.

— The report is displayed.

#### fortéBIO 76

# **Chapter 7** Maintenance

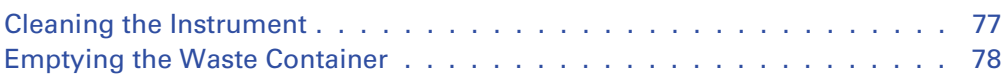

# <span id="page-80-0"></span>**7.1 Cleaning the Instrument**

If you use the Octet instrument regularly, clean the interior horizontal surfaces daily with a Kimwipe tissue moistened with a 30-60% isopropyl alcohol. Otherwise, clean once a week or as needed.

- 1. Turn off the power to the instrument and open the door.
- 2. Wipe the sensor and sample platform.
- 3. Carefully wipe the eight sensor pickup tips.
- 4. Allow the surfaces to dry for at lease one minute with the door open.

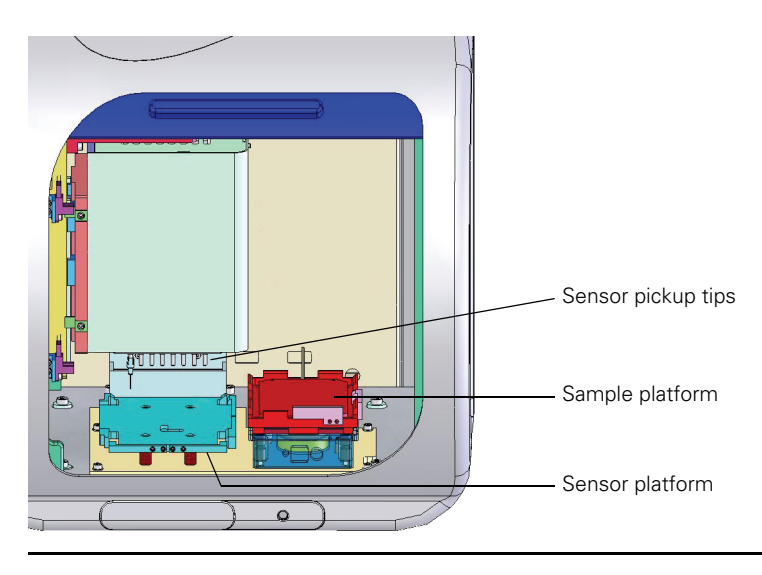

**Figure 7.1** Octet instrument

# **7.2 Emptying the Waste Container**

Empty the waste container after every run of a 96-sensor tray.

- 1. Press the container to open it.
- 2. Pull the container out and completely remove it from the instrument.
- 3. Remove the container insert with the sensor tips and dispose of both in a biohazard container suitable for sharp objects.

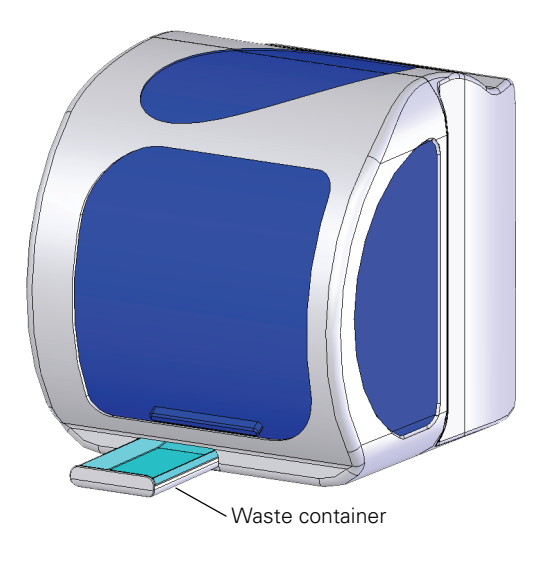

**Figure 7.2** Waste container for the Octet instrument

# **Appendix A**  Menu Commands & Toolbar Buttons

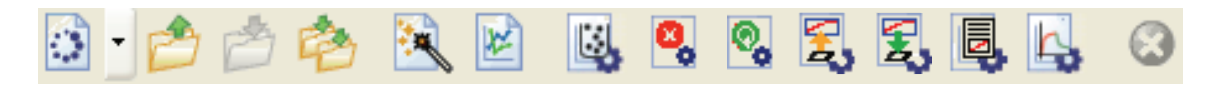

## **Figure A.1** Toolbar

#### **Table A.2** Menu commands and toolbar buttons

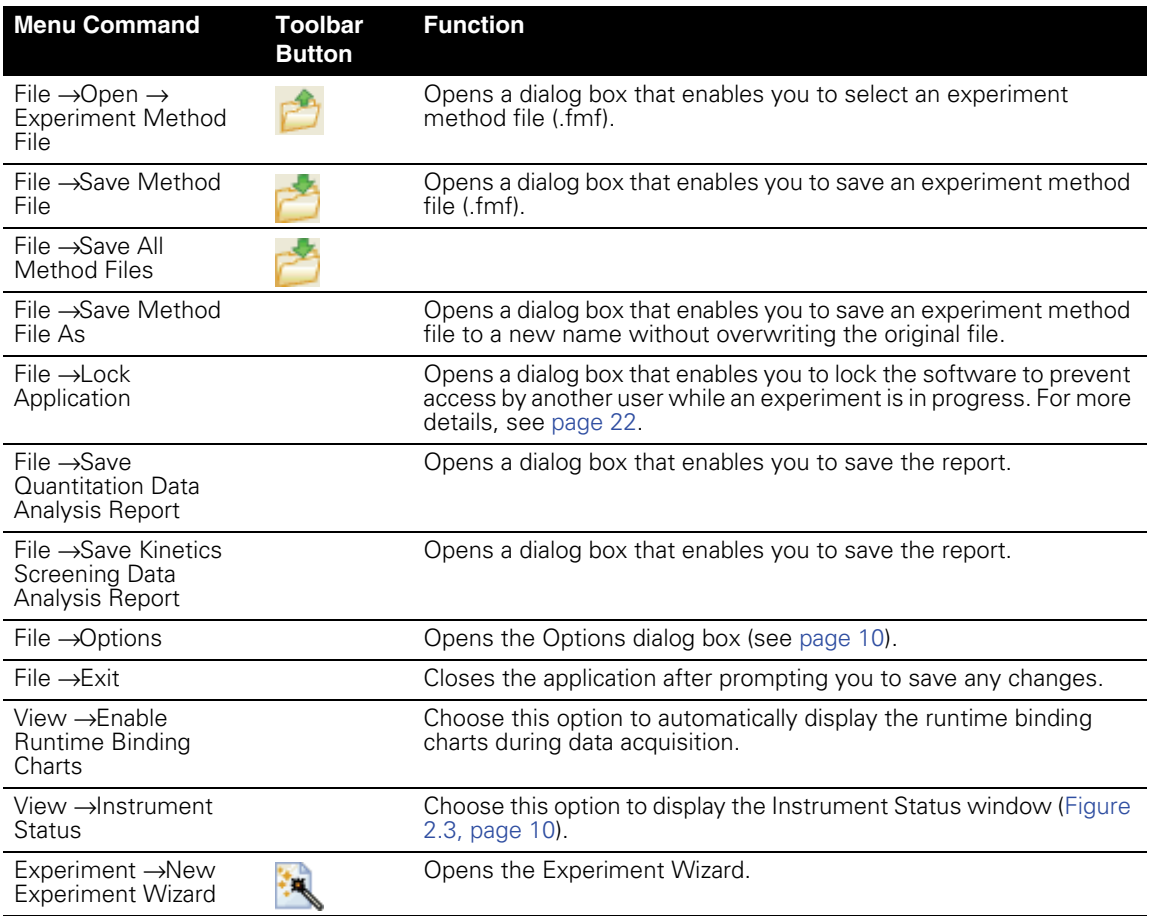

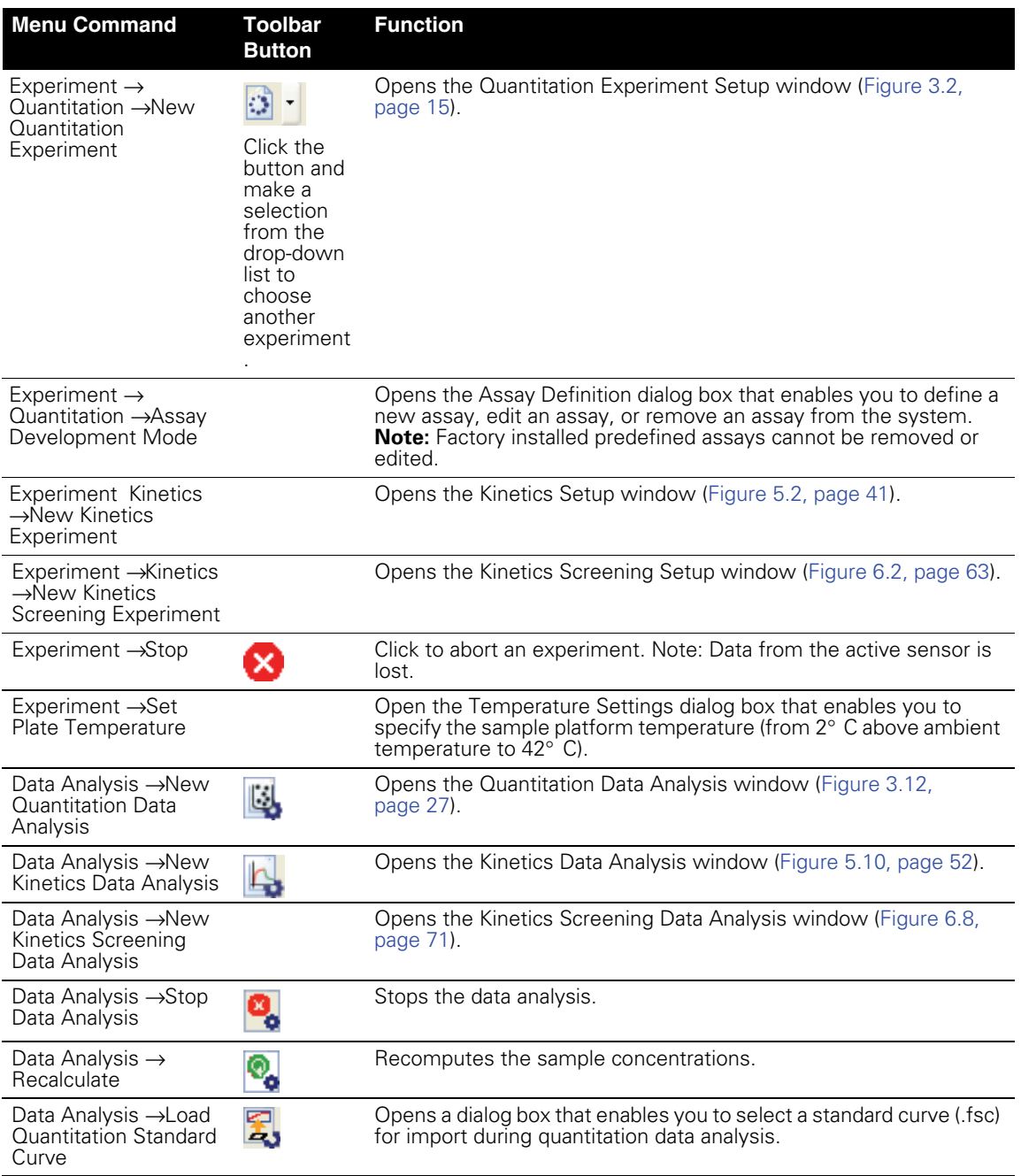

#### **Table A.2** Menu commands and toolbar buttons

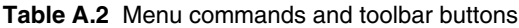

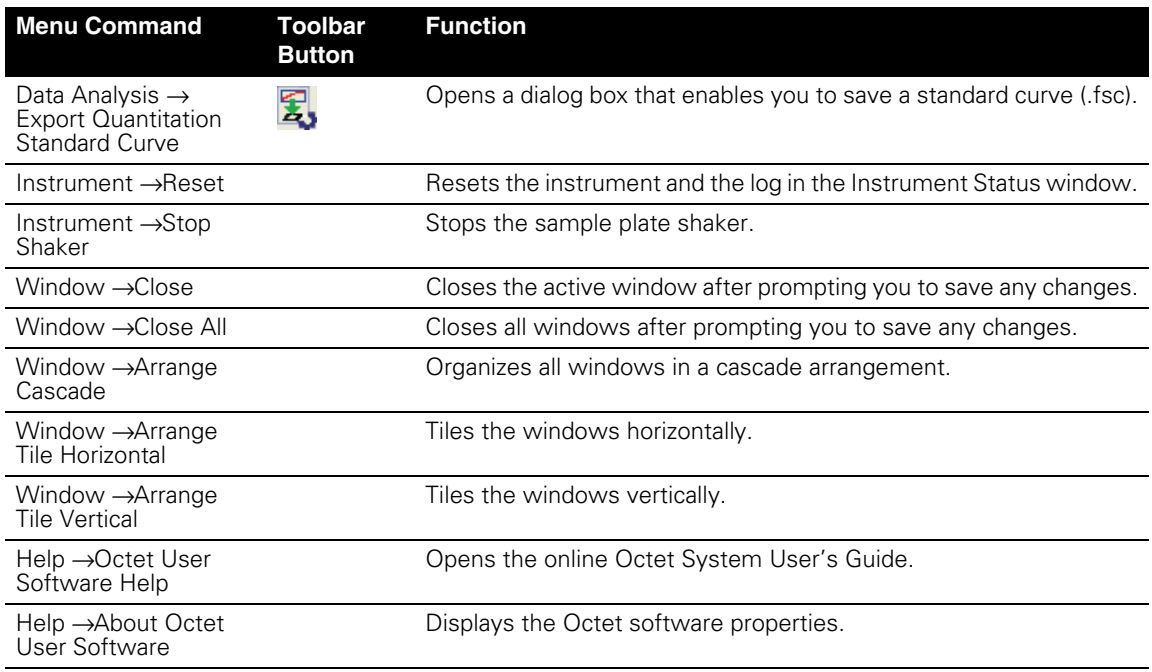

# **Appendix B**  Working With the Data Display

You can customize the data display in the Standard Curve tab, Data Visualization tab, or the Data Preview tab [\(Figure B.1\)](#page-86-0).

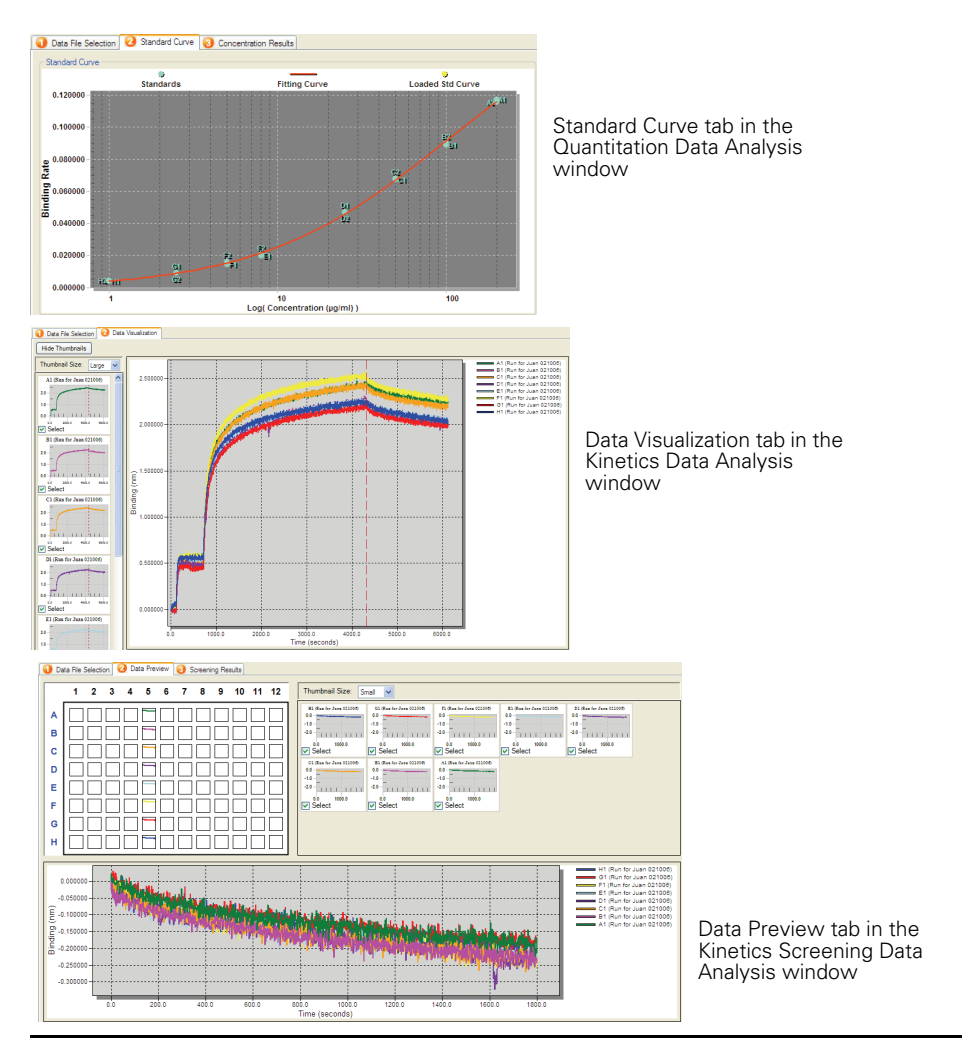

<span id="page-86-0"></span>**Figure B.1** Standard curve data (top), basic kinetics data (middle), kinetics screening data (bottom)

ं. 83

■ To display a shortcut menu of options for displaying, annotating, or exporting the data, right-click the chart.

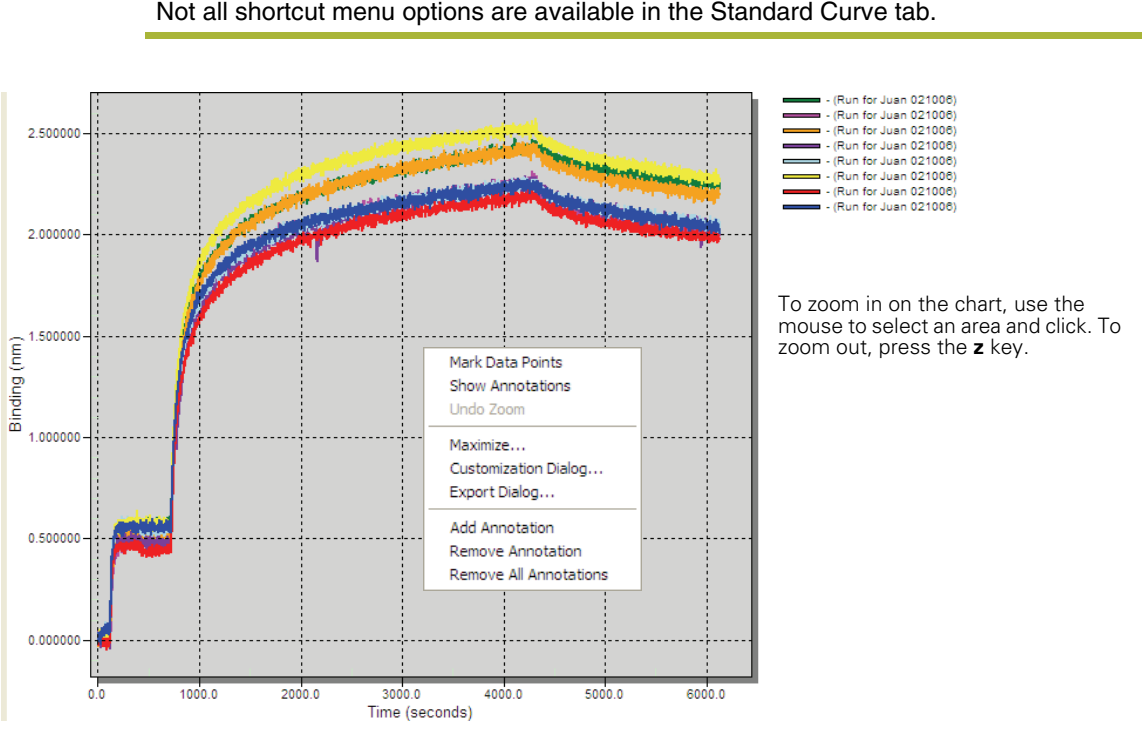

# **NOTE**

Not all shortcut menu options are available in the Standard Curve tab.

**Figure B.2** Binding data, basic kinetics experiment

| Item in the Shortcut Menu   | <b>Description</b>                                                                                                    |
|-----------------------------|----------------------------------------------------------------------------------------------------|
| Mark Data Points            | Displays the data points on the runtime binding charts.                                                                                                   |
| <b>Show Annotations</b>     | Display user-entered notes on the chart.                                                                                                    |
| Maximize                    | Enlarges the chart display.                                                                                                    |
| <b>Customization Dialog</b> | Opens the Customization dialog box (Figure B.3). Note: You can also<br>double-click the runtime binding chart to display the Customization dialog<br>box. |
| Export Dialog               | Opens a dialog box that enables you to export the runtime binding chart<br>to a graphic image file.                                                       |

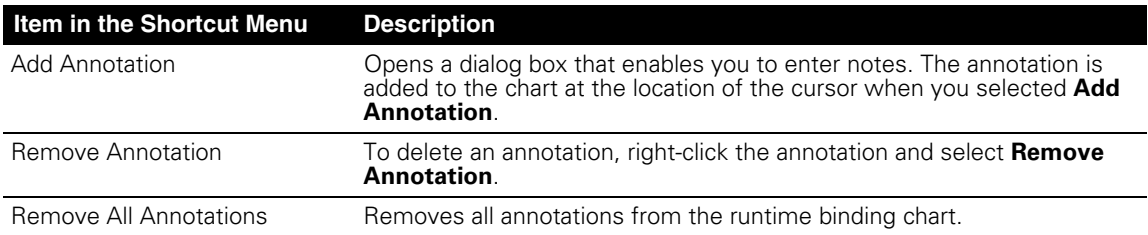

■ To display the Customization dialog box, double-click the data chart [\(Figure B.3\)](#page-88-0).

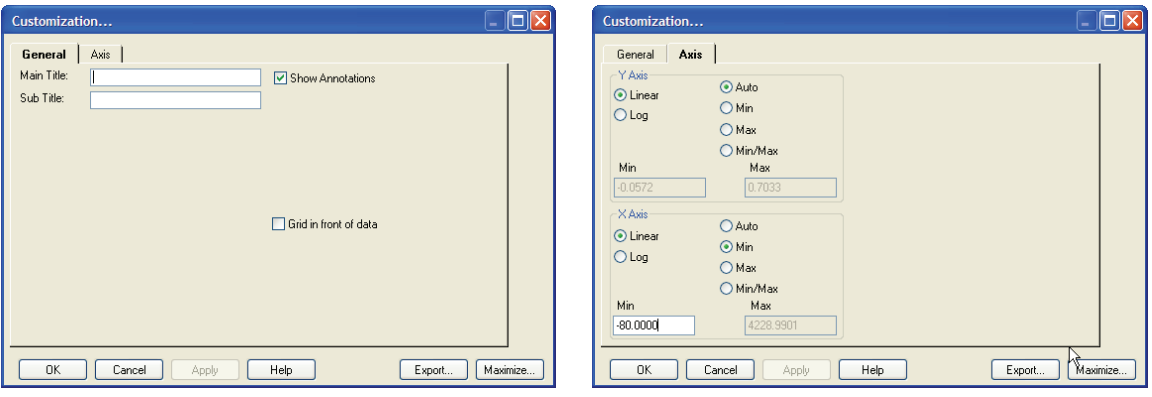

# <span id="page-88-0"></span>**Figure B.3** Customization dialog box, General tab (left) and Axis tab (right)

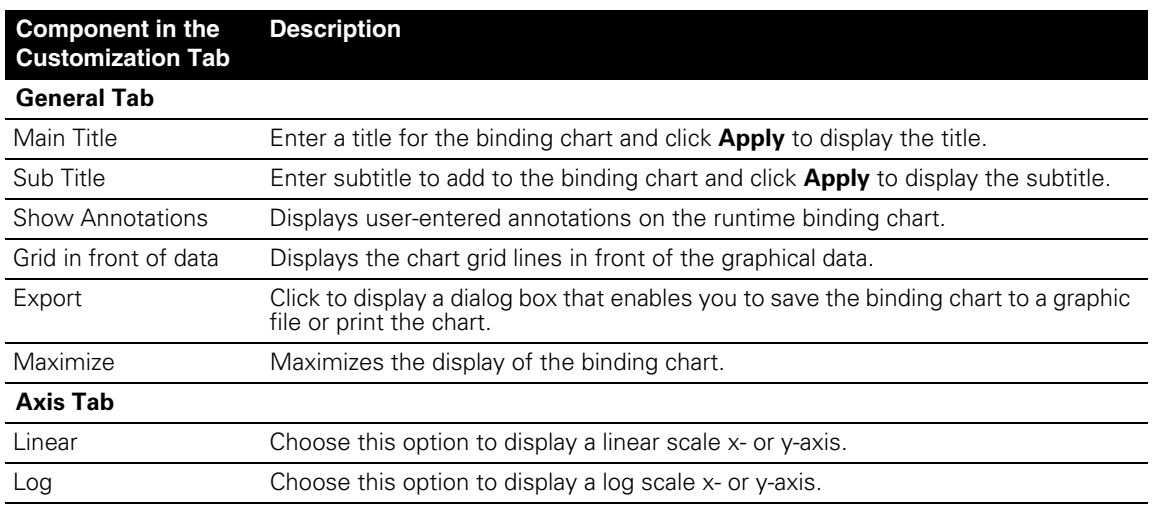

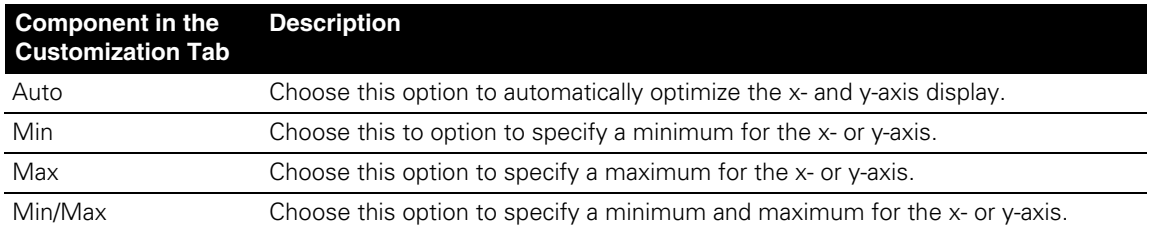

# **Index**

# **A**

**analysis options** 10 decimal places 11 default assay 11 default fitting equation for standard curve 11 default step type 11 dilution factor 11 max residual alert 11 min sample r² alert 11

#### **analyze**

basic kinetics data 51–59 kinetics screening data 71–75 quantitation data 33–34

**annotate** runtime binding chart 85 **assay development (quantitation)** ??–38 **assay time** 37 **association step time** 55 **auto increment file ID start** 24, 49, 70

# **B**

**binding data** saving 55, 74 **binding rate** 30 **Bio-Layer Interferometry** 2 **biosensor** 3

# **C**

**calculated concentration** 30 **cleaning the instrument** 77 **concentration** calculated 30 expected 30 **concentration results** 32 **custom step** kinetic assay 44, 66

# **D**

**data analysis read time** 37 **data display options** 83–86 **data file selection** kinetics 52 kinetics screening 71 quantitation 34 **data viewing** kinetics 54 kinetics screening 73 quantitation 32 **decimal places** 11 **default assay** 11 **default fitting equation for standard curve** 11 **default step type** 11 **defining a kinetic assay** 43 **defining standards (quantitation)** 17–18 **delayed experiment start** 24, 49, 70 **designating** sample wells (quantitation) 15 unknowns & controls (quantitation) 19–20 **dilution factor** 33 default 11 **dissociation** fitting selection 55 step time 55

# **E**

**edit** kinetic assay 45 kinetics screening step type 53, 72 standard concentration 20 well information (quantitation) 20 **entering sample information** quantitation 20 **expected concentration** 30 **experiment** delayed start 24, 49, 70

**experiment run name (sub-directory)** 23, 49, 69 **experiment type** 24, 49, 70

## **F**

**flow rate** 37 **full dissociation** 75

## **I**

**import** standard curve 31 **Instrument Status window** 10

# **K**

**kinetic analysis overview** 5 **kinetic assay** custom step 44, 66 defining 43 editing 45 step types 42 **kinetic screening**

viewing data 72 viewing results 74

#### **kinetics**

data analysis 51–59 entering sample information 42 selecting files for analysis 52 specifying sensor & sample configuration 39–42 viewing data 54

#### **kinetics experiment**

open 46 save 46 set up 39–45 start 48, 69

#### **kinetics screening**

data analysis 71–75 defining a single-step assay 65 edit step type 53, 72 report 75 selecting files for analysis 71 specifying sensor & sample configuration 62–64 viewing data 73

**kinetics screening experiment** open 67

save 67 set up 61–66

# **L**

**loading the sensor tray and sample plate** 21, 47, 68 **locking the Octet software** 22, 47, 68 **low calculation confidence** 75

### **M**

**machine name** 24, 49, 70 **main data repository** 23, 49, 69 **maintenance** 77–78 **max concentration** 37 **max residual** 30 **max residual alert** 11 **menu commands** 79 **min concentration** 37 **min sample r²** 30, 32 **min sample r² alert** 11

# **O**

**Octet software** locking 22, 47, 68 **Octet System** overview 2–6 kinetic analysis 5 quantitation analysis 4 specifications 8 starting 9 warm-up 9

**open** kinetics experiment 46 kinetics screening experiment 67 quantitation experiment 21

**options** data display 83–86 See analysis options.

**overview of Octet System** 2–6

## **P**

**partial dissociation** 75

**plate name** 24, 49, 70 **plate temperature** 12, 24

# **Q**

**quantitation** calculating concentrations 32 data analysis 33–34 defining standards 17–18 designating sample wells 15 designating unknowns & controls 19–20 dilution factor 33 edit standard concentration 20 well information 20 entering sample information 20 selecting files for analysis 34 specifying sensor & sample configuration 14–20 viewing data 32 **quantitation analysis overview** 4 **quantitation experiment** open 21

save 20 set up 13–20 start 23 **quantitation report** 35

# **R**

**r² (standard curve)** 30 **read time** 37 **removing a standard** 30 **report** kinetic 59 kinetics screening 75 quantitation 35 **residual** 30 **runtime binding chart** annotate 85 export 84 open automatically 24, 49, 70 save image 24, 49, 55, 70, 74 view 24, 49, 70

## **S**

**sample**

concentration 33 ID (kinetics) 55 **sample configuration** kinetics 39–42 kinetics screening 62–64 quantitation 14–20 **sample information** kinetics 42 quantitation 20 **sample loc** 55 **sample plate** loading 21, 47, 68 set temperature 49, 70 temperature 12 **save** binding data 55, 74 kinetics experiment 46 kinetics screening experiment 67 quantitation experiment 20 runtime binding chart 55, 74 **select data files** kinetics 52 kinetics screening 71 quantitation 34 **sensor configuration** kinetics 39–42 kinetics screening 62–64 quantitation 14–20 **sensor loc** 55 **sensor tray** loading 21, 47, 68 **setting up** kinetics experiment 39–45 kinetics screening experiment 61–66 quantitation experiment 13–20 **show/hide thumbnails** 54 **single-step kinetics screening assay** 65 **software** menu commands 79 toolbar buttons 79 **specifications** 8 **standard curve** display options 83 import 31 save 31

**standards** 17–18 remove 30

**start** kinetics experiment 48, 69 quantitation experiment 23

**starting the Octet System** 9 **step types** 65 **steps in kinetic assay** 42

# **T**

**technical support** 6 **temperature** 12 **thresholds (quantitation)** 31 **thumbnail** hide/show 54 size 54

**toolbar buttons** 79

## **U**

**unknowns** 19–20 **user name** 24, 49, 70

# **V**

**view data** kinetics 54 kinetics screening 73 quantitation 32

## **W**

**warm-up time** 9 **waste container** 78 **well concentration** 33